**Gerencia Técnica de Distribución Planificación y Estudio de la Red**

[Fecha]

# **GUÍA PARA TRADUCIR DATOS DEL SIG DE EDENORTE PARA EL COMPLEMENTO QGIS2OPENDSS**

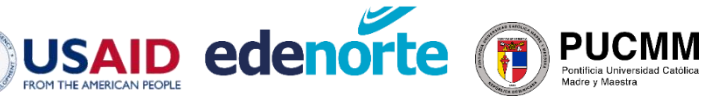

#### **CONTEXTO**

**Colaboración EDENORTE – PUCMM**

**Proyecto de Investigación en Resiliencia Energética y Microrredes.**

**Abril 2021 – Abril 2023**

#### **RESPONSABLES - EDENORTE**

**Gerencia Técnica de Distribución Joan Núñez –** Técnico de Estudios de Red

**Gerencia de Ingeniería y Planificación Saul Azcona -** Encargado de Planificación

#### **INVESTIGADORES - PUCMM**

**Ramón Emilio De Jesús-Grullón (PI) Abraham Espinal Serrata (CI) Rafael Omar Batista (CI)**

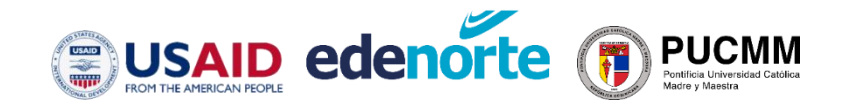

# **CONTENIDO**

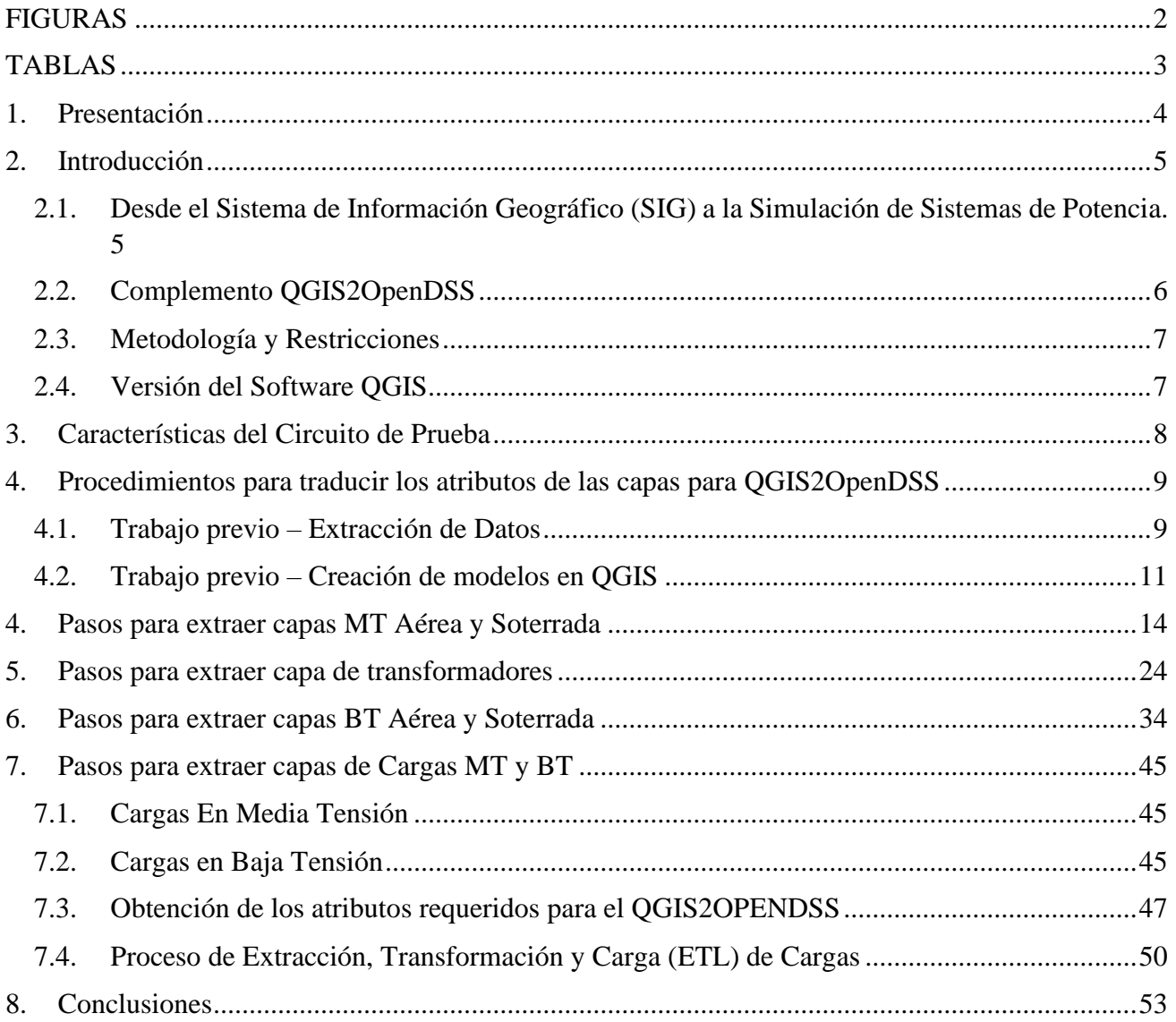

# <span id="page-3-0"></span>**FIGURAS**

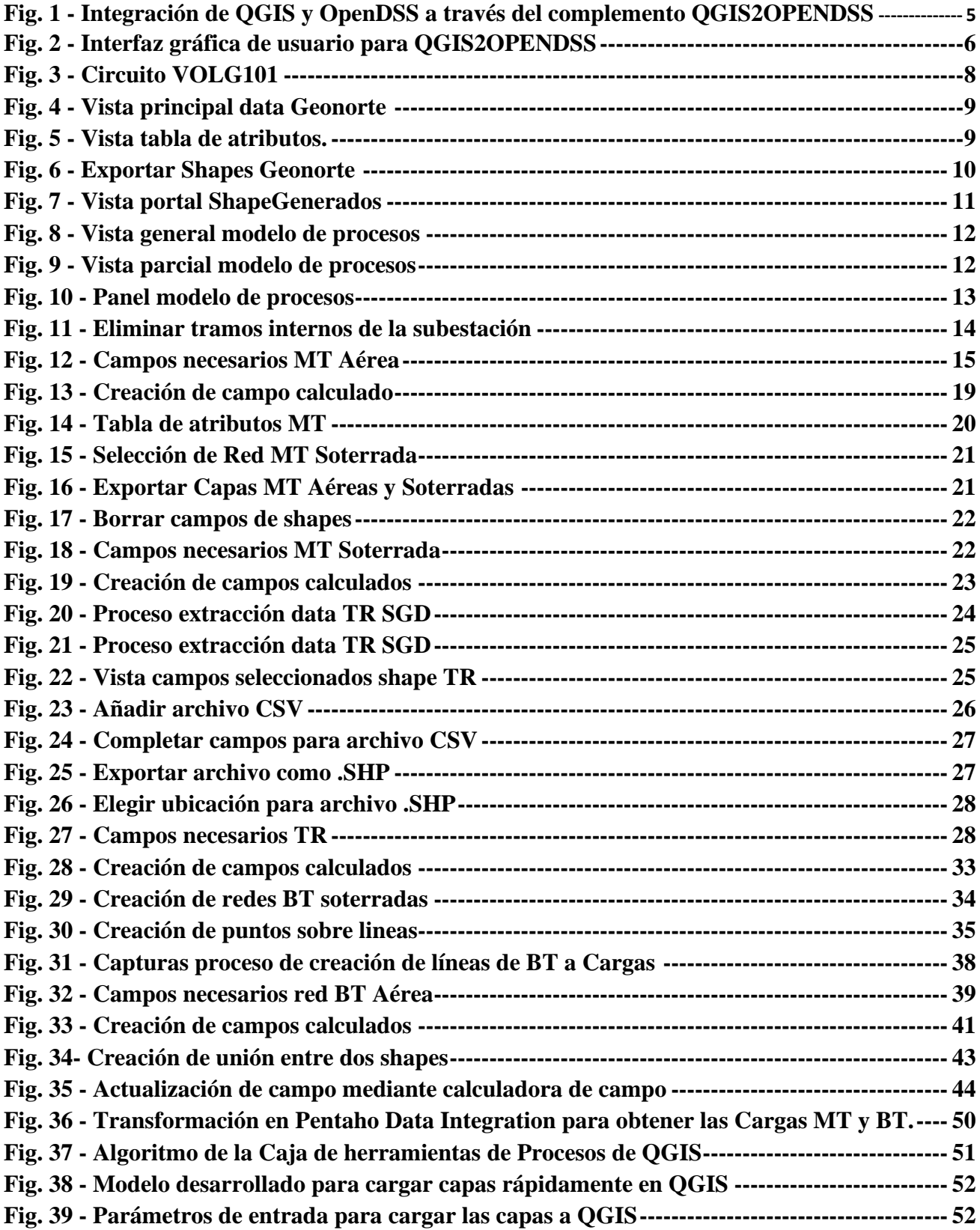

# <span id="page-4-0"></span>**TABLAS**

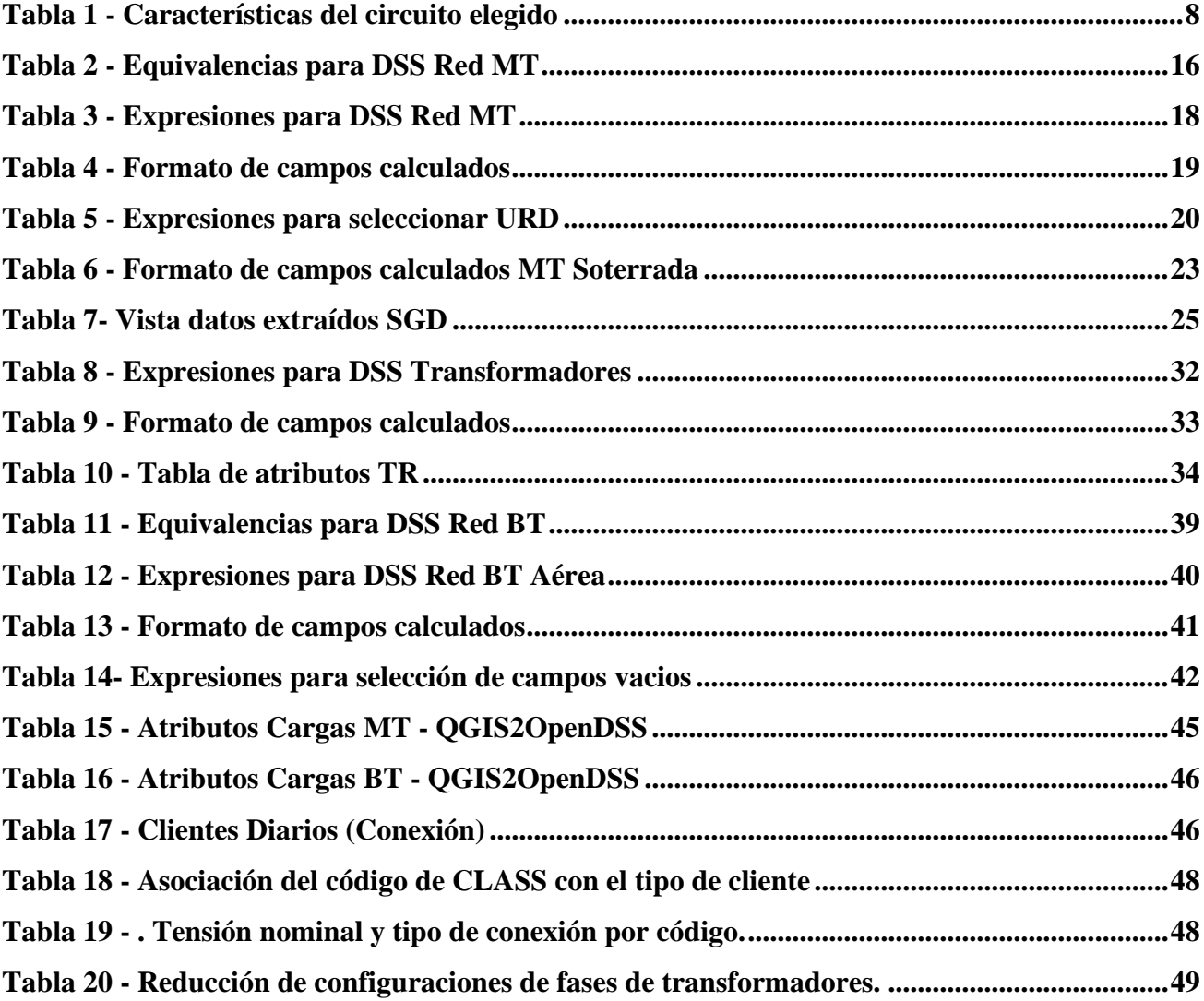

## <span id="page-5-0"></span>**1. Presentación**

La preparación de esta guía se desarrolla en un periodo caracterizado por cambios tecnológicos disruptivos y la latente preocupación por el incremento de eventos climáticos destructivos, englobados en el escenario de la transición energética de nuestro país y el mundo. Este esfuerzo surge de la colaboración entre la Pontificia Universidad Católica Madre y Maestra y EDENORTE, en el contexto del proyecto de Investigación *Análisis de Resiliencia para el Desarrollo de la Arquitectura de Microrredes frente a Eventos Impulsados por el Clima en los Sistemas Eléctricos de República Dominicana*, que está siendo desarrollado por los profesores e investigadores Ramón Emilio De Jesús (PI), Rafael Batista (CI) y Abraham Espinal (CI), de la Escuela de Ingeniería Mecánica y Eléctrica de la Pontificia Universidad Católica Madre y Maestra (PUCMM). La investigación es parte del *Partnerships for Enhanced Engagement in Research* (PEER), que está financiado por la Agencia de los Estados Unidos para el Desarrollo Internacional (USAID) e implementado por la Academia Nacional de Ciencias (NAS).

Es bien sabido que una red eléctrica confiable es la columna vertebral de la sociedad moderna, un elemento clave en toda actividad y proceso económico, y aún más para las naciones como Republica Dominicana, que enfrentan el desafío del aislamiento geográfico y la necesidad de autosuficiencia. Por ello es de vital importancia que los gestores de la infraestructura energética de nuestra nación **exploren las herramientas e innovaciones tecnológicas** que permitan no solo aumentar nuestra capacidad de planificar, tomar decisiones y aumentar el nivel de resiliencia de nuestra infraestructura ante este tipo de eventos, pero también contar con el conocimiento técnico para integrar las técnologías que lo harán posible.

El objetivo de esta guía es a apoyar a EDENORTE en los procesos de digitalización necesarios para utilizar herramientas punteras de **modelado y simulación** de sus redes de media y baja tensión, con miras a incrementar la capacidad de la distribuidora de utilizar la creciente disponibilidad de datos para sus estudios de red como: Impacto de Generación Distribuida y diseño de microrredes, estudios de perfiles de voltaje para la identificación de pérdidas en la red, integración de la movilidad eléctrica, mapas de alojamiento de energías renovables, entre otros.

Agradecemos el apoyo de las Gerencia Técnica de Distribución y la Gerencia de Ingeniería y Planificación en la figura de los colaboradores **Joan Núñez y Saul Azcona**, cuyo trabajo y dedicación han hecho posible el desarrollo de este proyecto.

Romén E. De Jesús

**Ramón Emilio De Jesús-Grullón** Investigador - PUCMM

# <span id="page-6-0"></span>**1. Introducción**

## <span id="page-6-1"></span>**1.1. Desde el Sistema de Información Geográfico (SIG) a la Simulación de Sistemas de Potencia.**

Para evaluar y estudiar el impacto de la Generación Distribuida (GD), y el diseño de la Arquitectura Microrred en las redes de Media Tensión (MT) y Baja Tensión (BT), es necesario contar con herramientas avanzadas de simulación y modelos detallados de la Red de Distribución y sus componentes Para hacer que estas simulaciones sean más accesibles, las herramientas de software de código abierto como OpenDSS ahora se utilizan con frecuencia en los laboratorios de servicios públicos y de investigación de todo el mundo.

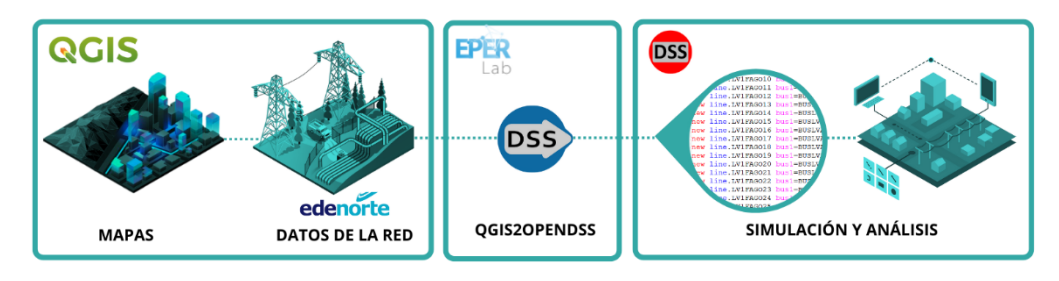

*Fig. 1 - Integración de QGIS y OpenDSS a través del complemento QGIS2OPENDSS*

Sin embargo, los resultados de la simulación con estas herramientas dependen en gran medida de la calidad y disponibilidad de los datos de la red (tipo, material, tamaño y longitud de los conductores, ubicación y capacidad de los transformadores y condensadores de distribución) que normalmente se almacenan en los Sistemas de Información Geográfica (SIG) de servicios públicos de energía. El trabajo necesario para traducir la información GIS a las respectivas herramientas de simulación de flujo de potencia no solo es arduo, sino que requiere paquetes de software de terceros para traducir los datos . Además, cualquier cambio en la base de datos requiere una nueva iteración de los intercambios de archivos de datos entre piezas de software, lo que ha demostrado ser un trabajo tedioso cuando se trata de muchos alimentadores de redes de distribución.

Aquí se presenta la guía para traducir datos del SIG de EDENORTE para el complemento **QGIS2OpenDSS**, un complemento diseñado para generar automáticamente modelos de red de distribución para OpenDSS, cuyos datos provienen directamente de un entorno de software del Sistema de Información Geográfica (SIG) de código abierto, QGIS. Este complemento fue desarrollado por investigadores del Laboratorio EPER de la Universidad de Costa Rica (UCR), y es parte de una serie de herramientas en desarrollo para ayudar a los investigadores e ingenieros de energía a evaluar la evolución de los sistemas de energía y generación distribuida, reduciendo el tiempo. del modelo a la simulación por órdenes de magnitud (meses a semanas).

Se ha creado un grupo de trabajo entre Investigadores de la PUCMM y la Gerencia Técnica de Distribución, Planificación y Estudio de Redes de EDENORTE. El objetivo principal del grupo es desarrollar los procesos y modelos *para limpiar, reparar, agregar o eliminar datos incorrectos, corruptos, con formato incorrecto, duplicados o incompletos dentro del conjunto de datos de la red SIG*, a fin de permitir que los datos sean procesados por el Complemento QGIS2OPENDSS en QGIS.

#### <span id="page-7-0"></span>**1.2. Complemento QGIS2OpenDSS**

El EPERLab de la Universidad de Costa Rica (UCR) ha desarrollado una herramienta llamada QGIS2OPENDSS, disponible como complemento (plugin) en el software QGIS, que permite leer los datos contenidos en las capas de los elementos de la red de distribución eléctrica, y con esto crear el modelo de la red en OpenDSS de manera automática.

El complemente y el manual de usuario están disponibles en el repositorio GITHUB del grupo de investigación. Este contiene una interfaz gráfica de usuario (GUI) para guiar al usuario en la traducción de datos y le solicita que seleccione la capa de elementos DN que se modelarán en OpenDSS (ver Fig. 2). La interfaz posee bloques de entradas, donde cada bloque posee un texto en el cual se indica brevemente el parámetro de entrada. El proceso se puede encontrar en el manual de complementos, donde se proporciona una descripción detallada.

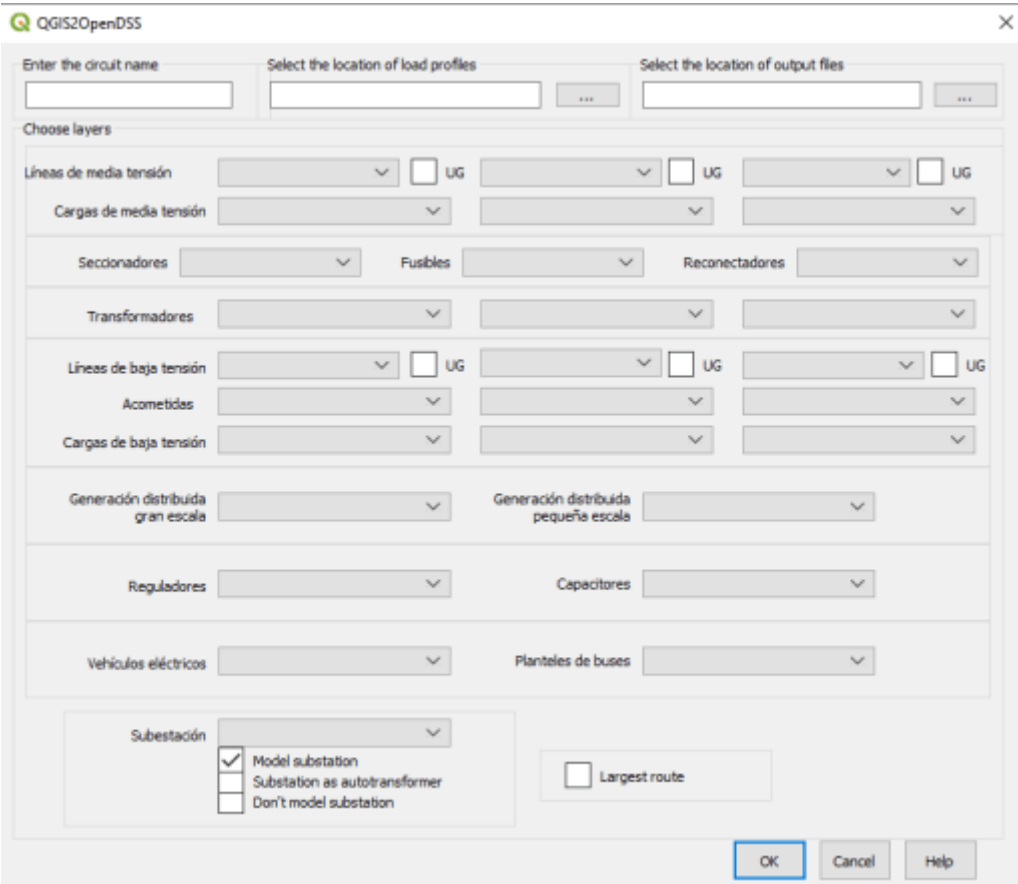

<span id="page-7-1"></span>*Fig. 2 - Interfaz gráfica de usuario para QGIS2OPENDSS*

#### <span id="page-8-0"></span>**1.3. Metodología y Restricciones**

- 3.1 Determinación de los criterios de decisión para la limpiar, reparar, agregar o eliminar datos incorrectos, duplicados o incompletos dentro del conjunto de datos de la red GIS de EDENORTE.
- 3.2 Modificación del código del complemente para ajustar a parámetros de red de EDENORTE,
- 3.3 Modificación de bibliotecas de datos para añadir geometrías de líneas de EDENORTE.
- 3.4 Traducción de los atributos de los elementos de la red de distribución para luego ser procesados por complemento QGIS2OPENDSS en QGIS.
- 3.5 Creación de base de datos en OpenDSS (\*dss).

#### **Restricciones Iniciales** (Septiembre 2022)

- No hay cargas comerciales ni industriales en este modelo (58)
- Hay 150 transformadores sin cargas asociadas (datos faltantes).
- Faltan la capa PV (Curvas de perfiles de voltaje y temperatura).
- No existía una capa de acometidas (conexión desde red BT hacia cliente final)

#### <span id="page-8-1"></span>**1.4. Versión del Software QGIS**

La versión de QGIS utilizada a lo largo de todo este ejercicio fue la **3.20.0 "Odense"**.

# <span id="page-9-0"></span>**2. Características del Circuito de Prueba**

Para los fines de la investigación en Resiliencia Energética y Microrredes de la PUCMM, el equipo buscaba un circuito con alta penetración de energías renovables. Las características del circuito son las siguientes:

| <b>Nomenclatura</b>                             | VOLG101 |
|-------------------------------------------------|---------|
| Voltaje del Sistema (kV)                        | 12.47   |
| Voltaje de Subtransmisión (kV)                  | 69      |
| Líneas MT $(kM)$                                | 78      |
| Líneas BT $(kM)*$                               | 145     |
| Número de Transformadores                       | 578     |
| Número de Instalaciones<br><b>Fotovoltaicas</b> | 394     |
| Penetración Renovable                           | 51%     |

**Tabla 1 -** Características del circuito elegido

<span id="page-9-1"></span>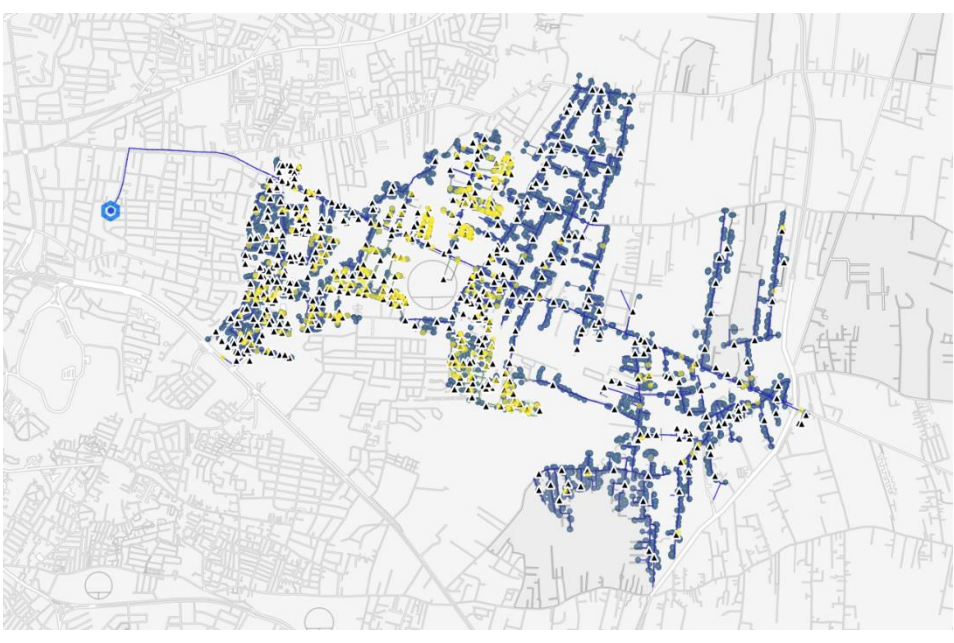

**Fig. 3 - Circuito VOLG101**

## <span id="page-10-0"></span>**3. Procedimientos para traducir los atributos de las capas para QGIS2OpenDSS**

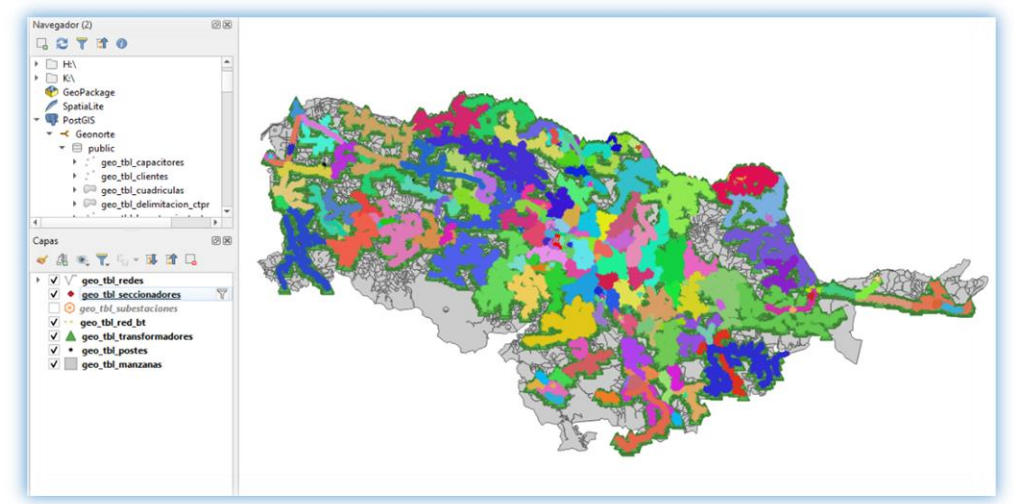

<span id="page-10-1"></span>**3.1. Trabajo previo – Extracción de Datos**

**Fig. 4 - Vista principal data Geonorte**

En primer lugar, antes de iniciar con el proceso es necesario tener presente el objetivo de la conversión. La necesidad surge debido a que el complemento **QGIS2OpenDSS** solo interpreta los datos en una determinada forma, sin embargo, esta difiere a como están comprendido los datos en el sistema de Edenorte. Edenorte mediante un programa llamado "SGD Producción" actualiza todos los cambios realizados en las redes eléctricas, esto es un proceso que se realiza de forma constante mediante el área de "BDI Distribución". Esta data es extraída a través de un servidor de Qgis llamado "**Geonorte**", las informaciones se dividen en capas llamadas "**Shape**". Dependiendo de su tipo, los Shapes extraídos se clasifican en **Red MT**, **Red BT**, **Transformadores**, **Subestaciones**, **Suministros BT**, **Postes**, entre otros.

Dentro de cada una de estos Shapes se encuentra toda la data la cual puede ser observada mediante la "**Tabla de atributos**".

|                             |                                                                                                    |                                                                    |         | <b>INSERTAR</b> | <b>DISENO</b>                                                                   | <b>DISENO DE PAGINA</b> | <b>REFERENCIAS</b> | CORRESPONDENCIA | <b>REVISAR</b>       | <b>FORMATO</b><br><b>VISTA</b> |                       |
|-----------------------------|----------------------------------------------------------------------------------------------------|--------------------------------------------------------------------|---------|-----------------|---------------------------------------------------------------------------------|-------------------------|--------------------|-----------------|----------------------|--------------------------------|-----------------------|
| Ħ                           | $\boxed{\sqrt[3]{}}$ $\bullet$ $\boxed{\Box}$ $\bullet$ $\boxed{\Box}$ $\bullet$ $\boxed{\mathcal{D}}$ Zoom to Layer(s)<br>$\frac{56}{36}$ |                                                                    |         |                 | Q geo tbl transformadores - Features Total: 59797, Filtered: 59797, Selected: 0 |                         |                    |                 |                      |                                |                       |
|                             | Vista general                                                                                                    | Zoom a la selección<br><sup>OO</sup> <sub>n</sub> Show in Overview | DpenD   |                 |                                                                                 |                         |                    | 鼺               | 品 象<br>÷             |                                |                       |
| $V_{\mathbf{G}}$            |                                                                                                    | <b>Show Feature Count</b>                                          |         |                 | qid                                                                             | codigo ct               | matricula          | circuito        | potencia             | propietario<br>estado          | referencia            |
| Ń,                          | Navegador (2)                                                                                                    | Show Labels                                                        | Ş<br>大地 |                 |                                                                                 | 41990340 101475         |                    | <b>GALL101</b>  | 15 COMPANIA          | CONECTADO                      | PROX TORRE P.         |
| 罂                           | $\overline{\mathbf{r}}$<br>骨<br>$\Box$ $\approx$<br>$\theta$                                                                               | Copiar capa                                                        | Þ       | 12              | $\overline{a}$                                                                  | 41990347 164861         |                    | GALL 101        | 225 PARTICULAR       | <b>CONFCTADO</b>               | <b>TORRE MARIE</b>    |
| $P_{\alpha}$                | $\triangleright$ $\Box$ HN<br>$\triangleright$ $\Box$ KN                                                                                   | Cambiar nombre de la capa                                          |         | l3              | R                                                                               | 41990358 146193         |                    | <b>GALL101</b>  | <b>75 PARTICULAR</b> | CONECTADO                      | <b>RESIDENCIAL T</b>  |
|                             | GeoPackage                                                                                                    | Actualizar capa SQL                                                |         | I۸              |                                                                                 | 41990365 214382         |                    | <b>VOLG103</b>  | 37.5 PARTICULAR      | CONECTADO                      | <b>LA CORUNA</b>      |
| P.                          | SpatiaLite                                                                                                    | Duplicar capa                                                      |         | I٢              |                                                                                 | 41990372 140821         |                    | <b>VOLG103</b>  | 112.5 PARTICULAR     | CONECTADO                      | <b>HYNDAI</b>         |
| V.                          | <b>PostGIS</b><br>÷<br>$\prec$ Geonorte                                                                                                    | . Eliminar capa                                                    | ۱,      | 6               | 6                                                                               | 41990379 189981         |                    | <b>GALL101</b>  | 37.5 PARTICULAR      | CONECTADO                      | <b>COLEGIO PADR</b>   |
| $^{\circledR}$ -            | $\mathbf{v} \in \mathbb{R}$ public                                                                                                    | Mover arriba                                                       |         |                 |                                                                                 | 41990386 117857         |                    | <b>GALL101</b>  | 225 COMPANIA         | CONECTADO                      | <b>RESD DIANA I</b>   |
| 4                           | geo tbl capacitores<br>$\mathbf{r}$                                                                                                    | Move to Bottom                                                     |         |                 |                                                                                 |                         |                    |                 |                      |                                |                       |
|                             | geo tbl clientes<br>$\rightarrow$ $\circ$<br>geo_tbl_cuadriculas                                                                           | Abrir tabla de atributos                                           |         | I۶              | 8                                                                               | 41990393 161165         |                    | <b>VOLG103</b>  | 75 PARTICULAR        | CONECTADO                      | <b>RES. MARGARITA</b> |
| $\textcolor{red}{\bigcirc}$ | $\triangleright$ $\oslash$ geo tbl delimitacio                                                                                             | Filtrar                                                            |         | و ا             | q                                                                               | 41990400 146188         |                    | <b>GALL101</b>  | 25 PARTICULAR        | CONECTADO                      | <b>RESIDENCIAL</b>    |
| $\mathbb{Q}$                |                                                                                                    | Change Data Source                                                 |         | 10 <sup>°</sup> | 10                                                                              | 41990407 146189         |                    | <b>GALL101</b>  | 25 PARTICULAR        | CONECTADO                      | <b>RESIDENCIAL </b>   |
| ą.                          | Capas                                                                                                    | Set Layer Scale Visibility                                         |         | 11              | 11                                                                              | 41990414 214368         |                    | VOI 6103        | 50 PARTICULAR        | <b>CONFCTADO</b>               | <b>RES. V CENTEN</b>  |
|                             | ◎兄气 • 博香<br>血<br>æ⁄                                                                                                    | SRC de la capa                                                     |         | 12 <sup>2</sup> | 12                                                                              | 41990421 134444         |                    | <b>VOLG103</b>  | 50 PARTICULAR        | CONECTADO                      | <b>RES. MADRID</b>    |
| I.                          | $\overline{\mathbf{v}}$<br>geo_tbl_redes                                                                                                   | Export                                                             |         | 13              | 13                                                                              | 41990428 181092         |                    | <b>VOLG103</b>  | 25 PARTICULAR        | CONECTADO                      | <b>RES. CARLOS</b>    |
|                             | $\checkmark$<br>aeo tbl seccionadores                                                                                                    | <b>Estilos</b>                                                     |         | 14              | 14                                                                              | 41990435 213935         |                    | GALL101         | 75 COMPANIA          | CONECTADO                      | RES. LHT              |
|                             | geo tbl subestaciones<br>$\Omega$<br>$\checkmark$<br>geo tbl red bt                                                                        | Add Laver Notes                                                    |         |                 |                                                                                 |                         |                    |                 |                      |                                |                       |
|                             | $\overline{\mathbf{v}}$<br>geo tbl transformadores                                                                                         | Propiedades                                                        |         | 15              | 15                                                                              | 41990446 143919         |                    | <b>GALL101</b>  | 100 PARTICULAR       | CONECTADO                      | <b>RES. PASEO DEL</b> |
|                             | $\overline{\mathsf{v}}$<br>geo tbl postes                                                                                                  |                                                                    |         | 16              | 16                                                                              | 41990453 213932         |                    | <b>GALL101</b>  | 50 COMPANIA          | CONECTADO                      | <b>RES. MEGA</b>      |
|                             | $\checkmark$<br>geo tbl manzanas                                                                                                    |                                                                    |         | 17              | 17                                                                              | 41990460 146184         |                    | <b>GALL101</b>  | <b>75 PARTICULAR</b> | CONECTADO                      | RES.GU 6.             |

**Fig. 5 - Vista tabla de atributos.**

Como se puede observar en la imagen anterior, cada **columna** corresponde a un campo mientras que cada **fila** corresponde a un elemento espacial dentro de la base de datos. Es de suma importancia tener esta diferencia bien clara ya que trabajaremos con la creación de nuevos campos, por lo que no se puede confundir con la creación de nuevos objetos espaciales.

Como idea general para realizar los cambios crearemos nuevos campos calculados en donde la información va a cambiar dependiendo de las reglas que determinemos mediante expresiones. Cabe mencionar que por cada capa hay que crear varios campos calculados y cada uno de ellos se realiza de forma individual para cada una de ellas, así que es de suma importancia saber que capa se está editando, del mismo modo es importante tener los Shapes descargados en el computador debido a que las capas que se trabajan de forma directa en el servidor Geonorte no permiten realizar cambios en ella.

En caso de estar trabajando con el servidor Geonorte solo debe dar **Clic Derecho** en la capa, luego **Exportar** y seguido **Guardar Como**. A continuación, ubicar donde se desea guardar el archivo en el ordenador, seguido esto, solo queda presionar **Aceptar**. Este procedimiento repetirlo para los demás Shapes.

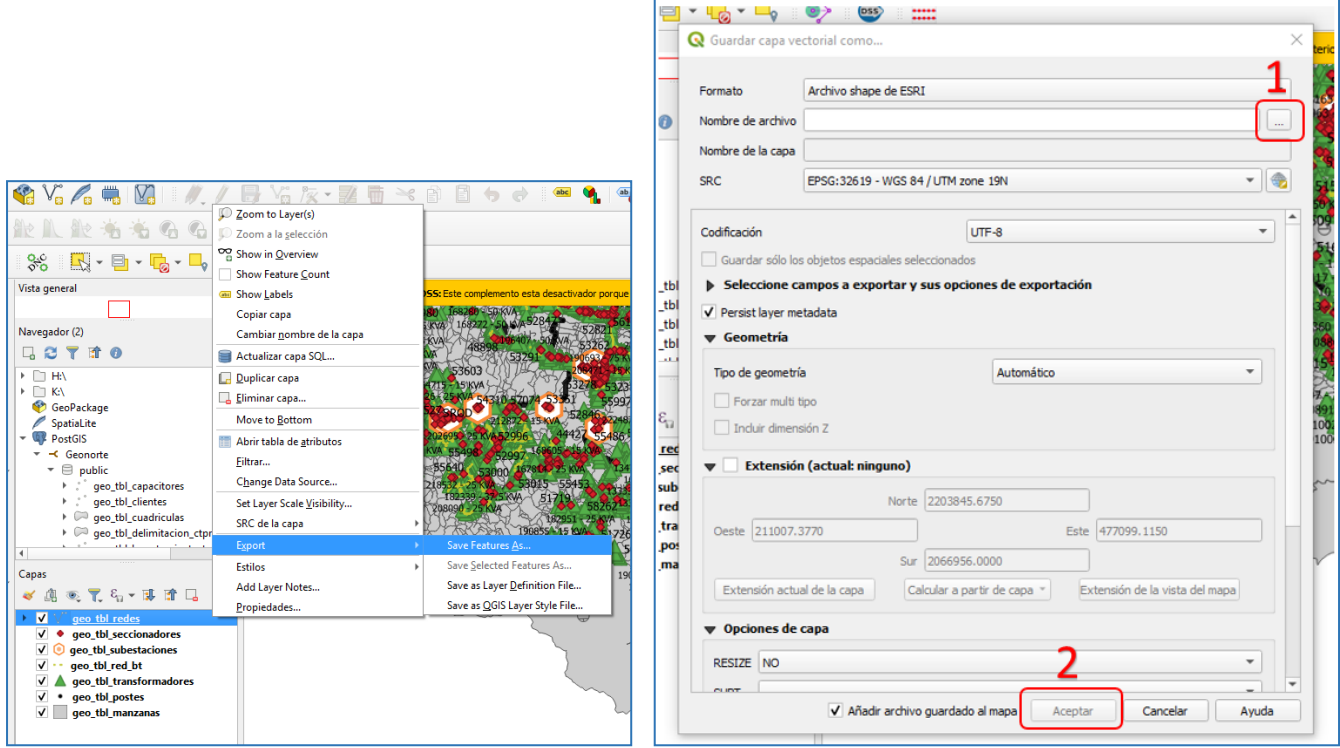

**Fig. 6 - Exportar Shapes Geonorte**

Por otra parte, en caso de no tener acceso al servidor Geonorte, los Shapes tambien pueden ser descargados desde el portal **Edenorte/shapeGenerados/** desde cualquier computador que se encuentre conectado dentro de la red de la empresa. En este portal se suben diariamente las diferentes capas actualizadas e inclusive permite descargas el shape de los días anteriores hasta una semana. Luego de descargados los Shapes necesarios (MT, BT, Suministros, Subestaciones) se deben de cargar los los mismos al QGIS.

| home                                     |             |                         |
|------------------------------------------|-------------|-------------------------|
| File                                     | <b>Size</b> | <b>Last Modified</b>    |
| CAPACITOR 04102022.zip                   | 12KB        | Oct 04 2022 01:28:48 PM |
| CAPACITOR 05102022.zip                   | 12KB        | Oct 05 2022 11:42:57 AM |
| CAPACITOR 06102022.zip                   | 12KB        | Oct 06 2022 10:59:12 AM |
| CAPACITOR 07102022.zip                   | 12KB        | Oct 07 2022 02:43:52 PM |
| CAPACITOR 08102022.zip                   | 12KB        | Oct 08 2022 11:20:32 AM |
| CAPACITOR 09102022.zip                   | 12KB        | Oct 09 2022 11:02:16 AM |
| CAPACITOR 10102022.zip                   | 12KB        | Oct 10 2022 01:06:02 PM |
| CT 04102022.zip                          | 4270KB      | Oct 04 2022 10:55:21 AM |
| CT 05102022.zip                          | 4269KB      | Oct 05 2022 08:50:29 AM |
| CT_06102022.zip                          | 4266KB      | Oct 06 2022 08:59:23 AM |
| CT 07102022.zip                          | 4271KB      | Oct 07 2022 08:59:43 AM |
| CT 08102022.zip                          | 4271KB      | Oct 08 2022 09:12:54 AM |
| CT 09102022.zip                          | 4273KB      | Oct 09 2022 08:01:08 AM |
| CT 10102022.zip                          | 4272KB      | Oct 10 2022 08:57:55 AM |
| <b>COLLUMINARIA SOPORTE 01102022.zip</b> | 794KB       | Oct 01 2022 04:20:11 PM |
|                                          |             |                         |

**Enlace**:<http://ensgigapp/shapeGenerados/>

**Fig. 7 - Vista portal ShapeGenerados**

La única capa que no extraemos por ninguno de los métodos anteriormente descritos es la de Transformadores, esto debido a que para el proceso de la creación de los nuevos campos es necesario informaciones adicionales que solo pueden ser descargadas directamente desde el "SGD Producción". En el apartado de edición de esta capa se explicarán los pasos necesarios para obtener este shape.

#### <span id="page-12-0"></span>**3.2. Trabajo previo – Creación de modelos en QGIS**

Como se describió en la en los trabajos previos, el objetivo de este procedimiento es el de crear nuevos campos calculados a partir de los campos existentes suministrados por la base de datos Geonorte, en el que se debía crear cada campo de forma individual y en cierta forma repetitiva. Partiendo de esa premisa surgió la necesidad de realizar un proceso más amigable para los usuarios y que el tiempo se redujera al mínimo posible, por lo que introdujimos lo que es el **Modelado de Procesos de QGIS.**

Esta herramienta de Qgis nos da la facilidad de crear un diagrama de procesos a ejecutarse dependiendo de las reglas y el orden en que lo diseñemos. Actualmente el modelado que utilizaremos para la creación de los nuevos campos calculados está en una fase muy avanzada pero no completado. Este modelo permite realizar los cambios a los Shapes de MT Aérea, MT Soterrada, BT Aérea y Transformadores. Es tan simple como seleccionar las capas dependiendo de su tipo y el en breves instantes creará las capas nuevas ya con los campos necesarios incluidos.

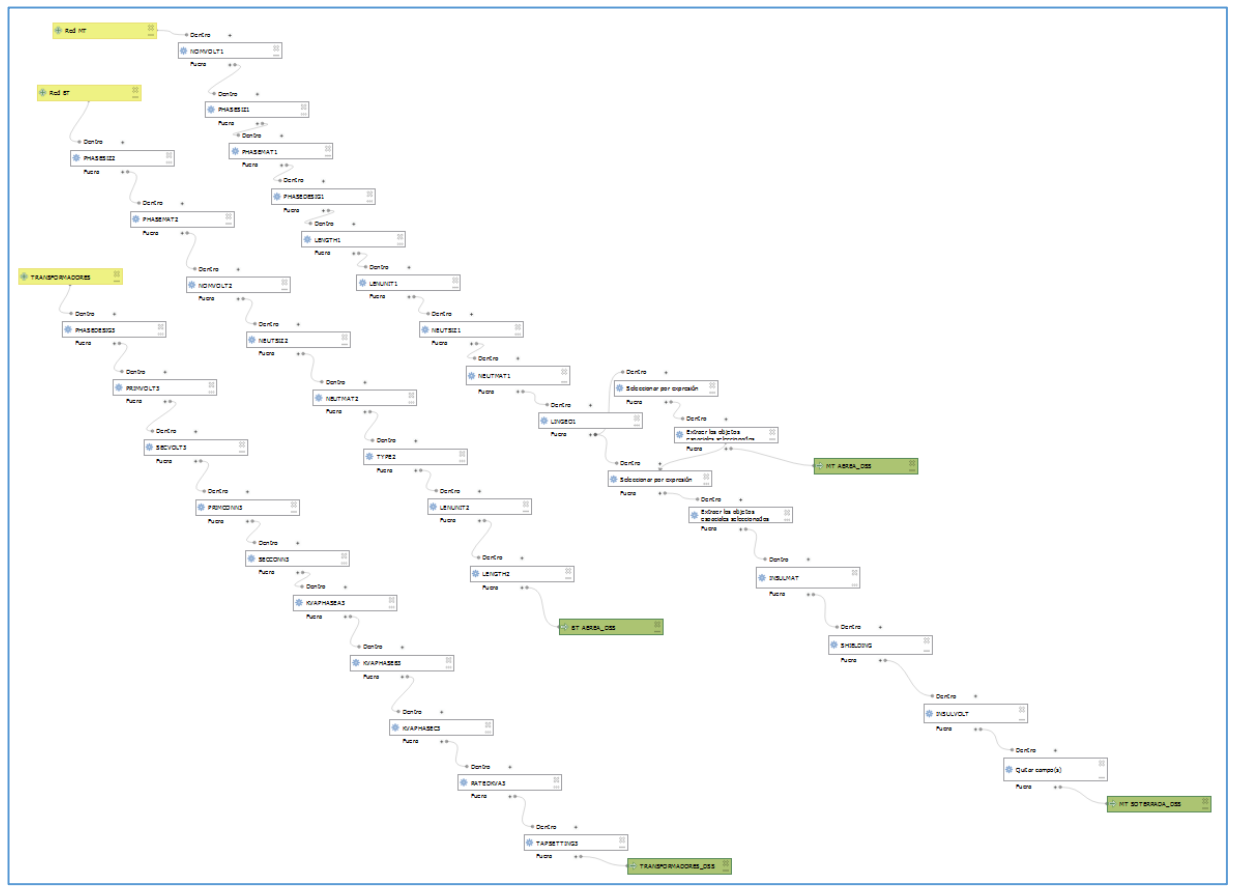

**Fig. 8 - Vista general modelo de procesos**

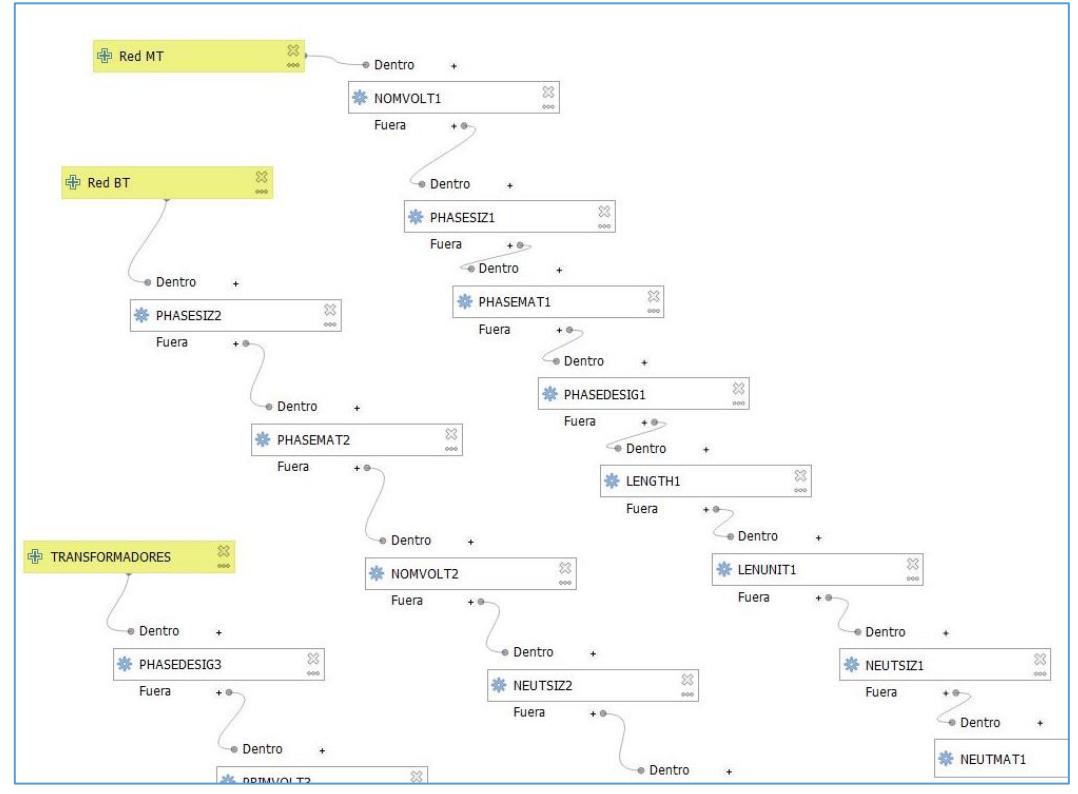

**Fig. 9 - Vista parcial modelo de procesos**

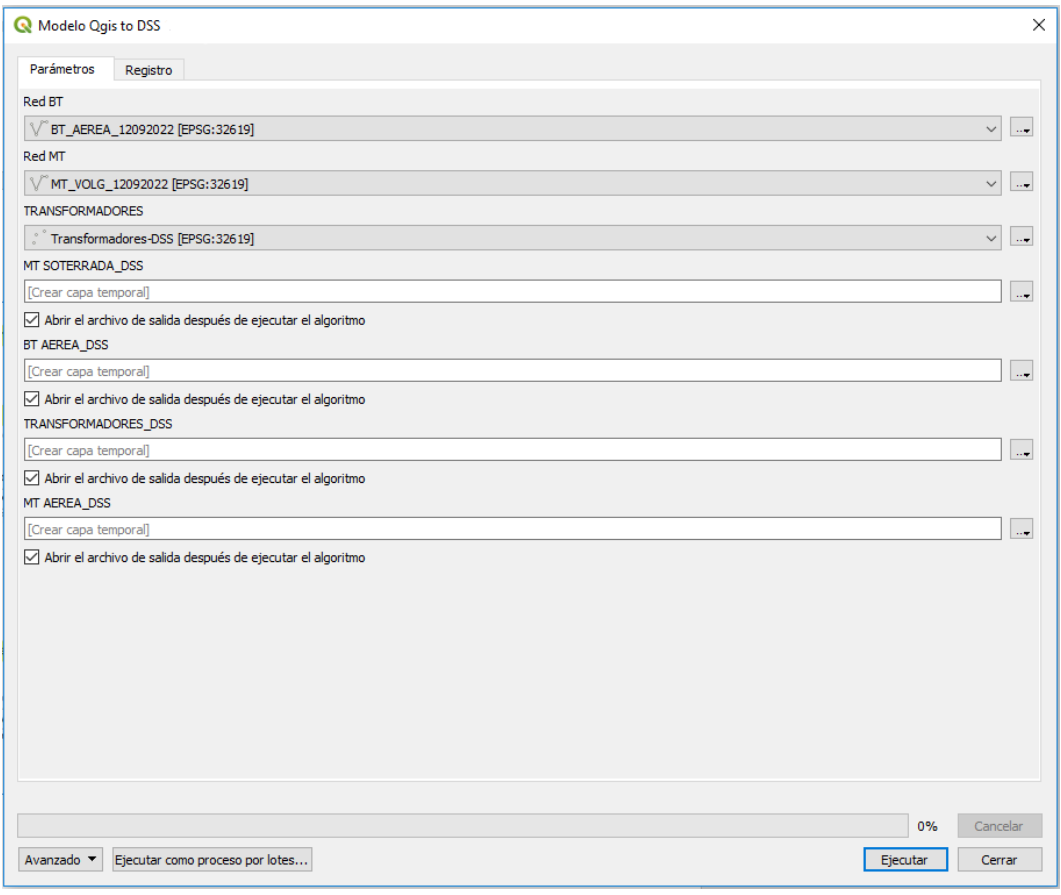

**Fig. 10 - Panel modelo de procesos**

# <span id="page-15-0"></span>**4. Pasos para extraer capas MT Aérea y Soterrada**

Como inicio del proceso debemos buscar e introducir las capas correspondientes al Qgis. No es necesario que estén todas las capas montadas de manera simultánea, como prioridad solo debe estar presente la capa que se va a actualizar. Es importante saber que de este Shape se sacaran también las **Redes MT soterradas**, pero esto lo realizaremos en la siguiente parte del proceso.

Lo primero que debemos realizar es eliminar los tramos MT que son internos de la subestación ya que estos al no contener un nombre de circuito definido puede presentar inconvenientes en lo adelante, éstos tramos son cortos y se caracterizan por que solo llevan las 4 siglas de la subestación, por lo que será nuestro patrón para ubicarlos.

- 1- Con la capa de **Red MT** seleccionada presionaremos el botón de **Seleccionar objetos espaciales usando una expresión.**
- 2- Dentro del recuadro escribimos la siguiente expresión. A continuación, presionamos el botón **Seleccionar objetos espaciales** y luego el botón **Cerrar.**
- 3- Abrimos la **Tabla de Atributos** y en ella podemos observar que la selección de realizó satisfactoriamente. Presionamos el botón de **Conmutar Edición** y luego **Eliminar Objetos Seleccionados.** Para finalizar volvemos a presionar **Conmutar Edición** y guardamos los cambios.

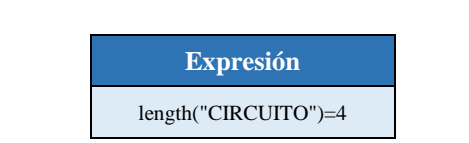

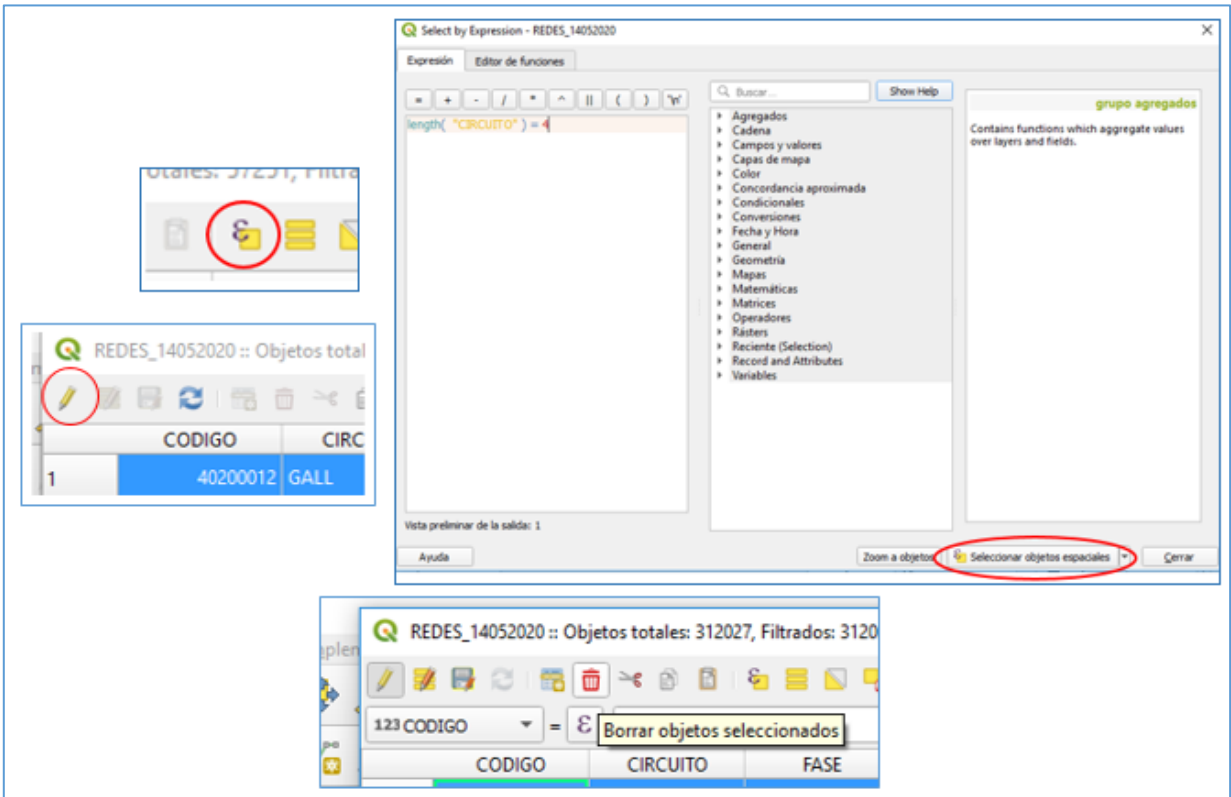

**Fig. 11 - Eliminar tramos internos de la subestación**

Debemos tomar en cuenta que para los campos **NEUTSIZ**, **NEUTMAT**, **LINGEO**, **LENUNIT**, se utilizaran valores unicos para todos los tramos, esto para mantener la fluidez del proceso.

Los parámetros requeridos que debemos crear para el correcto funcionamiento del complemento son los siguientes:

| Líneas de MT<br>aéreas | NEUTMAT<br>NEUTSIZ<br>PHASEMAT<br><b>PHASESIZ</b><br><b>LINEGEO</b><br><b>PHASEDESIG</b><br>NOMVOLT | <b>LENGTH</b><br><b>LENUNIT</b><br>X1<br>Υ1<br>X2<br>Y2 |
|------------------------|----------------------------------------------------------------------------------------------------|---------------------------------------------------------|
|------------------------|----------------------------------------------------------------------------------------------------|---------------------------------------------------------|

**Fig. 12 - Campos necesarios MT Aérea**

Los cambios generales que se harán en los distintos campos del Shape están designados por la siguiente tabla. En la primera columna se presenta la información suministrada por el shape de Edenorte, en las siguientes columnas a la derecha se observa los valores nuevos que nos creará en los **Campos Calculados**. Para mayor certeza se tomó como referencia todos los tipos de calibres existentes en la BDI de Edenorte y a partir de ahí se designó su equivalencia en los campos de salida.

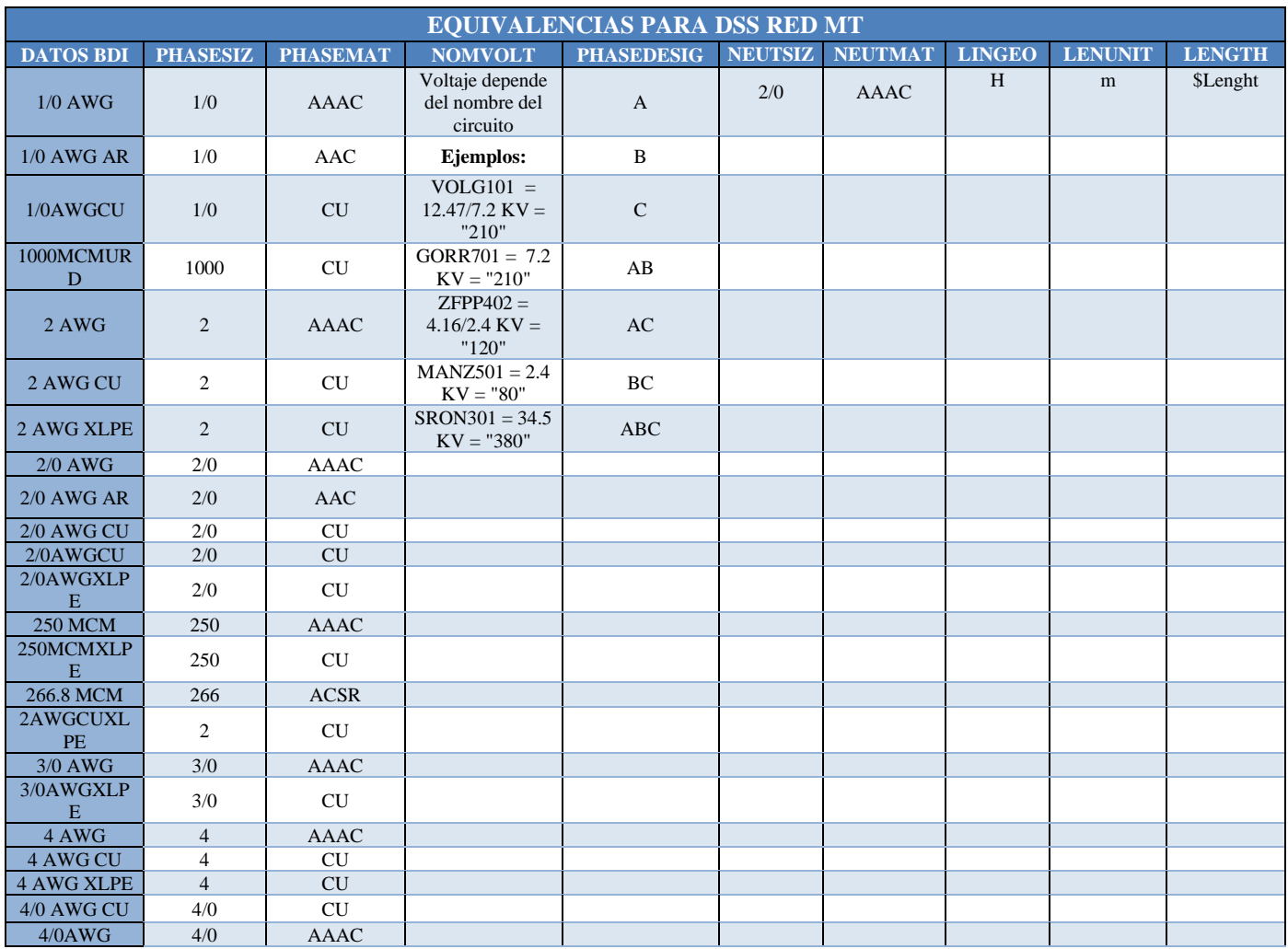

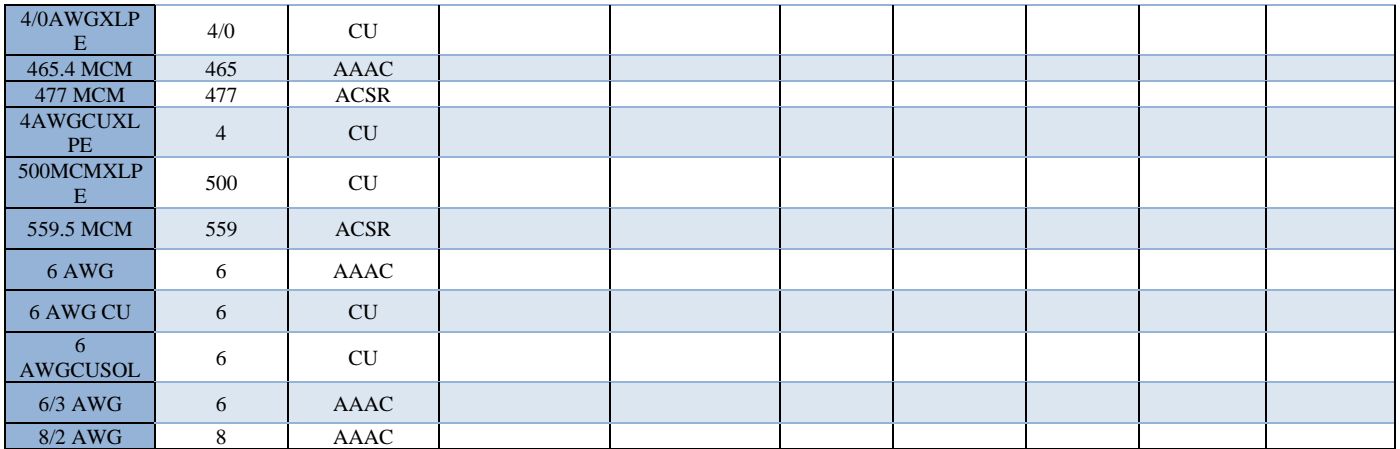

<span id="page-17-0"></span>**Tabla 2 - Equivalencias para DSS Red MT**

La siguiente tabla contiene las expresiones que servirán de parámetros para crear los nuevos campos calculados, solo es cuestión de copiarlos y pegarlos donde se indica.

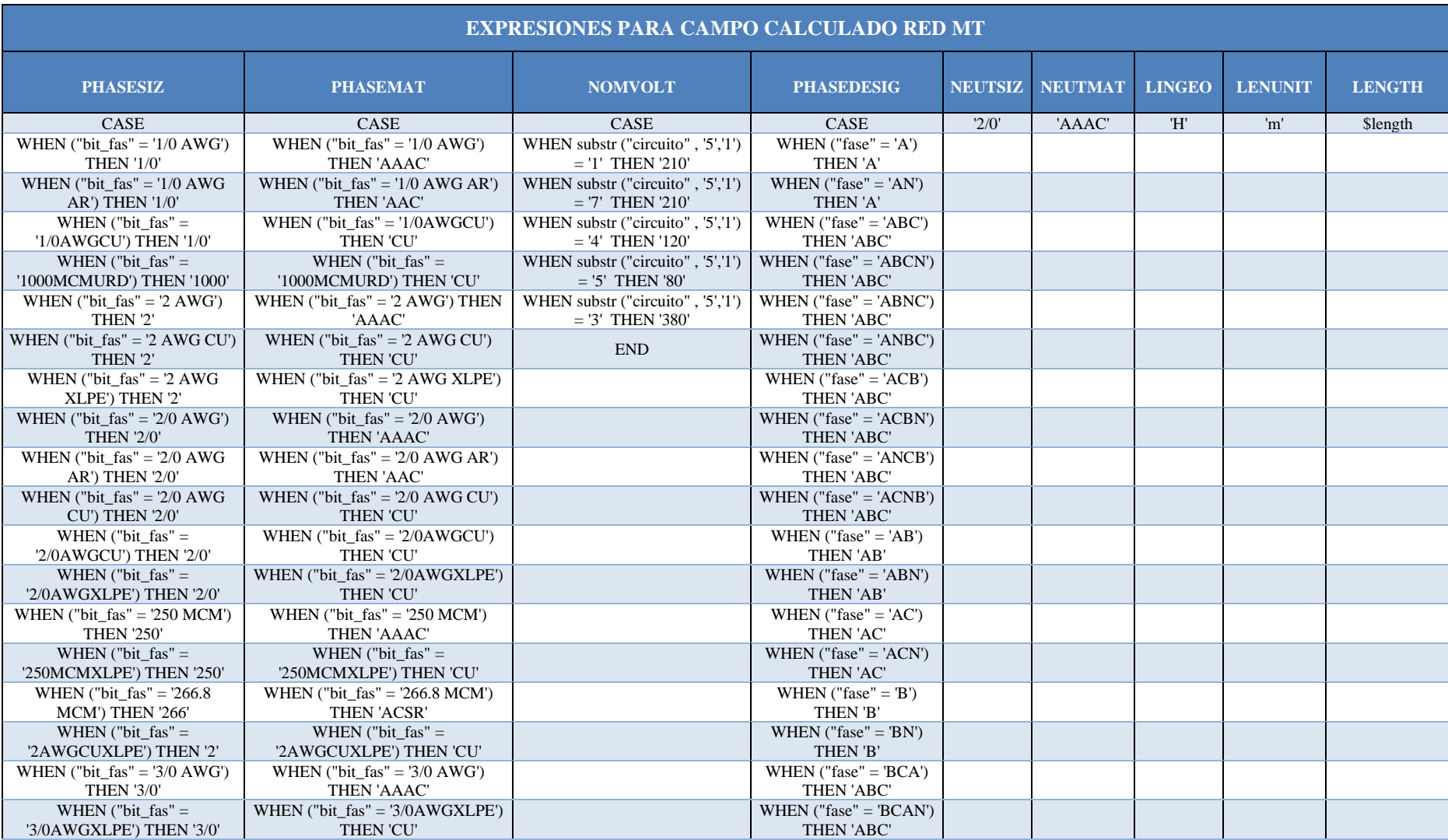

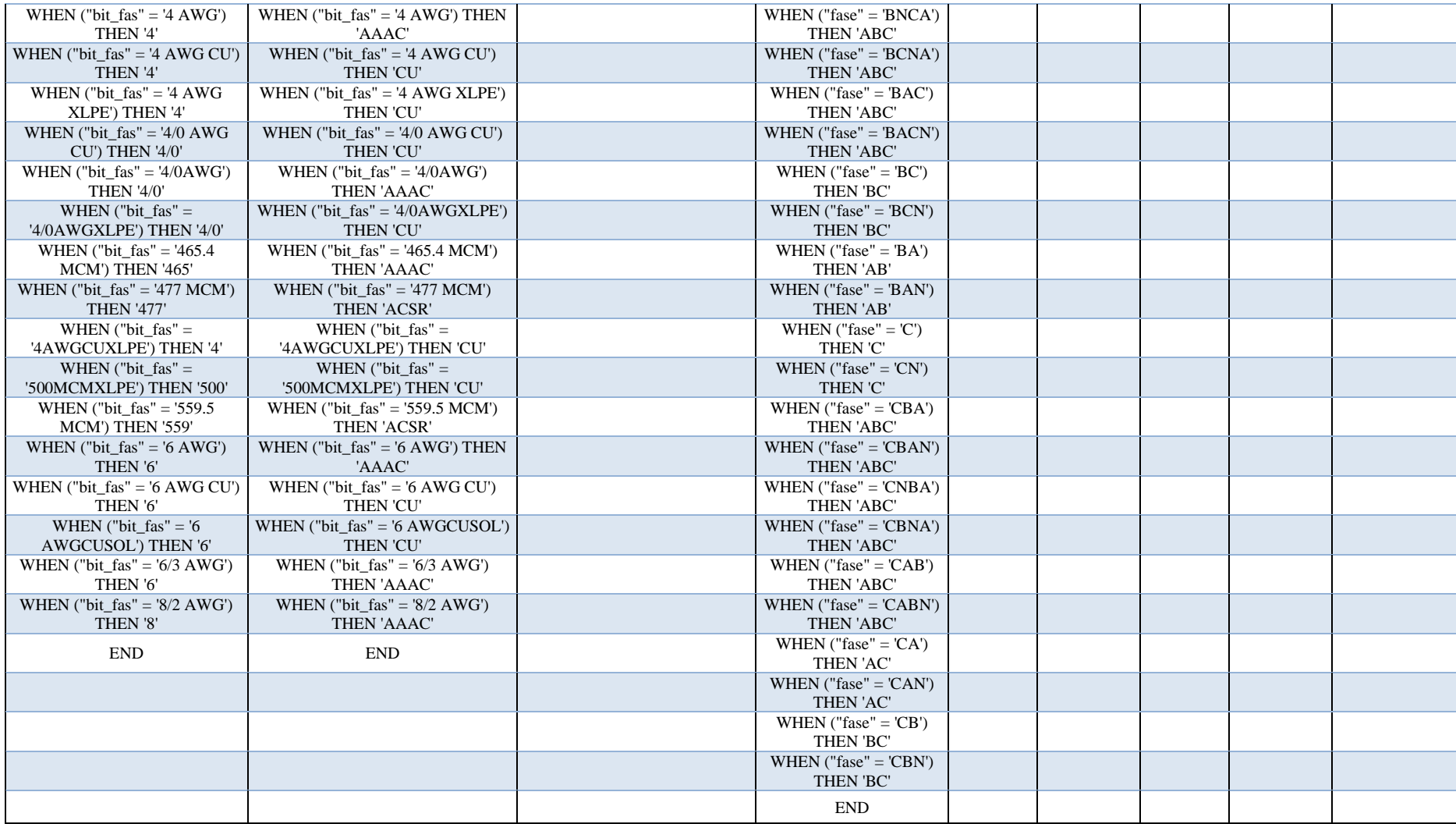

<span id="page-19-0"></span>**Tabla 3 - Expresiones para DSS Red MT**

En la siguiente tabla se describe cómo se deben designar los formatos de los nuevos campos calculado.

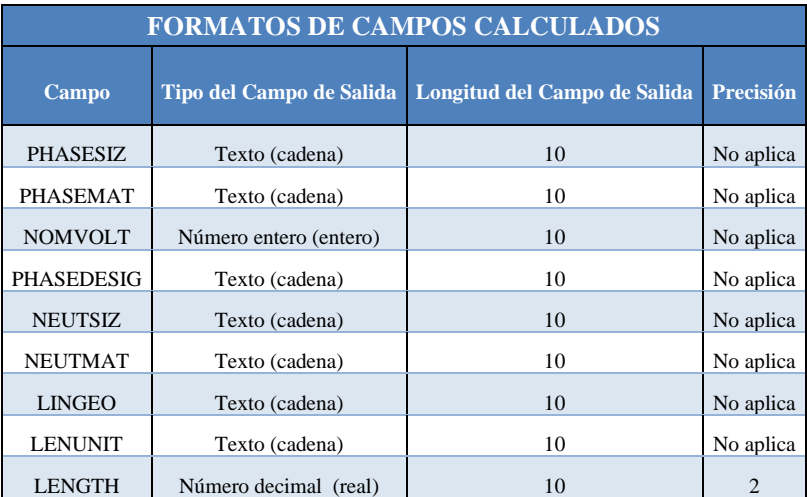

**Tabla 4 - Formato de campos calculados**

<span id="page-20-0"></span>Conocido estos parámetros seguiremos los siguientes pasos:

- 1- Con la capa de Redes MT seleccionada presionaremos el icono de **Conmutar Edición**.
- 2- Presionamos el icono de Abrir **Calculadora de Campo.**
- 3- Seguido esto se abre una ventana grafica en la cual definimos los parámetros para el nuevo campo que se va a crear además aquí deben ser ingresadas las expresiones anteriormente definidas.
- 4- En este punto solo debemos pulsar el botón de **Guardar Cambios de la Capa** y nueva vez pulsar el botón de **Conmutar edición** para que los cambios queden de forma permanente.

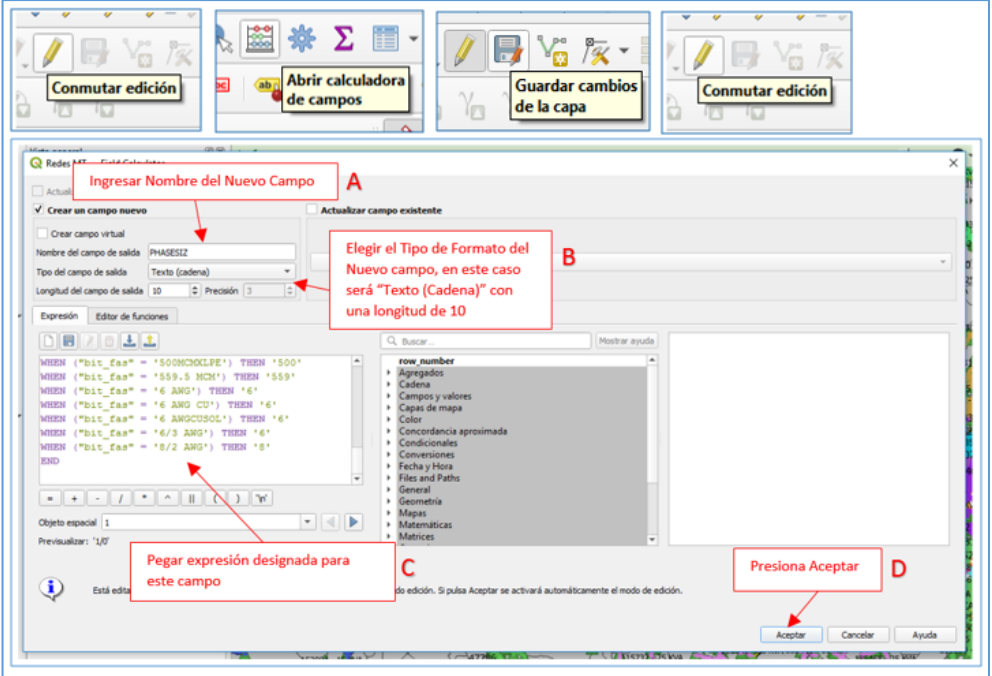

**Fig. 13 - Creación de campo calculado**

**ç**

Finalizado esto, se pueden verificar los cambios en la **Tabla de Atributos** con el nuevo campo calculado con los datos que nos interesan.

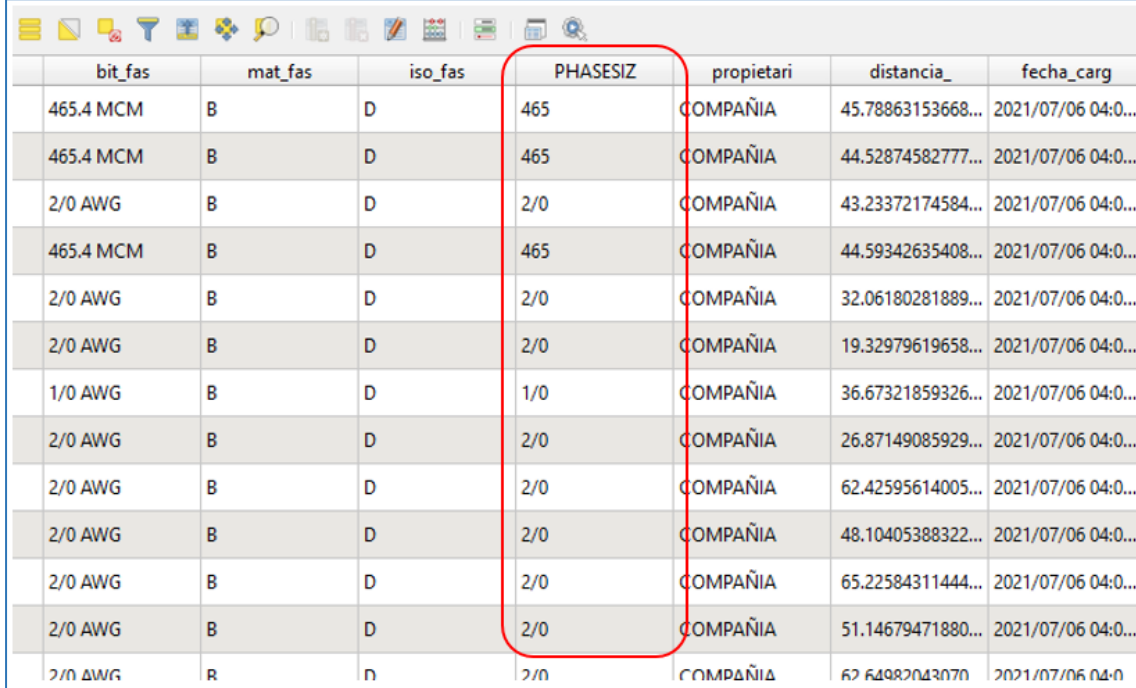

**Fig. 14 - Tabla de atributos MT**

El proceso es el mismo para los demás campos, solo es necesario volver a realizar los pasos, copiando y pegando las expresiones correspondientes para cada campo y respetando el **Tipo de Campo de Salida**, ya que no todos comparten el mismo formato en la salida.

Como explicamos al principio debido a que la capa de red **MT Aérea** y **MT Soterrada** comparten muchas similitudes es más factible separarlas al final. Eso lo logramos presionando el botón de **Seleccionar objetos espaciales usando una expresión** y aplicando el siguiente procedimiento. Con esto lo que haremos es seleccionar las redes **MT** que son **Soterradas** y luego las exportaremos de forma individual, después invirtiendo la selección conseguiremos sacar las que son **Aéreas**. Así tendremos cada una de forma individual. A continuación, se muestran las expresiones que será utilizadas para realizar la selección.

<span id="page-21-0"></span>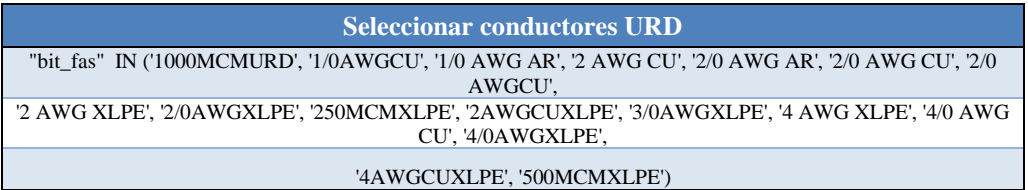

**Tabla 5 - Expresiones para seleccionar URD**

Conocidas las expresiones seguiremos los siguientes pasos:

- 1- Copiar y pegar la expresión, presionar **Seleccionar Objetos Espaciales** luego **Cerrar**.
- 2- Ya con los tramos seleccionados vamos a la capa de red MT y exportamos, luego guardamos **solo los objetos seleccionados.** En este momento se guarda una capa de solo **Redes Soterradas**.
- 3- Para exportar solo las **Redes Aéreas** debemos **Invertir la Selección** y volver a guardar **solo los objetos seleccionados.** Con este último ya tendremos una capa MT aérea con el cambio definitivo.

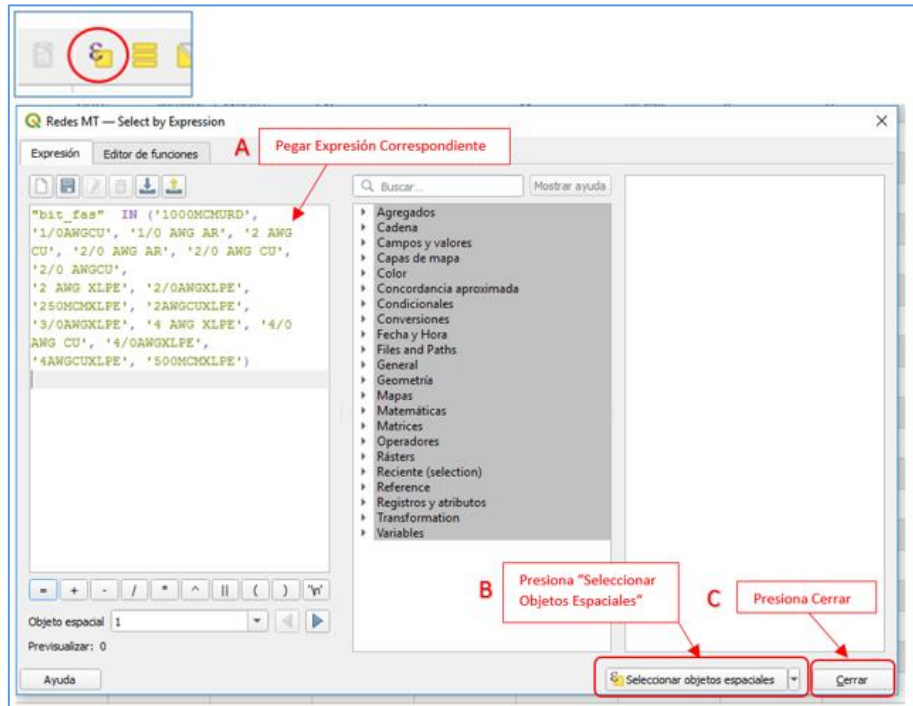

**Fig. 15 - Selección de Red MT Soterrada**

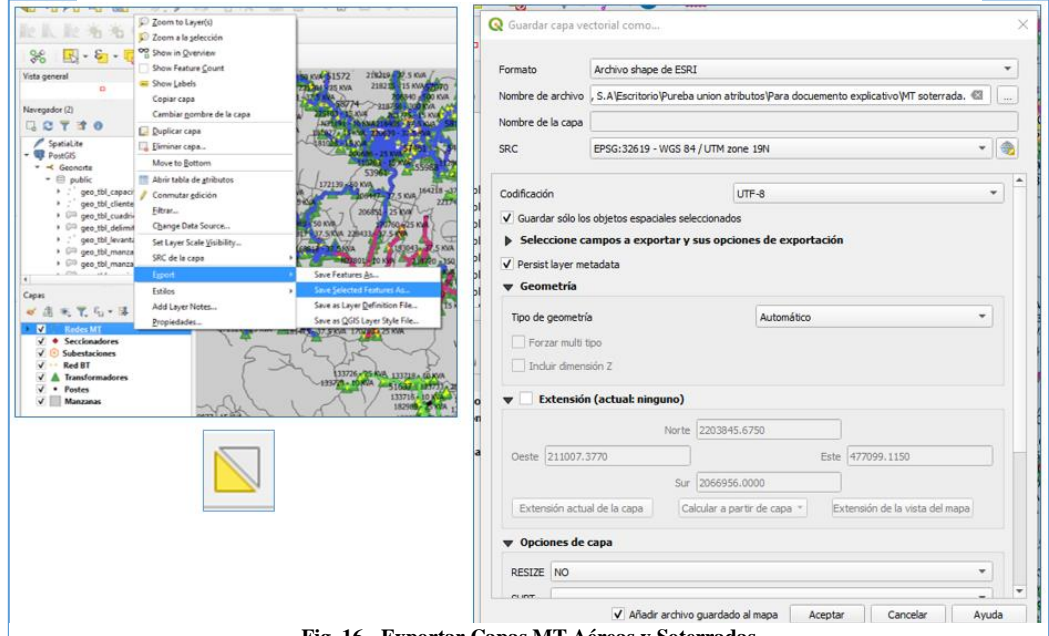

**Fig. 16 - Exportar Capas MT Aéreas y Soterradas**

Luego de exportar la capa de **Red MT Soterrada** esta se abre en forma de una nueva capa, si revisamos la tabla de atributos de ella notaremos que comparten los mismos campos con la capa de **Red MT Aérea**, en este caso como idea general tenemos que eliminar aquellos campos que no pertenecen a la **Red MT Soterrada**, por lo que borraremos el campo **LINGEO**, seguido esto, empezamos a agregar los nuevos campos faltantes.

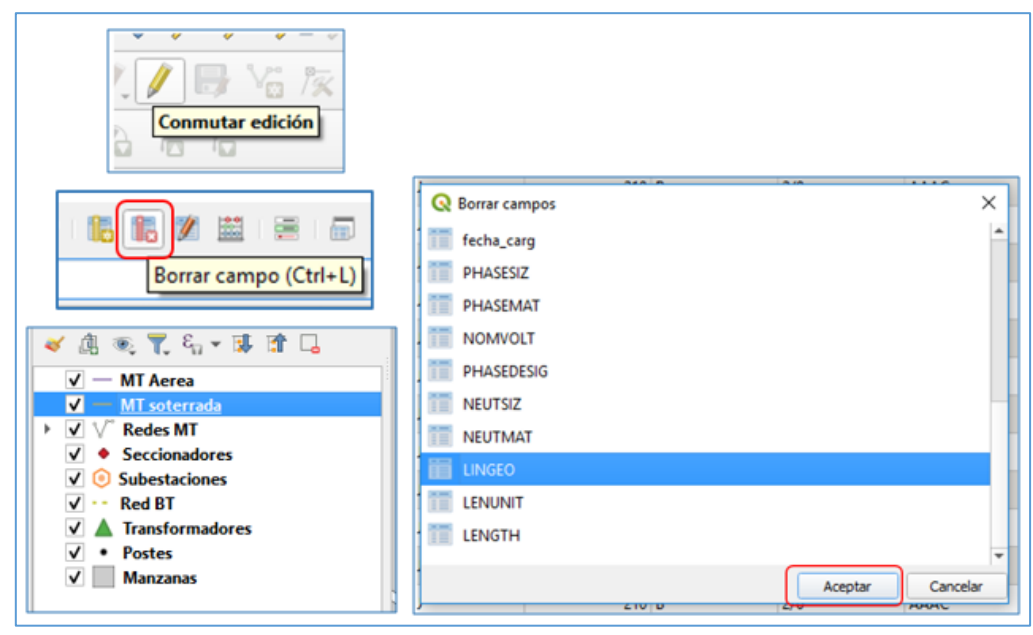

**Fig. 17 - Borrar campos de shapes**

Los parámetros requeridos que debemos crear para el correcto funcionamiento del complemento son los siguientes:

| Líneas de MT<br>subterráneas | NEUTMAT<br>NEUTSIZ<br>PHASEMAT<br><b>PHASESIZ</b><br>INSULVOLT<br>PHASEDESIG<br><b>INSULMAT</b><br>NOMVOLT<br>SHIELDING | LENGTH<br>LENUNIT<br>INSULEV<br><b>NEUTPER</b><br>X1<br>Υ1<br>X2<br>Y2 |
|------------------------------|----------------------------------------------------------------------------------------------------|------------------------------------------------------------------------|
|------------------------------|----------------------------------------------------------------------------------------------------|------------------------------------------------------------------------|

**Fig. 18 - Campos necesarios MT Soterrada**

La siguiente tabla contiene las expresiones que servirán de parámetros para crear los nuevos campos calculados, solo es cuestión de copiarlos y pegarlos donde se indica.

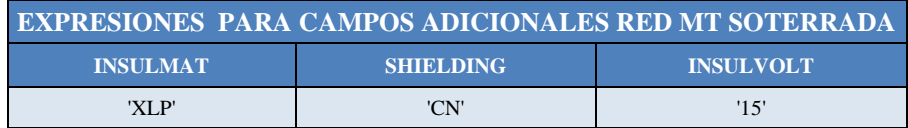

A continuación, se describe cómo se deben designar los formatos de los nuevos campos calculado.

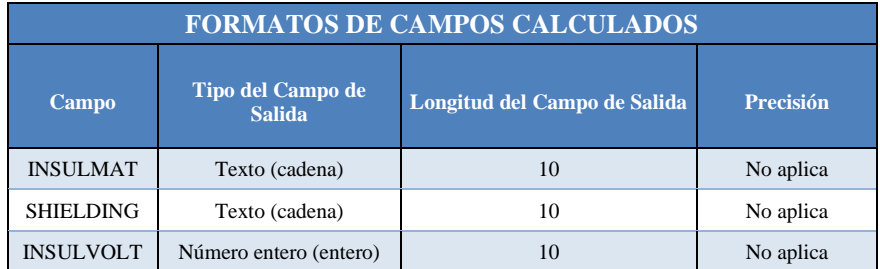

#### **Tabla 6 - Formato de campos calculados MT Soterrada**

<span id="page-24-0"></span>Conocido estos parámetros aplicaremos los mismos pasos que habíamos realizado en la capa anterior. Estos pasos son los siguientes:

- 1- Con la capa de Redes MT seleccionada presionaremos el icono de **Conmutar Edición**.
- 2- Presionamos el icono de Abrir **Calculadora de Campo.**
- 3- Seguido esto se abre una ventana grafica en la cual definimos los parámetros para el nuevo campo que se va a crear además aquí deben ser ingresadas las expresiones anteriormente definidas.
- 4- En este punto solo debemos pulsar el botón de **Guardar Cambios de la Capa** y nueva vez pulsar el botón de **Conmutar edición** para que los cambios queden de forma permanente.

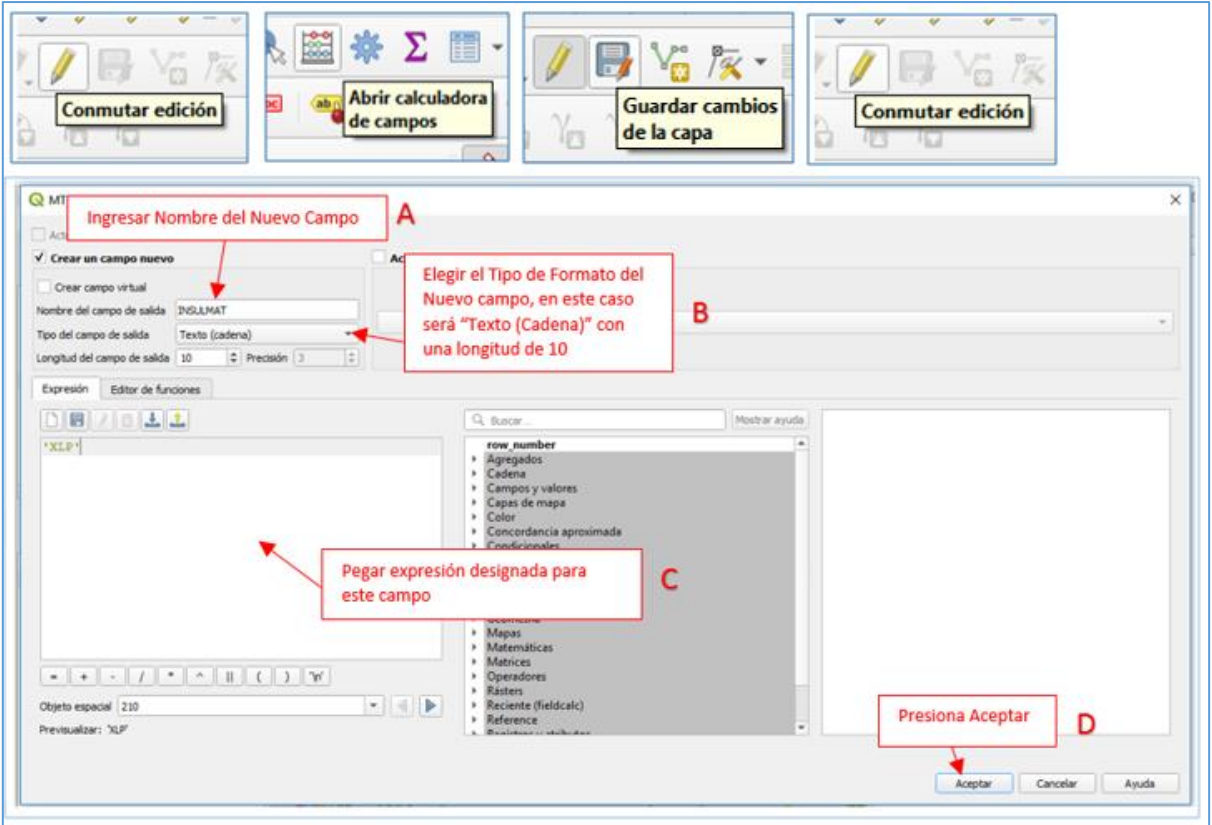

**Fig. 19 - Creación de campos calculados**

El proceso es el mismo para los demás campos, solo es necesario volver a realizar los pasos, copiando y pegando las expresiones correspondientes para cada campo y respetando el **Tipo de Campo de Salida**.

Con estos nuevos campos agregados completamos los requerimientos necesarios para el Shape de **Red MT Soterrada** por lo que inmediatamente podremos continuar con lo demás.

## <span id="page-25-0"></span>**5. Pasos para extraer capa de transformadores**

La creación de este Shape es un tanto diferente a las que trabajamos anteriormente. El Shape de **Transformadores** presente en el servidor **Geonorte** no contiene algunos campos indispensables para poder alterar la capa correctamente, por lo que se debe extraer esta data directamente del programa utilizado por DBI Distribución, "**SGD Producción**".

Estos datos fueron extraídos en un archivo de .XLSX en donde se seleccionaron solo las columnas de datos que nos interesaban, para más facilidad esas columnas fueron cortadas y pegadas en un nuevo .XLSX y seguido, fue guardado como un .CSV esto con la finalidad de poder cargarlo al **Qgis**.

Luego de tener la capa cargado debemos exportar y guardar en el ordenador, pero ya como un archivo .SHP, esto para que nos permita realizar las alteraciones. Cabe mencionar que puede presentarse algún dato con inconsistencias, pudiendo deberse a una mala actualización de la BDI.

En lo pronto se prevé solicitar que estos nuevos campos sean cargados a la base de datos del servidor Geonorte y así no haya que realizar el proceso anteriormente descrito.

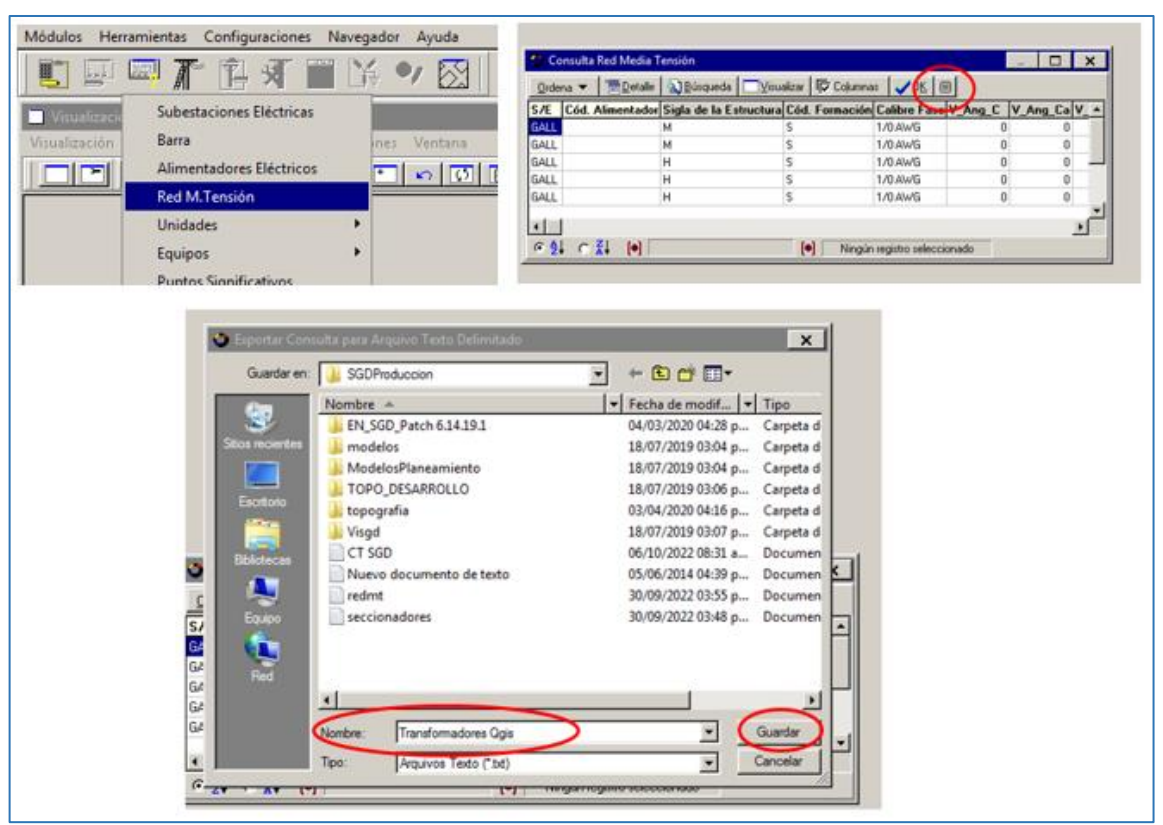

**Fig. 20 - Proceso extracción data TR SGD**

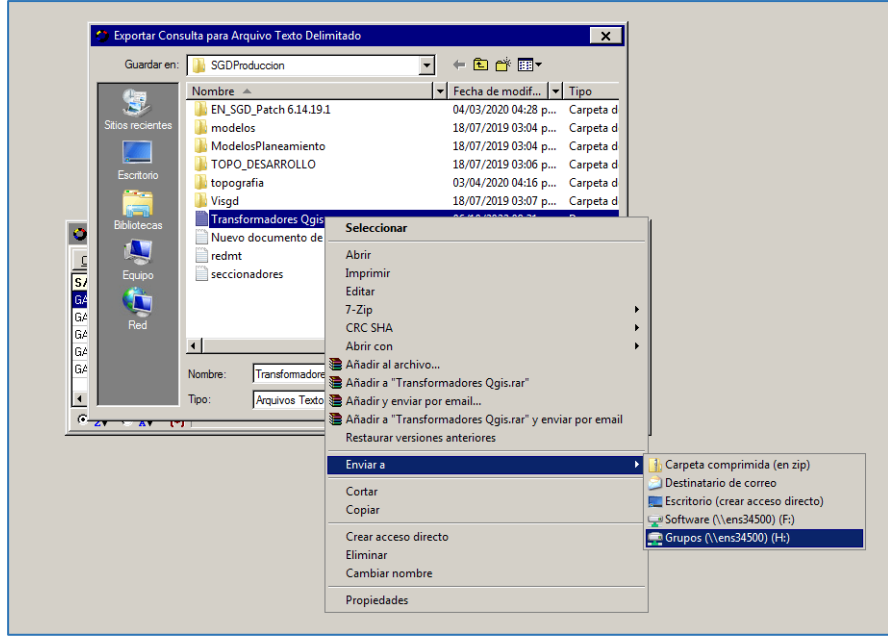

**Fig. 21 - Proceso extracción data TR SGD**

| $\sim$ 10 $\sim$ 10 $\sim$ 10 $\sim$<br><b>HAZAR INTERES</b><br><b>ISSUED PERSON</b><br><b>INSIDE STEAMS</b><br><b>INTER ITENEL</b><br>INTER ITTERL<br><b>HELD PEACH</b><br><b>SHIPS STEAMS</b>                                                                                                    | <b>AR 100</b><br><b>18.90</b><br>27.0 MB<br>79 99<br>n vi<br><b>88 ME</b><br><b>TAX 100</b><br><b>MM</b>                                                                        | the product of the product of the<br><b>Bar Bay</b><br>7.77<br>. .<br>m m<br>48<br>242.5<br>$\overline{\phantom{a}}$<br>201<br><b>2010 2010</b><br>$-120$<br><b>HALL HALL</b><br>. .<br>not her<br><b>H</b> H<br>2011                                                                                                    | 1,000 0.00<br>1 107037 31.03<br>1 107037 27.33<br>10/10/ 16:32<br><b>There</b><br><br>1.1111<br>1 10000 000                                                                                                    | . | <b>CONTINUES</b><br><b>CONTRACTOR</b><br><br><br><br><br> | <b>Contract Contract</b><br><b>Contract Contract</b><br><b>COLLEGE</b><br>to:<br><b>Cont1P</b><br>$1 - 11$<br>5.001<br>San 1<br>final f<br><b>Cont1P</b> | m<br>11.11<br><br>18192<br><br>                                                                     | $\cdots$<br>. .        | 188<br>199<br><br>100<br>199                                   | 14.15<br><br>20.01<br>19.92<br>12.48<br>1.28                                                                 | $\mathbb{R}^n$<br>1.54<br><b>CARD</b><br>1.117<br>                                   | <br>1,444.00<br><b>STAR</b><br><b>COLA</b><br>$\frac{1}{2}$<br>1011<br>11.78<br><br><b>STAR</b><br>$-415.7$<br><br>.                                                                                           | $\sim$<br>$\sim$<br><b>CONTRACTOR</b><br><b>A</b><br>$ -$<br>3.248 1879<br>1000<br>5.400 2001<br>1111                                                                                                    | 霊<br>6.400<br>璑<br>2.043<br>8,478<br>1,998<br><br>. .<br><b>AAB 6.05</b>                                                                                                    | <b>COLLEGE</b><br>s s s<br>5,888<br>4288<br>1.949<br>2,988 1,892 1,898<br><br>5.59 5.692<br><b>LASS AREA LAND</b><br>5.016<br>.<br>. .<br>. .<br>.                                                                                                    | 1.0011<br>4388<br>温温温<br>Lam Let Little<br><b>ALCOHOL:</b><br>201 92.51<br>--<br><b>ALSO ALBERTA BUREAU</b><br><b>1 619 640 640</b><br>$\cdots$<br>.<br>. .<br><br>1 0.00 p.m.                                                                                                    | .<br>8888<br>1983 13:59 1491 25:53<br>1921 225.9<br>182 211-<br>100 100<br>$\cdots$<br><br>.<br>- 33 M 33 M                                                                                                    |
|----------------------------------------------------------------------------------------------------|----------------------------------------------------------------------------------------------------|----------------------------------------------------------------------------------------------------|----------------------------------------------------------------------------------------------------|---|-----------------------------------------------------------|----------------------------------------------------------------------------------------------------|----------------------------------------------------------------------------------------------------|------------------------|----------------------------------------------------------------|----------------------------------------------------------------------------------------------------|--------------------------------------------------------------------------------------|----------------------------------------------------------------------------------------------------|----------------------------------------------------------------------------------------------------|----------------------------------------------------------------------------------------------------|----------------------------------------------------------------------------------------------------|----------------------------------------------------------------------------------------------------|----------------------------------------------------------------------------------------------------|
| <b>INTERNATIONAL</b><br>INTER STEAMS<br><b>JOIN WAND</b><br><b>VERSE INSERI</b><br><b>SEAAAA STEAMS</b><br><b>AFTER STEAMS</b><br><b>METAL INTERES</b><br><b>STATE OFFICE</b><br>100303-070001<br>INSTER PERSON<br>2020 00001<br>200219-070981<br><b>HERE'S CARDS</b>                                   | n vi<br>17.4 100<br><b>PR ME</b><br><br><b>BB MB</b><br><b>The Ma</b><br><b>BO MO</b><br><b>18 ME</b><br><b>18 MB</b><br><b>12.0 MB</b><br>32.0 MB<br><b>ALC: NO</b>            | --<br>. .<br>20.00<br><b>Brazil Brazil</b><br>$17.7 - 11.7$<br><br><b>MARK 1841</b><br><br>---<br><b>100 F</b><br>2010 2010<br>. .<br>猫鼻<br><b>BEAR 28-03</b><br><b>MAN 10-41</b><br><b>12 mm</b><br><br><b>HAR 1941</b><br><b>Bar 200</b><br>s s<br>248.8<br>m i<br><b>SEAR 2045</b><br><b>210 PM</b><br><b>MAR 1849</b><br>                                                                                                    | 1.0001<br><b>There</b> are<br><b>HOLLY</b><br><b>CONTRACTOR</b><br>120224 231<br>120221-0122<br>.<br>.<br>1 10/08/1 11:30<br>10000 1400<br><b>STATE</b><br><b>BOOK 282</b><br>1 10/10/1 10:11                                            |   | <br>m                                                     | 1.11<br><b>Country</b><br>1.11<br>1.117<br>1.11<br>7.11<br>1.11<br>1.11<br><b>Fox:18</b><br>$1 - 1$<br>$1 - 1$<br>5.001<br><br><b>Basil</b>              | <br><br><br><br><br><br>$\cdots$<br>14.97<br><br>10.11<br>18.97<br>$\cdots$<br><br>10.11            | <br>- 11<br>. .<br>. . | <br>m<br><br>œ<br>- 33<br>1,500<br>100<br><br>.<br>- 53<br>100 | 11.11<br>19.41<br>14.18<br>3.440<br>13.48<br>13.00<br>3.282<br>                                              | 1,479<br>1.117<br><br><br><br>1,759<br>1.111<br><b>110</b><br><br>11.15              | $-1113$<br><b>COLL SEAT</b><br>$-222$<br>123.9<br><br><br>.<br><b>BELLE BASE</b><br><br>$\cdots$<br>1 270.4 224.2<br><b>CONTRACTOR</b><br>1984 1985<br>$-$<br>                                                 | $2.24 - 1022$<br>7.57<br><b>ALLES AND</b><br><b>ATT 200</b><br>.<br>111.<br><br>$-1.15$ $-1.15$<br>1200<br>$1.19 - 0.1$<br>149.<br><b>FOR 289</b><br><br>1000<br>4.338 3488<br>1437<br>.<br>.                                                                                                | aani.<br>.117<br><br>6,800<br>1.111<br><br><br><br><br><br><br>6.499<br>1.13<br>1.494<br><br>aasi.<br>1.11<br><br>: 58 58                                                      | A.VO. 8 8.995 8.995<br>- 1<br>1,554 1,27 1,854 1,854<br>i un un<br>1.111<br>.<br><b>AND AN AND</b><br>.<br><br><b>WE MA WE WE</b><br><br>.<br><br>.<br><br>LAR 1,822 1,818 1,818<br>- - -<br>$\cdots$<br>.<br>1,500 8,540 1,549<br>1.111<br>1,512 8,882 1,543<br>1.11<br>$-0.001$<br><br>1.3% and 1.5%<br>1,391<br>--<br><b>ALCOHOL:</b><br>6.892<br>$\cdots$<br><b>ALLEY MADE: 1989</b><br><br>$\overline{1}$<br>$\sim$<br>- 45<br>$-100$ | $\sim$<br><b>AUSTRALIA</b> AUST<br>1.11.7<br>363 B.O<br><br>---<br>14.41 1.449<br>8.88<br>Late Late Link<br>$\cdots$<br>.<br>1,000<br>28.01 2.494<br>$-102$<br>1,200 1,000 1,000 1,000<br>201 102<br>.<br><b>APR AND ARE</b><br>19.41 0.621<br>.<br>----<br>10.01 0.00%<br>.<br>828<br>- 199<br><b>BAR 648</b><br><b>ABB 6.02</b><br>.            | <b>COLOR</b><br>10 103 22.0<br><br>---------<br>1418 1913 133.4 31.34<br>-----<br>218.8<br>- 189<br>- 1911<br><b>ALLA A-155 ADELE 1-187</b><br>---------------                                                      |
| <b>CONTRACTOR</b><br>100429-078991<br><b>PEARS COUNT</b><br>INSINE INTERES<br>19,9949 1999191<br><b>INTERNATIONAL</b><br><b>METER INTERES</b><br><b>ACCRES INTENSIV</b><br><b>FERRY CORP.</b><br><b>ITING ITING</b><br>212201 072010<br>312279 ITTINC<br><b>HANG WINDS</b>                              | <b>BARTH</b><br><b>18 MB</b><br><b>18 Mill</b><br>--<br>79 59<br><b>28 MB</b><br>mm<br>00 00<br><b>PR ME</b><br><b>28 TO</b><br>m vi<br>32.4 74                                 | $m = 700$<br><b>MARK SEAR</b><br>---<br><b>Bar 200</b><br><b>H H</b><br>348.0<br>in in<br><b>28 2250</b><br><b>BEATT SEAR</b><br><b>100 B</b><br><b>MART 1845</b><br>-<br><br><b>MAIL MAIL</b><br>im<br>10.000<br>2010 2010<br>248.88<br>2010 2010<br><b>201.00</b><br>6540 1045<br>88 7300<br>$250 - 1$<br><b>MAN 10-01</b><br>-<br><br>20102 20103<br>濃盛<br>349 99<br>20101 20101<br>$248 - 111$<br><b>BEARS 28-83</b><br><b>Bill</b>                                              | .<br>101011-0010<br><b>Britani 48.3</b><br><b>British</b><br>1 10/03/ 10:41<br><b>CONTRACTOR</b><br>1 197917 2017<br>10/10/11 21:<br><b>HATER</b><br><b>HARRY ALA</b><br>1 170801 12:22<br>Tring and<br>1 87117 12.4                     |   | - 11<br><br>- 1980<br>. .                                 | 1.11<br>$1 - 1$<br>5111<br>1.117<br>2001<br>$5 - 17$<br>$5 + 11$<br>Sau 1<br><b>Seat1</b><br>1.11<br>$1 - 1$<br>$\cdots$<br>7.777                        | <br><br><br>m<br><br>11.11<br><br>10.07<br>10.97<br>11.11<br>10.97<br><br>                          | <br>. .<br>$\cdots$    | 100<br>.<br>188<br>100<br>188<br>1999<br>1979<br>m             | <br>19.39<br>1.11<br>19.49<br>122.2<br>2.449<br>33.83<br><br>$\overline{\phantom{a}}$<br>5.71<br>.<br>-38.8  | <br>1,828<br>6.453<br>1.114<br>11.11<br>8,329<br>2,888<br><br>                       | .<br>1 793.3 998.9<br>$-$<br><br><b>1 100.0 100.0</b><br>.<br>.<br>.<br><br>111<br>1 200.0 211.0<br>18.00<br>10.48<br>12212<br>3348                                                                            | <b>BE-27 STORY SARES</b><br>3,871 1979<br><br>1,000 209-8<br>$\sim$<br><b>BAR 1999</b><br>$\cdots$<br><b>ALL PART INCHE</b><br><b>CAST MADE:</b><br>- 544<br>2,483 1974<br>- - - -<br><b>TELES STATE</b><br>10.08<br>1,872 897.2<br><br><b>893.1 28.98</b><br>-33<br><b>By \$1, 1992</b><br> | <b>ARR 6.849</b><br><b>LID</b><br><b>A.111</b><br>.<br><br><br>6.525<br><br>$\cdots$<br><b>A.M.Y.</b><br><br><br><br>1.02 1.024<br>6,882<br><b>LID</b><br>                     | <b>100 000 000 000</b><br>1.540 5.540 5.995<br><br>1.15<br>LYD 6.80 1.991<br>1,450<br>.<br>- 737<br>100 120 120 121<br><br>--<br>$\cdots$<br><br>1.00 1.00 1.00 1.00<br>.<br>.<br>15 E<br>Life and Life Life<br><b>100 110 100 100</b><br>. .<br>1 0.00 0.00<br>223 224 225<br><b>BASE BASE BASE</b><br>. .<br>1.21 1.884<br>1.111<br><b>ASS</b><br>1.40<br>1.112                                                                          | . G G g g J j e s<br>1898.<br>501 533<br>.<br>i uni<br>.<br>---<br>$-1.1.1$<br><br>8388<br>-22.28<br>.<br>5.57 5.576 5.755 5.755<br>.<br><b>1.000 0.000 0.000 0.00</b><br>1 5.000 5.004 5.000<br>1.12<br>$13.12 - 6.92$                                                                                                    | 224 PAY 340<br><b>Section</b><br>208.3 19.99 241.2 19.99<br>185, 2,462<br>2012 1.333<br>----<br>20 20 20 20<br>-235<br>242.9 3.509 241.2 8.87<br>14282 2329 11328 2.882<br><b>1812 11-14 120-2 20-21</b>            |
| <b>INSTRUCTION</b><br>------ ----<br><b>INSID STEEL</b><br><b>JORDAN STERIE</b><br><b>IMAGE PERMIT</b><br><b>HEAT ITERS</b><br><b>CONTRACTOR</b><br><b>INTERNATIONAL</b><br><b>INTERNATIONAL</b><br><b>HARRY INTEREST</b><br>100403-070403<br><b>CONTRACTOR</b><br>treats, create<br><b>TITLE CARDS</b> | <b>30 MO</b><br><b>18 MB</b><br>79 59<br>n vi<br><b>18 MB</b><br><b>BR ME</b><br>79 59<br><b>HEME</b><br>mm<br><b>18 ME</b><br><b>SEE 72</b><br>m w<br>m vi                     | <b>BEAT REAL</b><br>30 7300<br>212.1<br><b>MART 1845</b><br>-<br><br>20102 20103<br>i i<br>248.8<br>28.98<br>20.01<br>20101 20103<br><b>Bill</b><br><b>Bride House</b><br><b>Bank 1</b><br>12,000<br>$\cdots$<br><b>MARIE 1949</b><br>10.01<br>2040 2040<br>$\frac{1}{2}$<br>348 88<br><b>SEAR 28-49</b><br>$\sim$<br><b>2010 2010</b><br>2200<br>. .<br><b>Brasil Brasil</b><br>$\overline{1}$<br><b>MARK 1949</b><br>$-100 - 100$<br>349, 889<br>2010 2010<br>---<br><b>100 mm</b> | <b>LIGHT GAR</b><br><b>CONTRACT AND REAL</b><br><b>EXPERT CRAN</b><br><b>THE 12-4</b><br>1 87111 17.12<br>1 12232 12.75<br>1 10000 1000<br><b>CONTRACTOR</b><br><b>LIGHT STAR</b><br><b>BOOK 10.5</b><br><b>HORA SEA</b><br><b>TRAIN</b> |   | . .<br><br>74                                             | Seat 1<br>1.11<br>$5 - 11$<br>5111<br>5111<br>final f<br>2441<br>$5 - 17$<br>5111<br>1.11<br>Seat 1<br><b>Passin</b><br>$F = 1$<br>7.11                  | 14.91<br>10.17<br><br>18:37<br>$\cdots$<br><br>11.11<br><br><br><br>11.17<br>11.11<br><br>          | - 31<br>. .<br>. .<br> | 100<br>188<br><br>m<br>100<br>100<br><br>.<br>m<br>100<br>- 7  | <br>7.552<br>27.81<br><br>53.58<br>16.4<br>10.11<br>1.1<br><b>ALC: Y</b><br>15.11<br>19, 21<br>199.4<br>5.77 | 1.18<br>1.489<br>2,489<br>1,399<br>$-100$<br><br>$\sim$<br><br><br><br>1,110<br><br> | $-1$<br>3000<br><b>COLL 1994</b><br>$-2470$<br>1111<br>$-324$<br><br>m<br>.<br>1556<br><br>$-2211$<br><br>- 33<br>5,800<br>$-205.5$<br>$\cdots$<br><br>1115<br><b>CASES</b> FILES<br><b>TELEVISION</b><br>1000 | .<br>1001<br><br>182 82<br>5,000<br><br>.<br>27.00 12429 12749<br><br><b>1 1.122 712.2</b><br><b>A.M. 1992</b><br>1.1<br>---------<br><b>BLANE STAR</b><br>1000                                                                                                    | <br>5.000<br><b>BAN 8.800</b><br>6,872 6,128<br>8.872<br>6.189<br><b>LAD 6411</b><br>.<br><br>6.210 1.892<br>619 622<br><b>ART 6402</b><br>$-111$<br><br><br>1,482<br>$\cdots$ | <b>200833</b><br>$\sim$ 100 $\pm$<br><br>.<br>$-0.00$<br>0.172.022<br>1.01<br>8.292<br>1.112<br>1.111<br>8983<br><br><br>- -<br>.<br>2.932<br>.<br>$\cdots$<br><b>EAST 6.80 6.811</b><br>--<br>.<br>1.12<br><b>A-123 B-225 B-234</b><br>.<br><br><br>$1.01$ $0.01$<br>$\cdots$<br>1,550 P.M. 1,800 C.M.E.<br><br>$\cdots$<br>- -<br>$\sim$                                                                                                 | <b>BESSINE</b><br><b>10 6.03</b><br><b>A.DT4 0.483</b><br>20.05 0.039<br>1,372 5,576 5,278 5,278<br>22.00 0.918<br><b>ALSO AND AND</b><br>12.42 5.998<br>-<br>Life Life Life Life .<br>88 88 88 89<br>.<br>53.4 2.04<br><b>APR ARE ARE</b><br>6,882 8,932<br>-<br>$\overline{1}$<br><b>ALLES A.R.I.</b><br>.<br><br>- - - -<br>. .<br>. .         | 19999<br>1491 45.83<br>1928 12.5<br>2912 1919<br>2011 19:22<br>$\mathbf{u}$<br>- 11<br>$\sim$                                                                                                    |
| <b>ILPOID ITTONI</b><br>------ ----<br><b>CALCO PERMIT</b><br>192229-172021<br>221412 CERET<br><b>START CARDS</b><br><b>HART PERSI</b><br>--------<br><b>COMPANY OFFICIAL</b><br><b>ISBND CORPORT</b><br><b>122224 PERMIT</b><br>------ ----                                                            | 33.8.90<br><b>AR # 200</b><br><b>PR MR</b><br>32.8 ME<br>33.8.90<br><b><i><u>Property</u></i></b><br><b>PR MR</b><br>28 MB<br>mm<br><b>10 MB</b>                                | J.<br><b>MAR 10-01</b><br>$248 - 8$<br><b>BEAT 10-41</b><br><b>Ban 840</b><br><b>NON 1041</b><br>00 7200<br>$100 - 1$<br>28.98<br>28.49<br><br>20.00<br><b>E. E.</b><br><b>SEAR 28.03</b><br>348.80<br><b>MAR 1941</b><br><br><b>Sec. 1849</b><br><b>H</b> 20<br><b>Sep 20</b><br>$\overline{\phantom{a}}$<br><b>Gill 28:01</b><br>a m<br><b>201 11</b><br><b>BEAM ROAD </b><br><b>BEAR BRAS</b><br>$\cdots$<br>111.1<br>men men<br>349.5                                            | <b><i><u>Press</u></i></b><br><b>BEATER</b><br><b>HARACTER</b><br><b>HOLLY</b><br>28/12/<br><b>Barras</b><br>1 1979 11-12<br><b>E SEASSA</b><br><b>COMPANY</b><br><b>BOOK</b><br><b>There</b><br><b>CONTRACTOR</b><br><b>CONTRACTOR</b>  |   | 148<br>                                                   | <b>Seat</b><br><b>Box</b> 1<br><b>Cont19</b><br>$1 - 1$<br>SHIP<br>diam'r.<br>1.11<br><b>Cont1P</b><br>$1 - 1$<br>5111<br>Seat1<br><b>Fox:18</b><br>2001 | 10.00<br>14.40<br>11.11<br><br>$\cdots$<br>$\sim$<br><br>$-1$<br><br>11:12<br>10.00<br>11.17<br>    | . .                    | 188<br>- 11<br>1999<br>- 11<br>100<br>- 7<br>- 33<br>100       | 13.39<br>11.98<br><b>10.00</b><br><b>14.38</b>                                                               | 1,500<br>5.57<br>rasa.<br><br>.<br>3,400                                             | $-011$<br><b>SIL</b><br><b>CONTRACTOR</b><br>42.3 436.4<br>10000<br>18888<br>$-111$<br><b>SHE</b><br>1 111.1 112.0<br><b>STATE</b><br>$\cdots$                                                                 | 2,412 1111<br>1000<br>0.034 1949<br>1999<br>3.583<br><b>FRIDE</b><br><b>18.4 1979</b><br>1.11<br><b>14.59 1933</b><br>$\cdots$<br>1,211 1830<br>Last Man<br><b>AM</b>                                                                                                    | <b>LIST LIST</b><br><br>8,829<br><br><br>1.457<br>1.11<br><b>ABC</b><br>6.83<br>. .<br>. .<br><b>LAW LAW</b>                                                                   | <b>LOS 60 620</b><br>4.40 6.424<br>.<br><br>٠.<br>.<br>1,010 0,034 0,410<br>10,000<br><b>LESS</b><br>1.82 8.933 8.995<br><br><br>$\cdots$<br>. .<br>. .<br>$1.01 - 1.02 - 0.02$<br>.<br>---<br>- -<br>. .<br>$-0.55$ $+0.55$ $+0.05$<br>1.11<br>6.197<br>1.114<br>5.998<br>$-1.19$<br>.<br>1,000 6,000 1,000<br>440 540<br>$-0.04$<br><br>.<br>.<br>٠.<br>1.50 1.00 1.50 1.50<br>1.12<br>1.111                                             | <b>AND AND AND</b><br><b>ABIL 1.12</b><br>- 140<br>٠.<br><br><br><br>10.00 1.027<br><b>APR ARE ARE</b><br>19.79<br>1.11<br>1,489<br>.<br><b>BALLAS</b><br>--<br>22.28 2.214<br>.<br><br><b>Link</b><br>.<br>.<br><b>ALLEY A-AND A-AND</b><br>$\sim$<br><b>AND AND</b><br>$\cdots$<br>-- --<br>.<br>. .<br><b>Bitt BASE BAY</b><br>4,000 6,000<br> | 215.2 5.244 255.4 5.424<br>. .<br>. .<br>٠.<br>. .<br>248.3 3.994 245.3 14.30<br>. .<br>. .<br>. .<br>120 Ib.AR<br>74.2 35.60<br>盟<br>220.2<br><b>AME 1983</b><br>$\cdots$<br>. .<br>$1.449 - 103$<br>              |
| <b>FOR STREET</b><br>HAIR ITEMS<br>19,0000 070000<br>190304 STORES<br>149224 979991<br><b>CONTRACTOR</b><br><b>LESSED PERMIT</b><br><b>IFRAID PERMIT</b><br><b>INSIDE STREET</b><br>INDIA ITEMS<br>INTER ITTELL<br><b>HARD WINE</b>                                                                     | m er<br><b>HO MA</b><br><b>39 MB</b><br><b>DO MO</b><br>37.8 ME<br><b>BR ME</b><br><b>ALC: NO</b><br><b>10 MO</b><br><b>19 MB</b><br><b>18 MB</b><br><b>THE 200</b><br>100, 100 | # ##<br>---<br>. .<br><b>Bar 1949</b><br>. .<br>218 888<br>200.1<br><b>MAIL 10-01</b><br>00 7300<br><br><b>Bar 1949</b><br>$\frac{1}{2}$ and<br>248.1<br>2010 2010<br>248.1<br><b>111 111</b><br><b>BEAR 28-03</b><br>not has<br>1.71<br>$340 - 0$<br>248.8<br>--<br>$24 - 20$<br>348.0<br>m<br><b>Britt 1945</b><br><b>100 FEB</b><br>                                                                                                    | <b>TEXTER</b><br><b>There</b> is<br><b>HOME MAY</b><br>----<br><b>HOME STA</b><br>1 19791-1-12<br><b>LIGHT SA</b><br><b>A WARRENT BELLE</b><br><b>HARM HEAD</b><br>Trend, 12.0<br><b>E WARRAT</b><br><b>LIGHT MA</b><br>1 17227 32.28    |   | .<br>. .                                                  | 7.11<br>Sault.<br><b>Seat</b><br><b>Boss19</b><br>$1 - 1$<br>$5 + 11$<br>1.11<br>1.11<br><b>Box119</b><br>$1 - 1$<br>$5 - 1$<br>1.11<br>500018           | <br>10.00<br>14.97<br>11.11<br><br>18.93<br>$\cdots$<br><br>10.11<br><br>18:37<br>$\cdots$<br>11.12 | . .<br>                | .<br>188<br>188<br>188<br>.<br>100<br>188<br><br>m<br>œ        | 12.42<br>35.49<br>$\cdots$<br>19.88<br>35.57<br><br><br><br>. 1.0<br>100.00                                  | 5,519<br>3,510<br>2.7%<br>1.11<br>1.10<br>1.141<br>.<br>                             | -2008<br>3843<br>- 1222<br>1202<br>.<br>1212<br>1348<br>.<br>101-5 101-9<br>273.1 222.9<br>31.42 34.34<br>$-1224$<br>3791                                                                                      | . .<br>22 22<br>3,833<br>e e<br>101<br><b>BOM BIRD</b><br><br>1,703 504.3<br>m<br>4.344 73.33<br><b>PLAY 8972</b><br>                                                                                                    | .<br>5,428<br><br>6,119<br><b>AINT RAIN</b><br>1,112<br>1.111<br>1.19<br><br><b>AAN AAN</b><br>.<br>1,499<br>1.11<br>nani.<br><b>LASS 6-308</b>                                | <b>COLLECT</b><br>.<br>CON LOS CON LOS LOS<br>uni nai<br>$-0.335$<br><b>ALL ALLE AND</b><br><br>0.05<br>1.997<br>.<br>1.111<br>. .<br>2,020 2,420 1,000 1,000<br>1.129<br>1,374 8,822 1,342<br>6,829<br>.<br>1.40 1.424 1.343<br>1.142 6.8% 6.9%<br>.<br><b>1992</b><br>$\cdots$<br>.<br><b>EAST EAST EAST</b><br>1.114<br><b>1 8.81 8.887</b><br>55<br>1.11<br>1,419<br>139<br>$-1.142$<br>.<br><b>EAST RIM RIM</b><br>1.111<br>1.001     | 828<br>.<br>$-100$ $-000$ $-100$<br>1,711 1,811<br>.<br>$-0.00$<br>.<br>.<br>. .<br>1,403 1,500<br>10.000<br>6.48<br>2.411<br>1,000<br><b>BANK BANK BANK</b><br>18.1 8.292<br>.<br>88848488<br>5.001<br>.<br>$\mathbf{u}$<br><br><b>A.M. A.M. 6.15</b><br><br>.                                                                                   | 2 a 2 a<br>8338<br>180 1934 1963 18-42<br>.<br>444.9 S.208 445.9 4.247<br>198.9<br>118.3<br><b>AAR 198.2</b><br>19.99<br>1983 18-12 1937 13-24                                                                      |
| INSINE PERMIT<br><b>LESTER STREET</b><br><b>INSTAR INTERF</b><br><b>FOUR PERMIT</b><br><b>ISSUED PERMIT</b><br>101001-072001<br><b>IN GANG INTENSIT</b><br><b>HASEL IVENED</b><br><b>TELEVISION</b><br><b>SHORE INCHES</b><br><b>INSUR STEERS</b><br>222017 STEERS                                      | 1000 70<br><b>18.100</b><br>37.8 ME<br><b>11 MI</b><br><b>18 MB</b><br><b>18 ME</b><br><b>18 MB</b><br><b>18 ME</b><br><b>38.500</b><br>70 50<br>79 500<br><b>18 MB</b>         | <b>NGC 10-01</b><br>1000 10000-<br>488.88<br>Stern Sheep<br><b>圆圆部</b><br><b>Bar 1949</b><br><b>BEAR REAL</b><br>$10 - 111$<br><b>BOR</b><br><b>MARK 1841</b><br>-<br>---<br>18<br>$\cdots$<br><br>$\cdots$<br>20.7<br><b>BEARS 20.00</b><br><b>HALL HALL</b><br>音舞<br>342.6<br><b>MAN 10-01</b><br><b>340 00</b><br>2040 2041<br>$7.07 - 1$                                                                                                    | 1000<br><b>E WARRENT</b><br>1 1979 1979<br>1 11111 11.1<br>10000 000<br><b>COMPANY</b><br><br>.<br>1 10/10/11 20:11<br>1 102112 17.19<br>101011-0031                                                                                     |   | - 11<br>                                                  | <b>Basil</b><br>1.11<br>$5 - 1$<br>1.11<br>1.1.1<br>1.11<br>7.11<br>$\cdots$<br>Saat 1<br><b>Seat1</b><br><b>Cont19</b><br>7.11                          | <br><br><br><br><br><br>11.11<br>$\cdots$<br><br>10192<br>11.11<br>                                 | $\cdots$               | - 100<br>m<br>100<br><br>188<br>œ<br>100                       | . 11<br>12.41<br>1.441<br>$\cdots$<br>18.13<br>1.11<br>.                                                     | 1.83%<br>6,679<br><br>1.50<br><b>1.15</b><br>1,499<br>12.33<br>                      | $\cdots$<br>118.5<br><b>PER 1973</b><br>11.41 18.42<br><br>$\cdots$<br>3884<br>$-$<br>1000<br>$-0.074$<br>10.08<br>1221<br>                                                                                    | 2.511 1211<br>19.95<br><b>1411 MAA</b><br>141<br><br>23.31<br>1 3.748 1318<br><b>ABC</b><br>$\frac{1}{2}$ $\frac{1}{2}$ $\frac{1}{2}$<br><b>THE</b><br>1000<br>10.01<br>$10.32$ $-0.22$<br>101                                                                                               | <br>$\sim$<br>$\sim$<br><br><b>SAN</b><br><br><br>8.134<br>6.60<br>0.000<br>0.014<br>5.795<br><b>BANK 8,822</b>                                                                | .<br>$\cdots$<br><b>ALCOHOL: 1.450</b><br><br>.<br><br>7.342<br><b>1 1342 1343</b><br><b>LAST AND LAST</b><br>.<br>.<br>$\cdots$<br>1.111<br><b>ALLEY A.D.L.</b><br><b>ALL AND</b><br>$\sim$<br><br>.<br>.<br>1858<br>.<br>.<br><br>- Adg<br>ani.<br>. .<br><b>TES 28</b><br>.<br>1,829 8.04 1.343 1.343 1                                                                                                    | . .<br><br>.<br>1.111<br>.<br>1.11<br>4.303 5.400 5.000<br>-- -<br>5312 3311<br>.<br>.<br><br><br>5553<br>.<br>0 0.324 0.040<br>-122<br>- 28 28 28<br>.<br>1.334 5.894 5.00 5.00 TO<br>29.33 8.483                                                                                                    | $-1000$<br>- 8<br>$\sim$<br>115.3<br>102 652 103<br><b>PEAC RAD PRAI ROOM</b><br><br><b>THIS LINE</b><br><br><b>COLLECTION</b><br><br>1.484<br><u> 1989 S S</u><br>FOR \$53.5 that \$22.0<br>1920 21.75 193.2 19.14 |

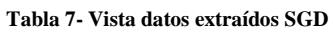

En la captura anterior se puede observar que de todos esos campos solo fueron tomados aquellos que nos interesan para el proceso, se pegan en un nuevo documento .XLSX y finalmente es guardado como un .CSV.

|             | D                | F             | F            | G     | н                                                     |                | K                                                       |             |  |
|-------------|------------------|---------------|--------------|-------|-------------------------------------------------------|----------------|---------------------------------------------------------|-------------|--|
| Instalacion | Cod EEC          |               |              |       | Potencia Noi Tipo C Tap Primario Tap Secundario Fases |                | Cant, Fases 1Coord, X del Transf.   Coord, Y del Transf |             |  |
|             | 172663 UTGALL112 |               | <b>15 MR</b> | 7200  | 240 BN                                                |                | 327411.996                                              | 2152627.044 |  |
|             | 106970 UTCANA102 | <b>225 TR</b> |              | 12500 |                                                       | <b>240 ABC</b> | 329274.609                                              | 2150040.946 |  |
|             | 172665 UTDPED103 |               | <b>25 TR</b> | 7200  | 240 C                                                 |                | 327305.023                                              | 2152283.246 |  |
|             | 162107 UTDPED103 |               | <b>50 MR</b> | 7200  | 240 CN                                                |                | 327880.949                                              | 2152651.861 |  |
|             | 153707 UTDPED103 |               | <b>50 MR</b> | 7200  | 240 C                                                 |                | 326829.723                                              | 2151649.191 |  |
|             | 194664 UTDPED103 |               | <b>50 MR</b> | 7200  | 240 C                                                 |                | 326983.785                                              | 2151696.839 |  |
|             | 172666 UTDPED103 |               | <b>25 MR</b> | 7200  | <b>240 CN</b>                                         |                | 327264.427                                              | 2152256.275 |  |
|             | 194676 UTDPED103 |               | <b>75 TR</b> | 7200  | 240 C                                                 |                | 327595.89                                               | 2152747.684 |  |
|             | 194672 UTDPED103 |               | 50 MR        | 7200  | 240 CN                                                |                | 327358.908                                              | 2152374.599 |  |
|             | 194667 UTDPED103 |               | 37.5 MR      | 7200  | 240 C                                                 |                | 327099.476                                              | 2151961.222 |  |
|             | 172668 UTDPED103 |               | <b>50 MR</b> | 7200  |                                                       | 240 CN         | 327645.893                                              | 2152589.735 |  |
|             | 194668 UTDPED103 |               | <b>50 TR</b> | 7200  | 240 C                                                 |                | 327198.199                                              | 2152111.988 |  |

**Fig. 22 - Vista campos seleccionados shape TR**

A continuación vamos a cargar ese archivo .CSV hacia el Qgis:

- 1- Pulsamos el Botón de **Capa**, **Añadir Capa** y luego **Añadir Capa de Texto Delimitado.**
- 2- Luego se abre una ventana en la que llenamos cada campo respectivamente.
- 3- Se agrega la nueva capa en el Qgis, por lo que procederemos a extraerla como un archivo .SHP.
- 4- Por ultimo solo tenemos que ubicar donde se quiere guardar el archivo en el ordenador, solo queda presionar **Aceptar**. Inmediatamente se agregará la nueva capa. Esta será con la que estaremos trabajando en lo adelante.

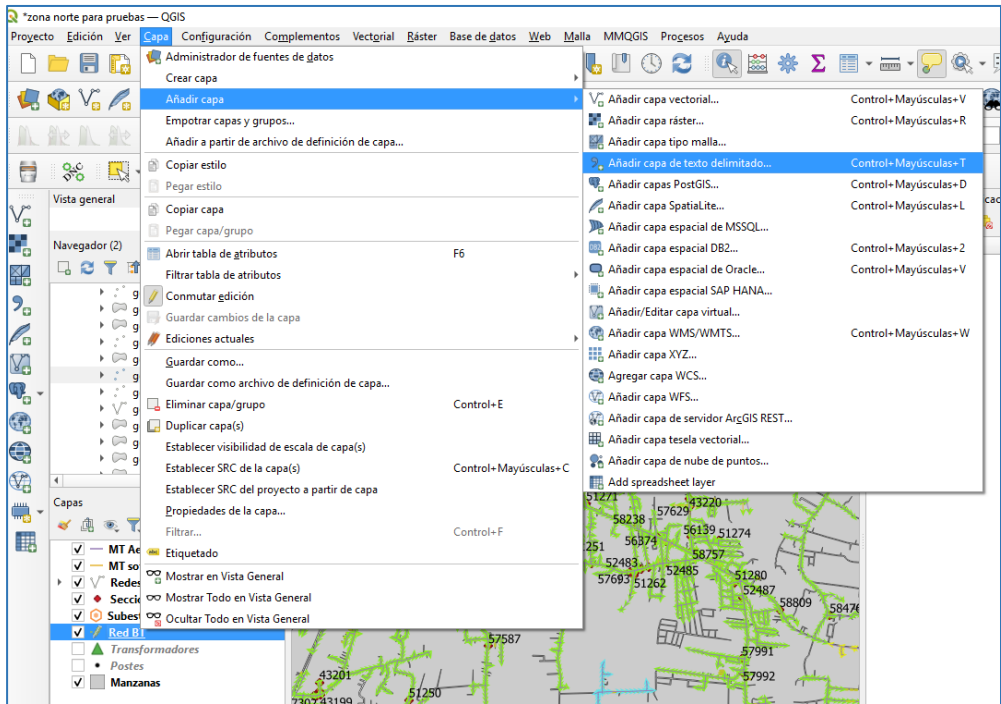

**Fig. 23 - Añadir archivo CSV**

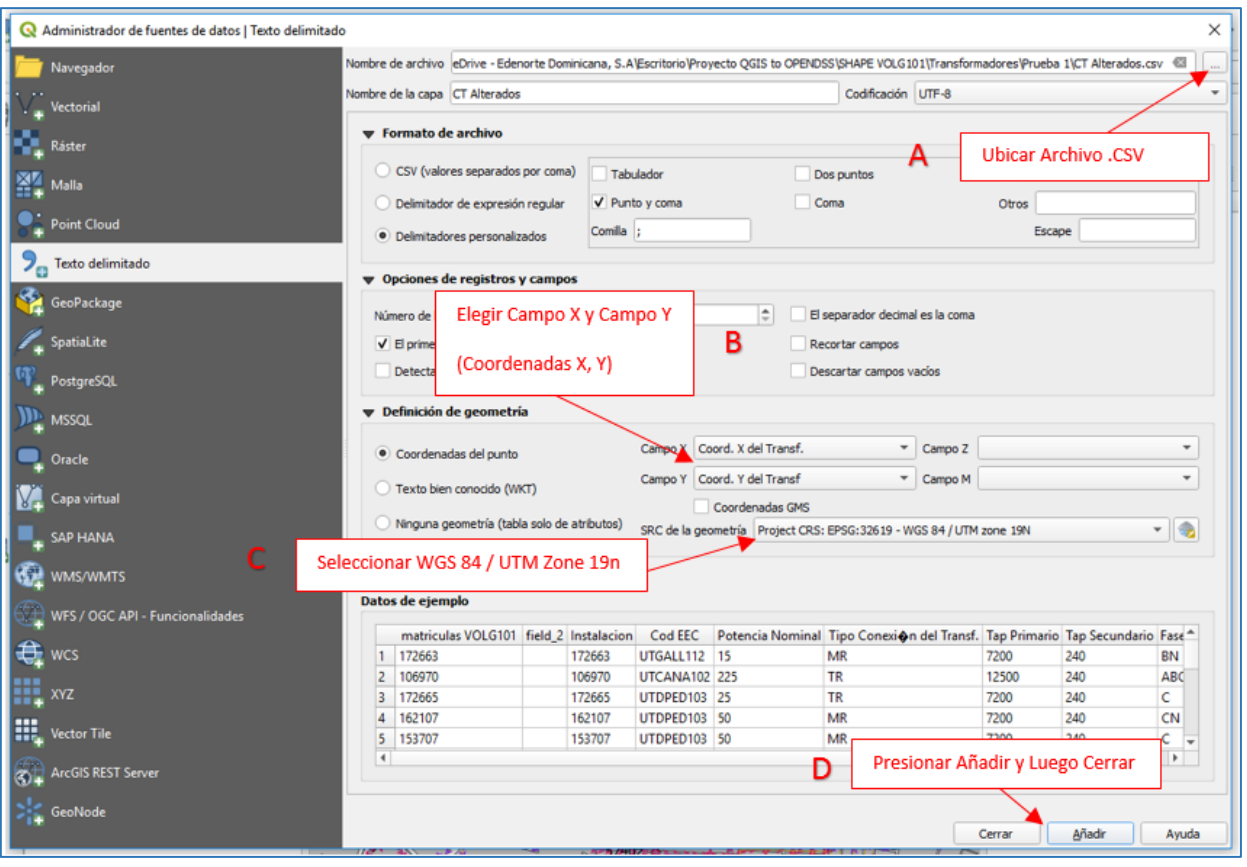

**Fig. 24 - Completar campos para archivo CSV**

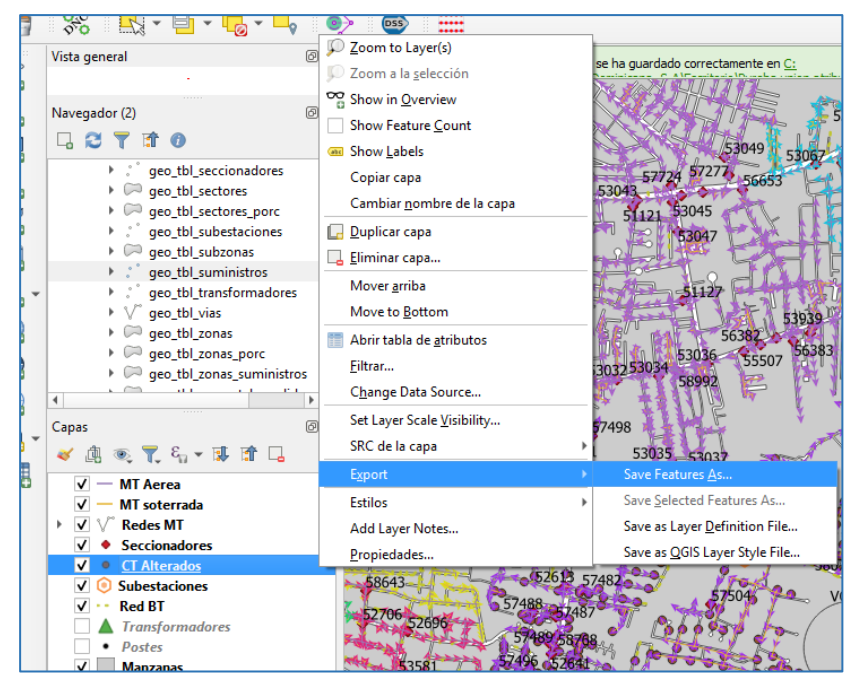

**Fig. 25 - Exportar archivo como .SHP**

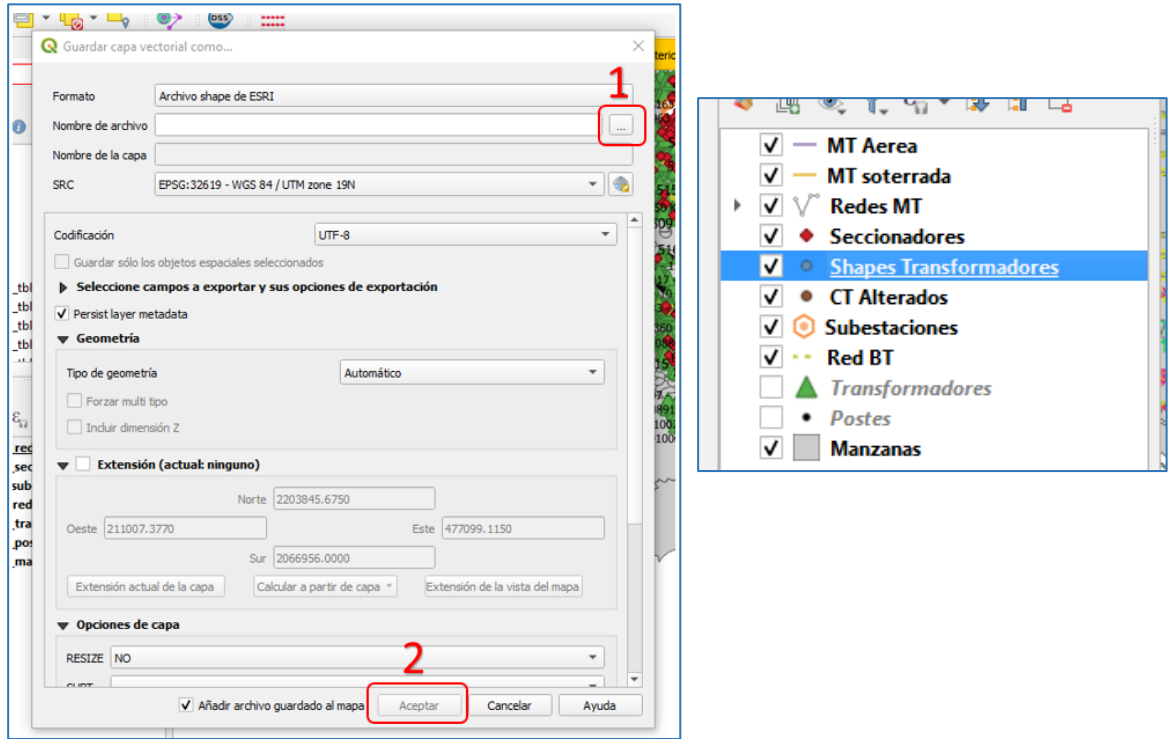

**Fig. 26 - Elegir ubicación para archivo .SHP**

Los parámetros requeridos que debemos crear para el correcto funcionamiento del complemento son los siguientes:

| <b>Transformadores</b> | <b>PHASEDESIG</b><br>PRIMVOLT<br>SECVOLT<br><b>PRIMCONN</b><br>SECCONN<br>KVAPHASEA<br>KVAPHASEB<br>KVAPHASEC<br><b>RATEDKVA</b> | TAPS<br>X1<br>Υ1<br>MV/MV |
|------------------------|----------------------------------------------------------------------------------------------------|---------------------------|
|                        | TAPSETTING                                                                                                    |                           |

**Fig. 27 - Campos necesarios TR**

Para la conexión de los bancos de transformadores, en el **Lado de Alta** (**PRIMCONN**) se designó la conexión **Estrella** para todos los ellos, esto debido a que no se consigue extraer esa información de la base de datos, además de que en el terreno esta es la conexión más común. Del mismo modo para la conexión del **Lado de Baja** (**SECCONN**) se tomó como referencia el nivel de tensión del banco para su selección.

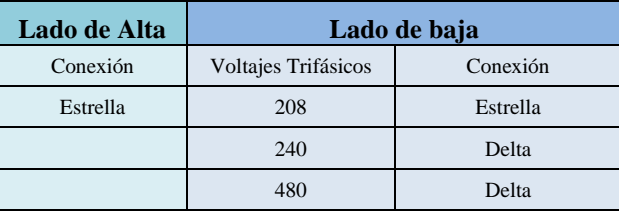

Si el transformador es monofásico en los apartados de **KVAPHASEA**, **KVAPHASEB**, **KVAPHASEC** se completará con la potencia del Transformador de forma automática en el campo de la fase en la que se encuentre conectado mientras que los dos restantes se ponen en CERO. En el campo de **PRIMCONN** se designan las letras "LG" mientras que en el campo de **SECCONN** se designan las letras "SP".

La siguiente tabla contiene las expresiones que servirán de parámetros para crear los nuevos campos calculados, solo es cuestión de copiarlos y pegarlos donde se indica.

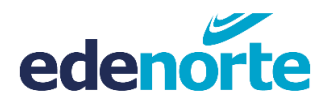

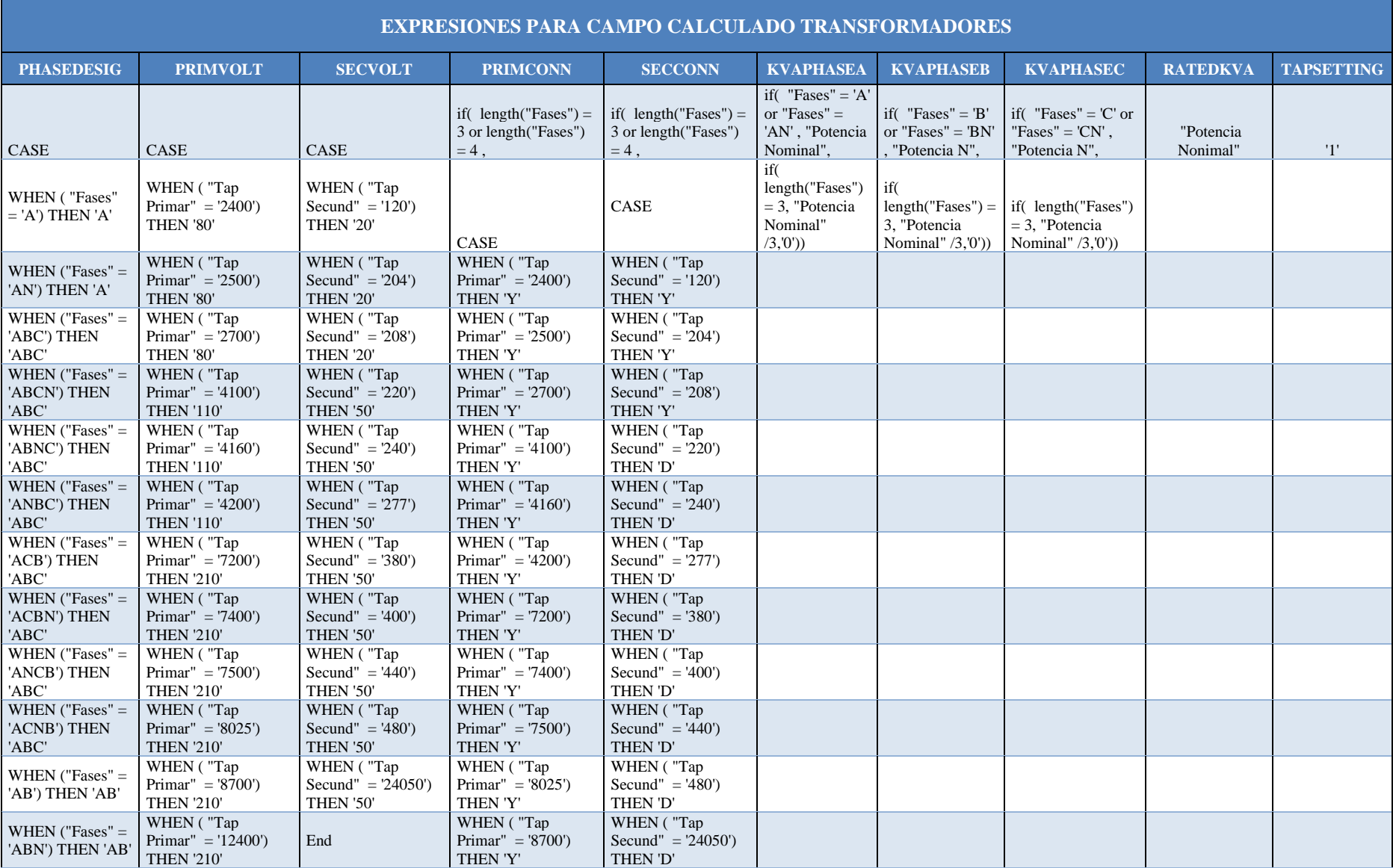

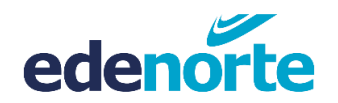

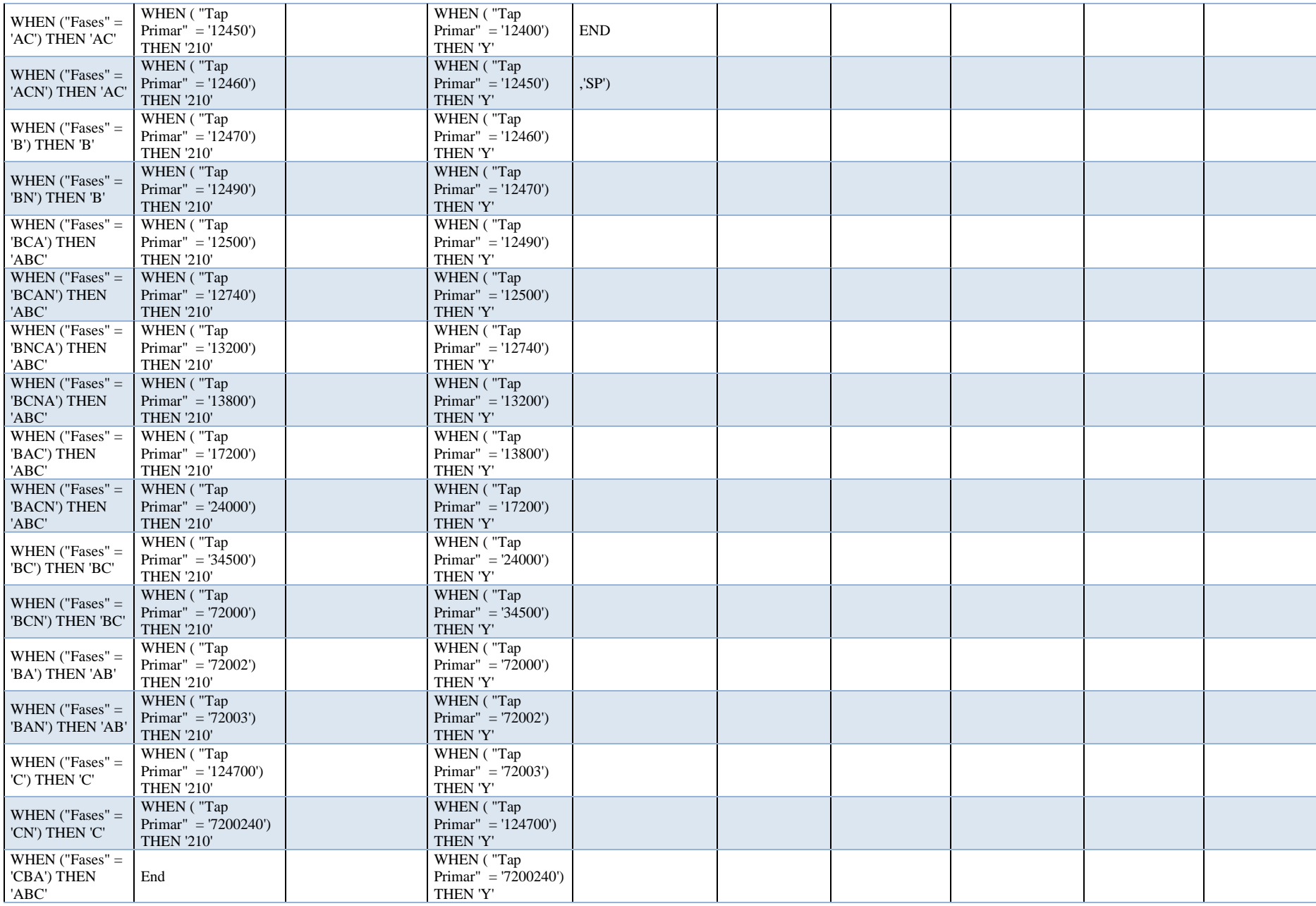

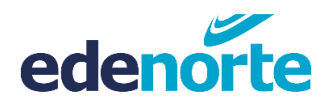

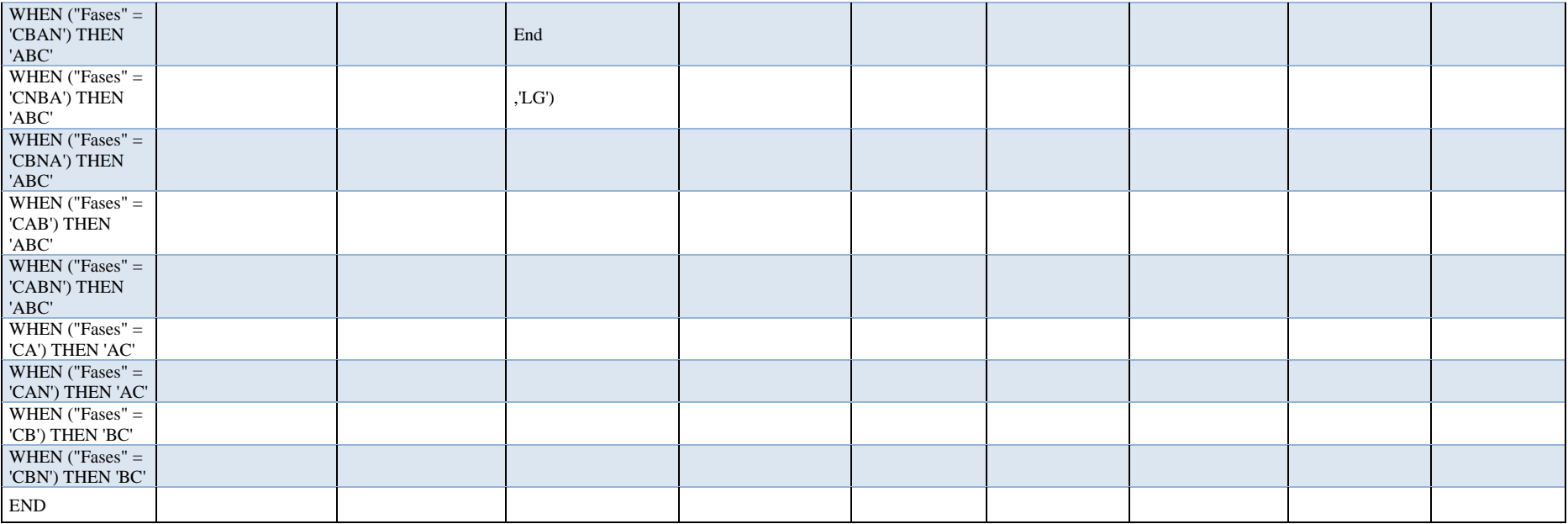

<span id="page-33-0"></span>**Tabla 8 - Expresiones para DSS Transformadores**

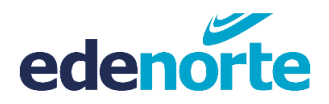

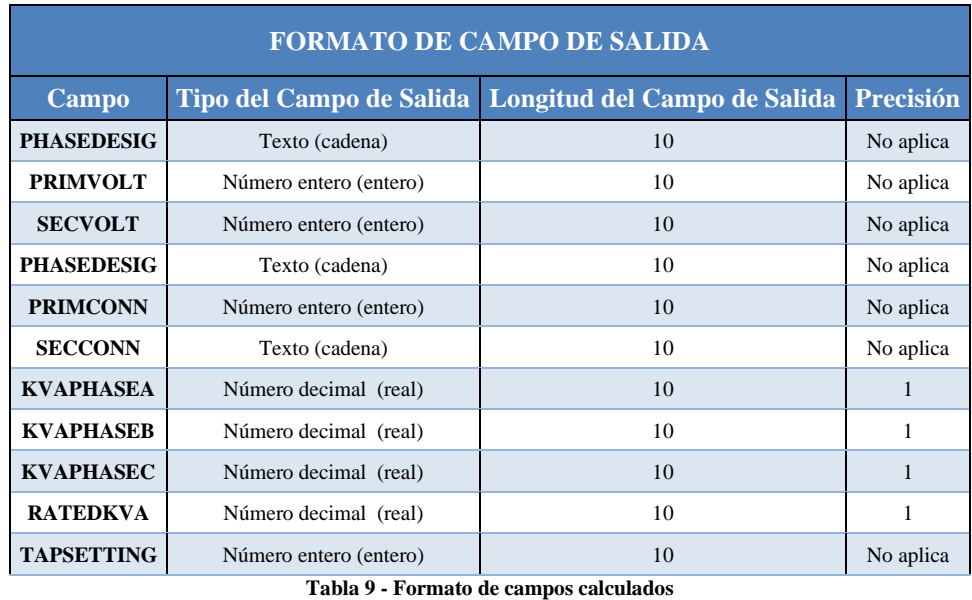

En la siguiente tabla se describe cómo se deben designar los formatos de los nuevos campos calculado.

<span id="page-34-0"></span>Conocido estos parámetros aplicaremos los mismos pasos que hemos realizado a las capas anteriores. Estos pasos son los siguientes:

- 1- Con la capa de Redes MT seleccionada presionaremos el icono de **Conmutar Edición**.
- 2- Presionamos el icono de Abrir **Calculadora de Campo.**
- 3- Seguido esto se abre una ventana grafica en la cual definimos los parámetros para el nuevo campo que se va a crear además aquí deben ser ingresadas las expresiones anteriormente definidas.
- 4- En este punto solo debemos pulsar el botón de **Guardar Cambios de la Capa** y nueva vez pulsar el botón de **Conmutar edición** para que los cambios queden de forma permanente.

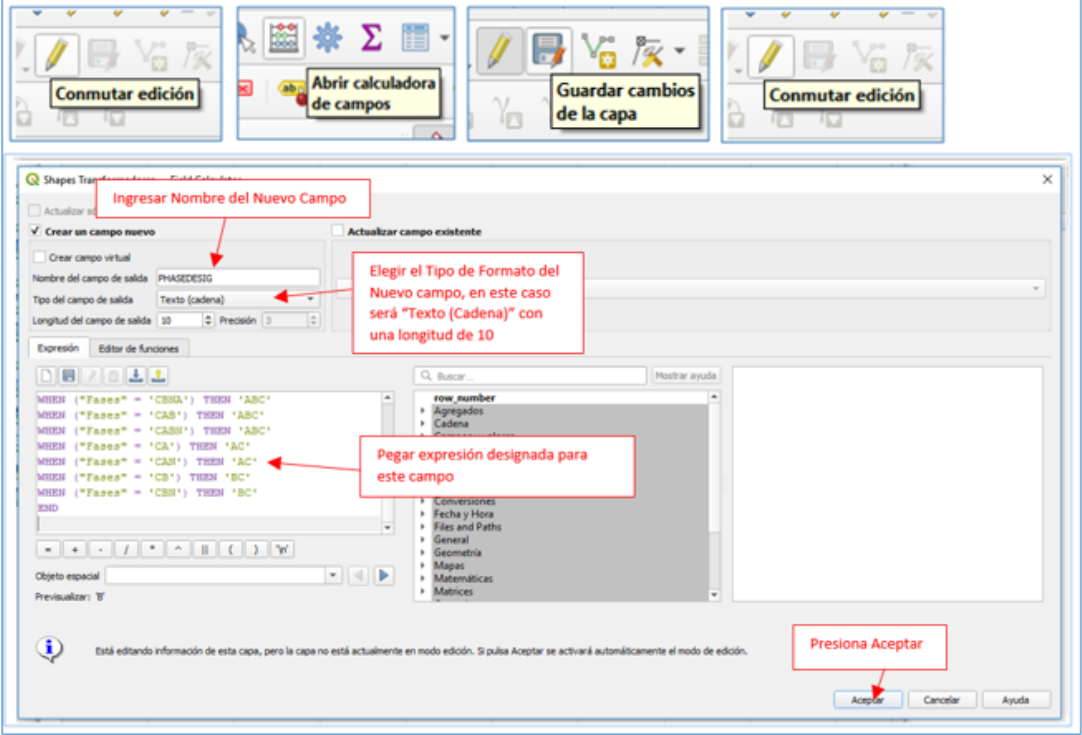

**Fig. 28 - Creación de campos calculados**

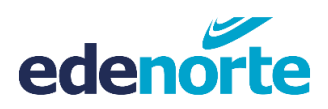

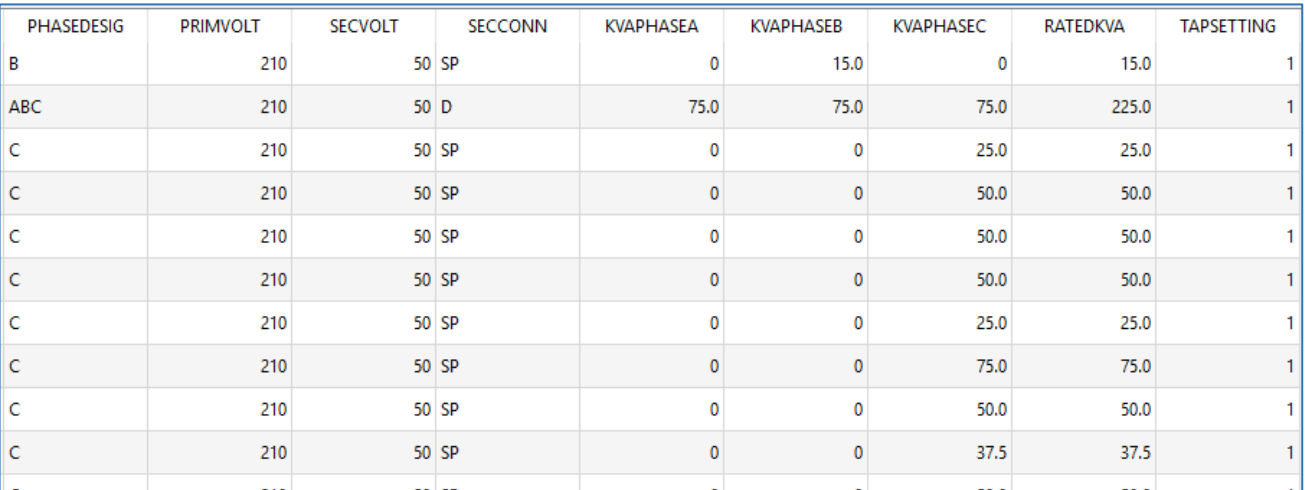

**Tabla 10 - Tabla de atributos TR**

## <span id="page-35-0"></span>**6. Pasos para extraer capas BT Aérea y Soterrada**

Continuamos aplicando el mismo proceso de alteración de los Shapes, en esta ocasión trabajaremos las **Redes BT Aéreas**. Para tener una idea general de cómo se realizarán estos cambios, tiene mucha similitud con los Shapes trabajados anteriormente ya que para esta capa se tomaron en cuenta los tipos de calibres existentes en la BDI de Edenorte, a partir de cada tipo se asignó un valor en la salida que nos ayudara a ir completando cada campo.

Las redes BT soterradas no son actualizadas en la BDI por lo que en lugares específicos como "Las quintas de Pontezuela" se procedió a dibujar de forma manual estos tramos de redes que van desde los transformadores hasta las cargas. Se prevé en el futuro estas redes también puedan ser actualizadas directamente en la base de datos y así se pueda obtener el shape de manera instantánea.

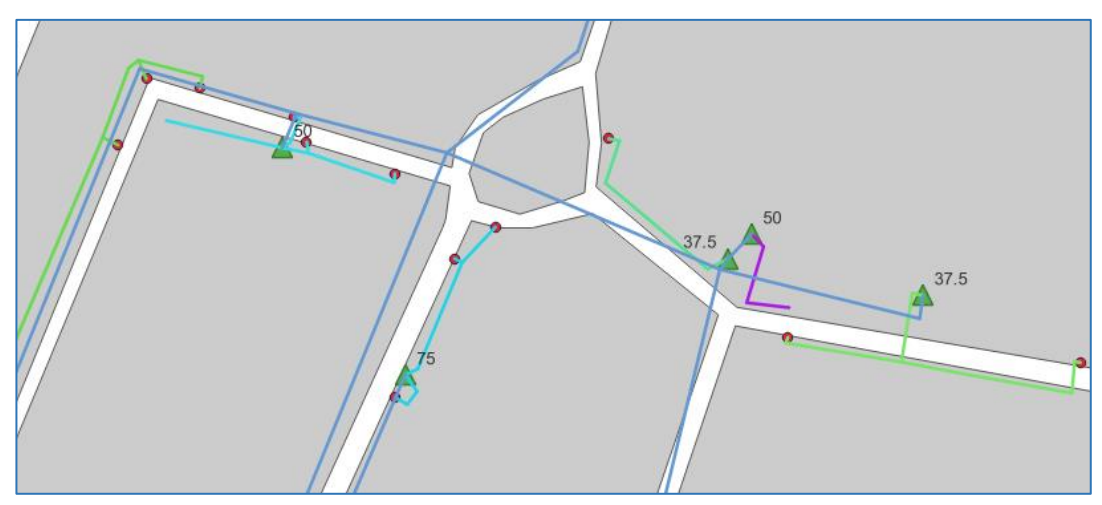

**Fig. 29 - Creación de redes BT soterradas**

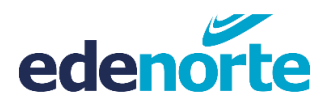

En esta fase del proyecto solamente se utilizaron redes BT aéreas, por lo que para acercarse más a los valores reales estas redes soterradas que se habían creado manualmente fueron unificadas a las redes aéreas extraídas del Geonorte, por lo que el complemento lo analiza como una única capa.

Cabe mencionar que para mayor fluidez en el proceso las redes BT se designaron como tipo TPX ya que son las que representa la gran mayoría instaladas en el terreno, para el caso en que los clientes tengas Service 1 se designara el conductor DPX. De igual manera, para sacar el apartado de voltaje nominal se utilizará el voltaje de baja del transformador asociado por lo que es indispensable tener esta capa añadida.

Para obtener este shape de redes de una forma correcta tendremos que hacer un sub-proceso, en el cual crearemos una línea que una cada suministro con el shape de BT aérea, esto es de suma importancia ya que el complemento QGIS2OPENDSS necesita que haya una conexión física entre estas. Al final esta nueva capa de líneas hasta las cargas y las líneas BT aéreas serán unificadas para convertirse en único shape BT.

Este Shape se creará como una línea entre el **Shape de Red BT** y el **Shape de suministro**, para eso haremos uso de algunos complementos del Qgis para lograrlo. Los complementos necesarios son **MMQGIS y LOCATE LINES ALONG LINES**, por lo que es indispensable la instalación de los mismos.

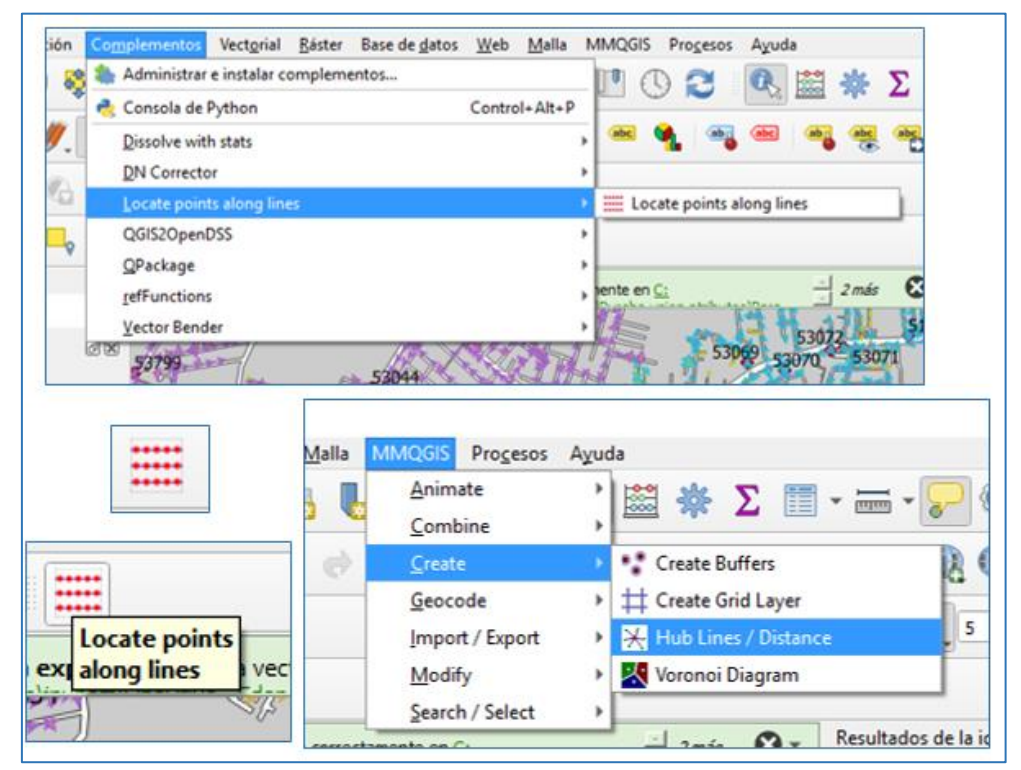

**Fig. 30 - Creación de puntos sobre lineas**

El complemento **LOCATE LINES ALONG LINES** se encarga de crear una capa de puntos la cual hace el mismo recorrido que la **Red BT**, se pueden elegir la distancia a la que va a crear cada punto y que tome en cuenta los vértices o finales de las líneas.

El complemento **MMQGIS** es el que se encarga de crear la capa de líneas, el tomará el número de matrícula del transformador como similitud entre las capas de **Red BT** y la capa de **Suministros**, en los casos en que no haya similitud entre las capas, el complemento va a crear las líneas por los elementos que se encuentren más próximos.

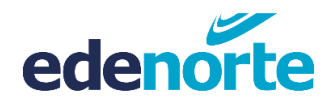

Al final el Shape resultante tendrá dentro de su tabla de atributos los datos del Shape de **Suministros** por lo que solo nos costará eliminar aquellos campos que no nos interesen y crear aquellos que sea necesario.

Debido a lo pesadas que pueden llegar a ser las capas de **Suministros** y hacer el proceso de creación de acometidas se recomienda trabajar esta parte por circuitos individuales o por subestaciones en caso de ser posible.

Es importante que el voltaje secundario sea el mismo tanto en el TR, la línea BT y las cargas que estén conectadas de ella.

A continuación, los pasos necesarios para crear las líneas hacia los suministros tomando en cuenta que tuviéramos la capa **Red BT soterrada** de forma individual:

- 1- Pulsar **Vectorial**, Herramientas de **Gestión de Datos** y **Unir Capas Vectoriales**.
- 2- Se muestra una nueva ventana en la que debemos indicar cuales capas se van a unir y luego solo debemos presionar **Ejecutar**.
- 3- Luego de la unificación abrimos el complemento **LOCATE LINES ALONG LINES** y configuramos los parámetros. (ver imágenes anexas)
- 4- Ahora abrimos el complemento **MMQGIS,** dentro de este vamos a **Create** y luego a **Hub Lines /Distance**. Para este punto es indispensable tener cargado el Shape de **Suministros BT**, se recomienda contener los suministros de un solo circuito para no cargar mucho el proceso**.** (ver imágenes anexas)
- 5- Como podemos comprobar la nueva capa fue añadida y se confirma la conexión mediante una línea entre ambas capas. Ahora solo queda alterar los valores de la tabla de atributos aplicando el mismo método que hemos estado trabajando anteriormente.
- 6- Unificar la capa de líneas creadas hacia las cargas con las líneas de BT, esto para dejar la que será nuestra capa BT definitiva.

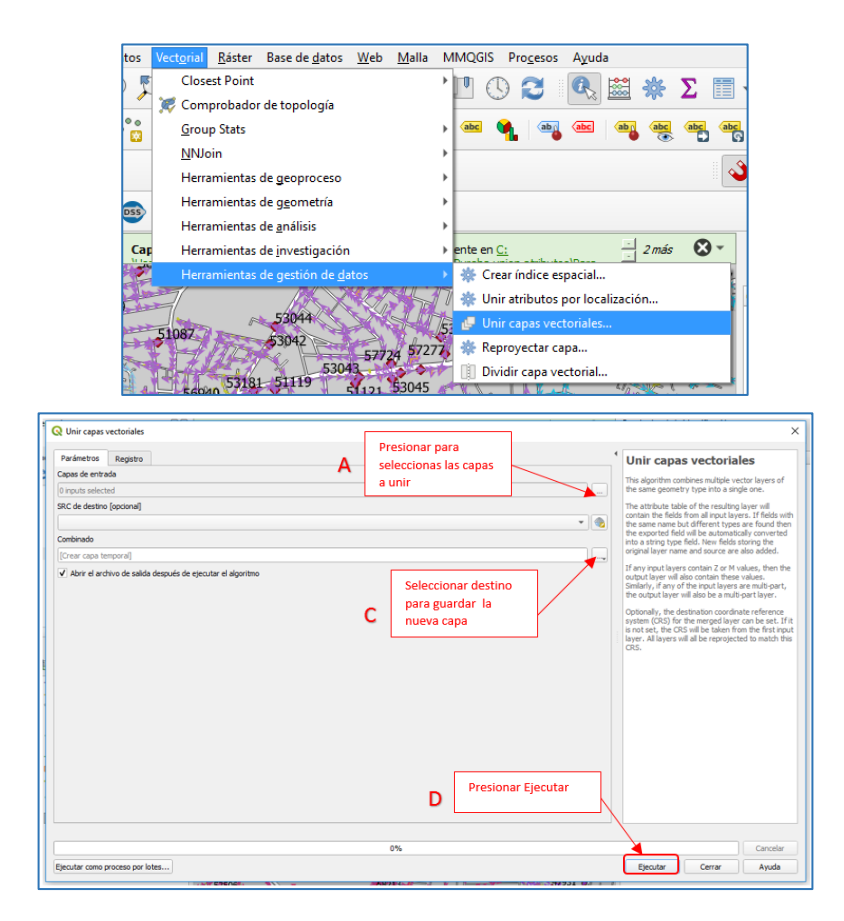

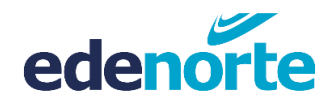

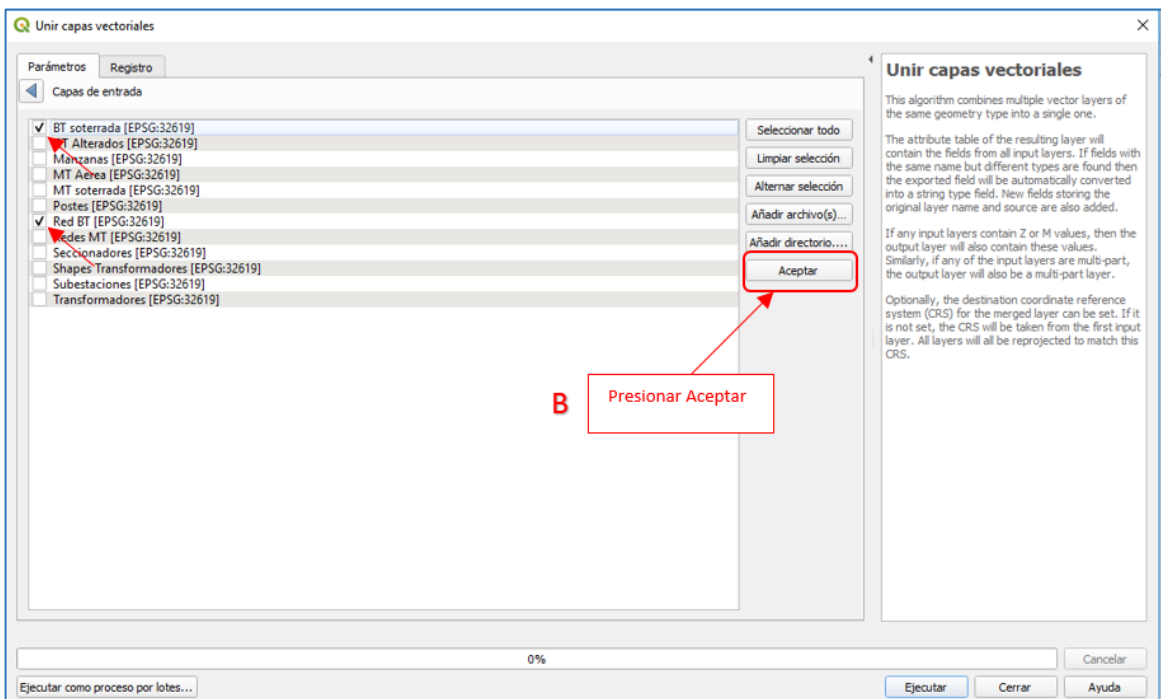

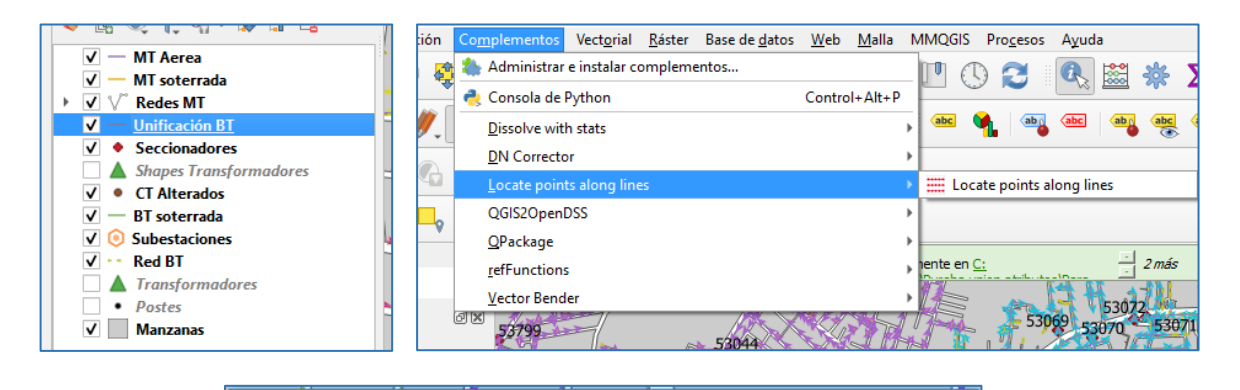

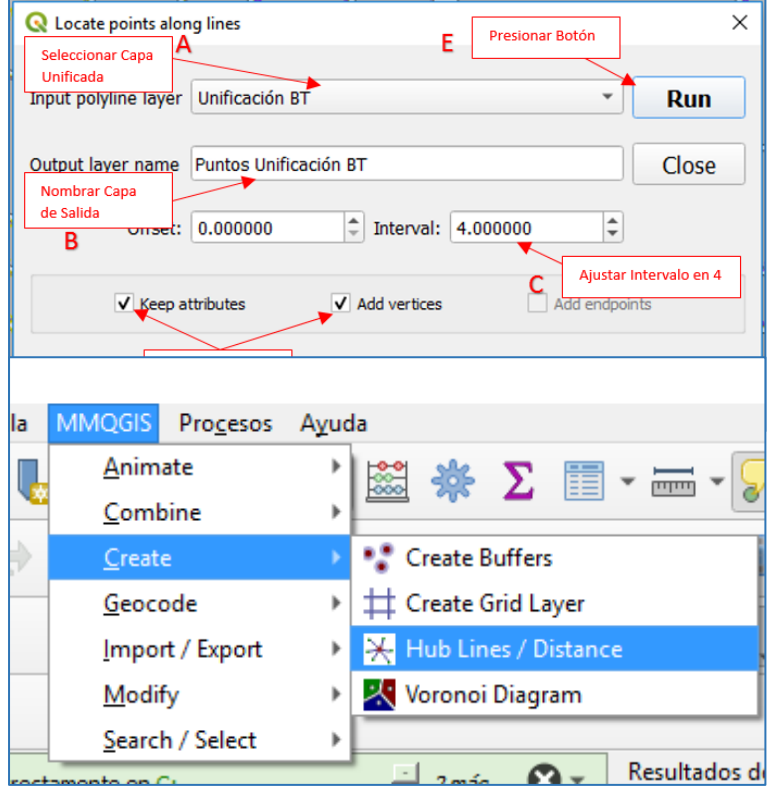

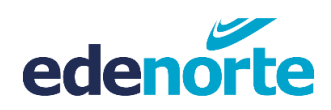

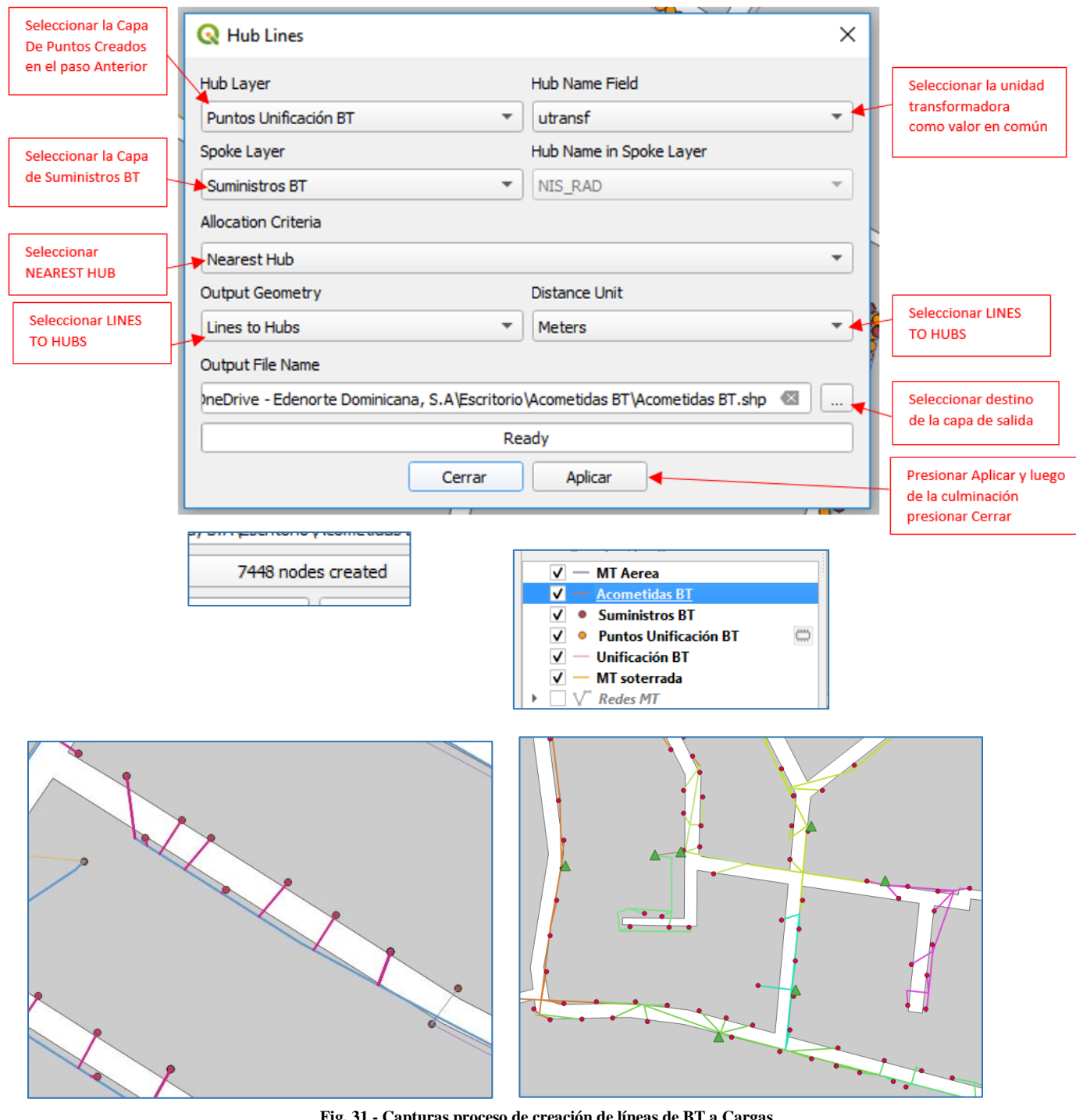

**Fig. 31 - Capturas proceso de creación de líneas de BT a Cargas**

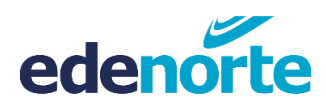

Los parámetros requeridos que debemos sacar para el correcto funcionamiento del complemento a DSS son los siguientes:

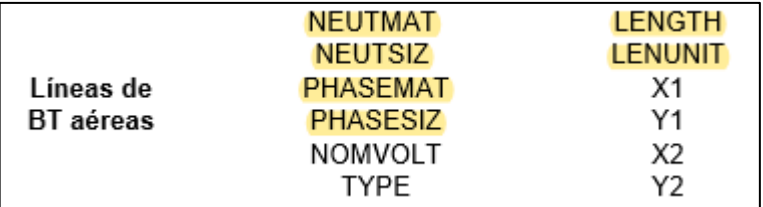

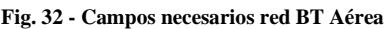

Los cambios generales que se harán en los distintos campos del Shape están designados por la siguiente tabla. En ella se presenta la información que nos da el Shape de Edenorte y seguido los datos nuevos que nos creará el **Campo Calculado**.

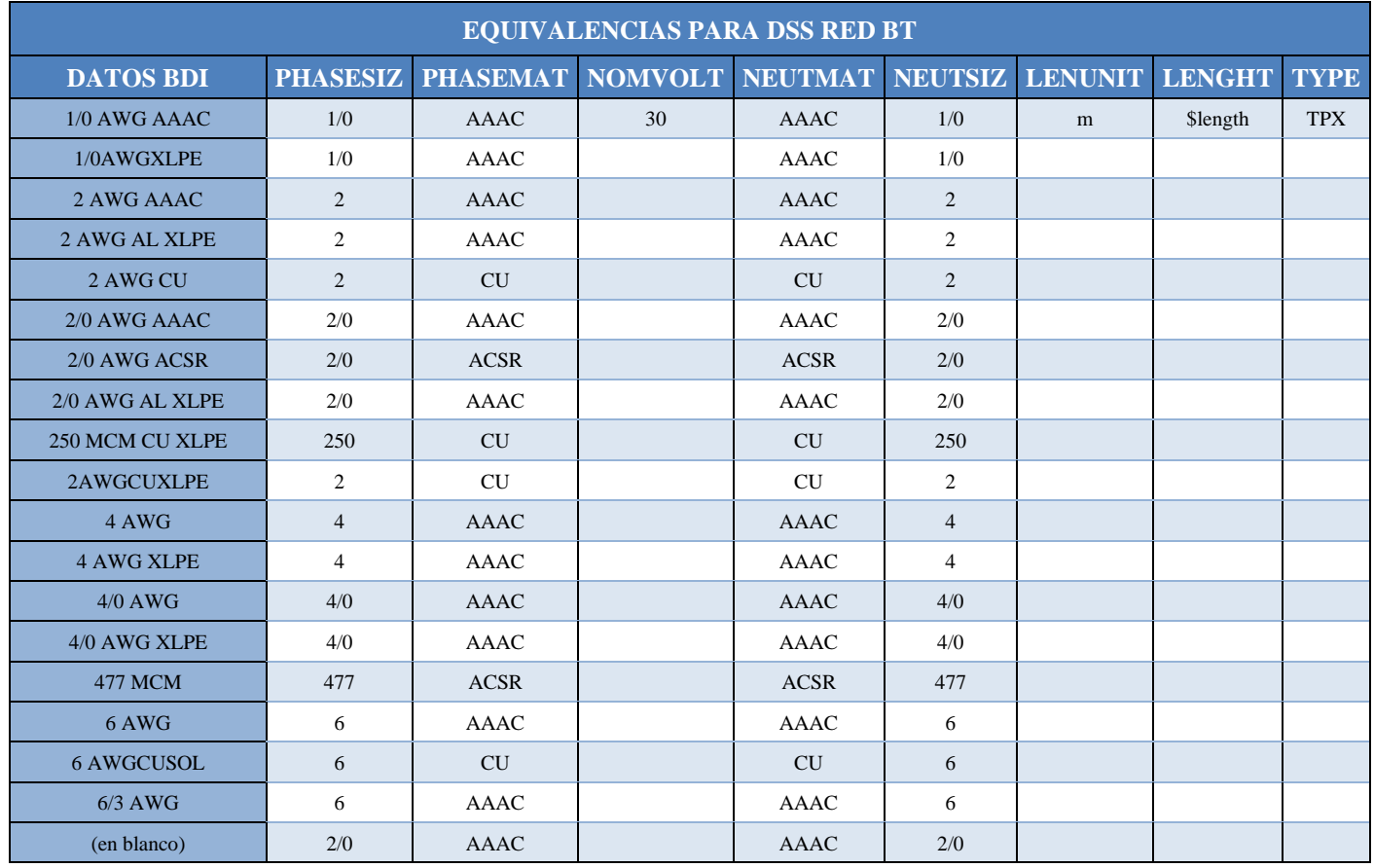

**Tabla 11 - Equivalencias para DSS Red BT**

<span id="page-40-0"></span>La siguiente tabla contiene las expresiones que servirán de parámetros para crear los nuevos campos calculados, solo es cuestión de copiarlos y pegarlos donde se indica.

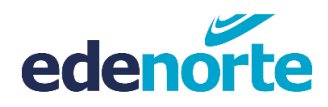

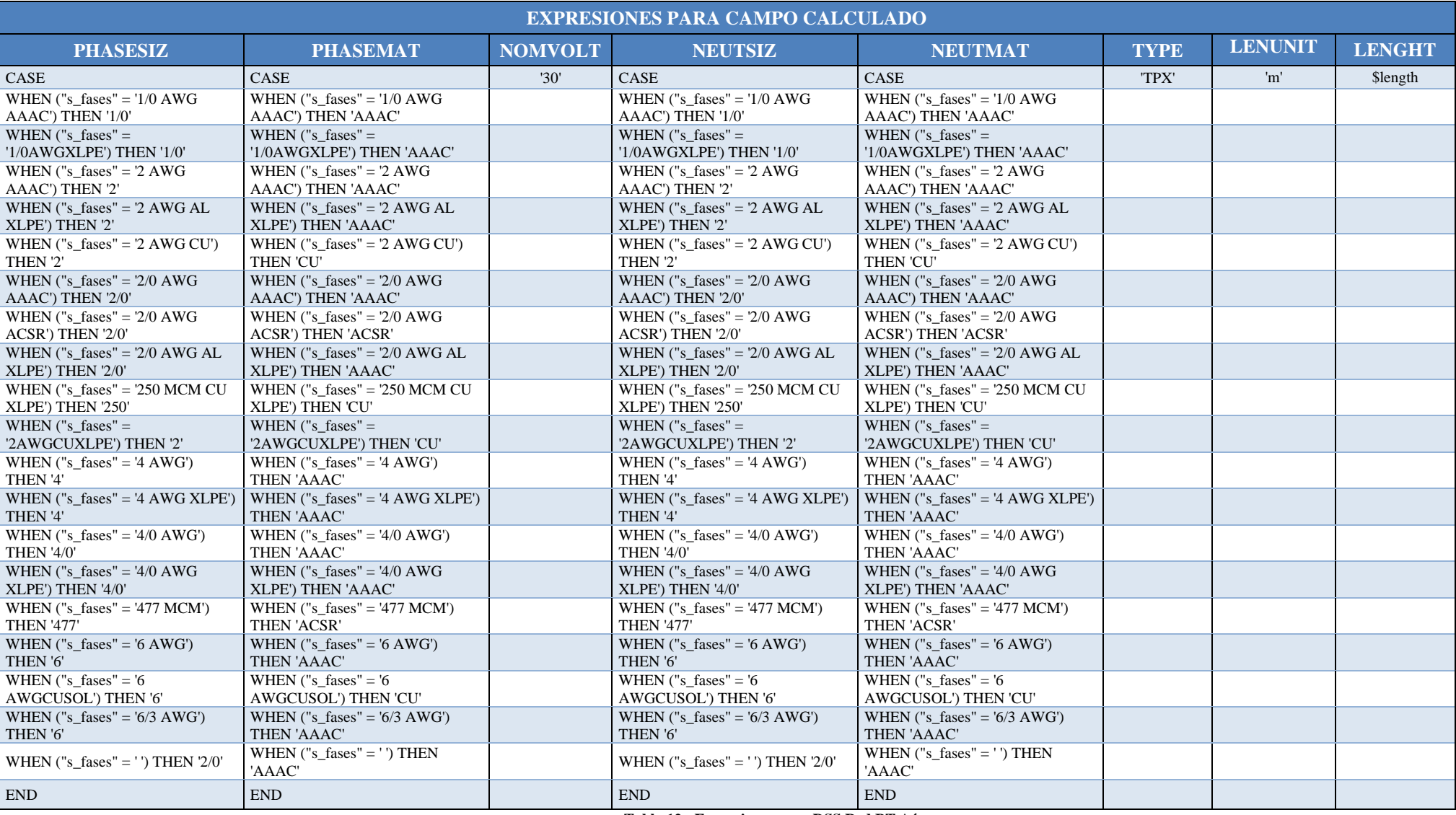

<span id="page-41-0"></span>**Tabla 12 - Expresiones para DSS Red BT Aérea**

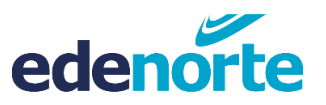

En la siguiente tabla se describe cómo se deben designar los formatos de los nuevos campos calculado.

|                 | <b>FORMATO DE CAMPO DE SALIDA</b> |                                                         |                  |  |  |  |  |  |  |  |
|-----------------|-----------------------------------|---------------------------------------------------------|------------------|--|--|--|--|--|--|--|
| Campo           |                                   | Tipo del Campo de Salida   Longitud del Campo de Salida | <b>Precisión</b> |  |  |  |  |  |  |  |
| <b>PHASESIZ</b> | Texto (cadena)                    | 10                                                      | No aplica        |  |  |  |  |  |  |  |
| <b>PHASEMAT</b> | Texto (cadena)                    | 10                                                      | No aplica        |  |  |  |  |  |  |  |
| <b>NOMVOLT</b>  | Número entero (entero)            | 10                                                      | No aplica        |  |  |  |  |  |  |  |
| <b>NEUTSIZ</b>  | Texto (cadena)                    | 10                                                      | No aplica        |  |  |  |  |  |  |  |
| <b>NEUTMAT</b>  | Texto (cadena)                    | 10                                                      | No aplica        |  |  |  |  |  |  |  |
| <b>TYPE</b>     | Texto (cadena)                    | 10                                                      | No aplica        |  |  |  |  |  |  |  |
| <b>LENUNIT</b>  | Texto (cadena)                    | 10                                                      | No aplica        |  |  |  |  |  |  |  |
| <b>LENGTH</b>   | Número decimal (real)             | 10                                                      |                  |  |  |  |  |  |  |  |

**Tabla 13 - Formato de campos calculados**

<span id="page-42-0"></span>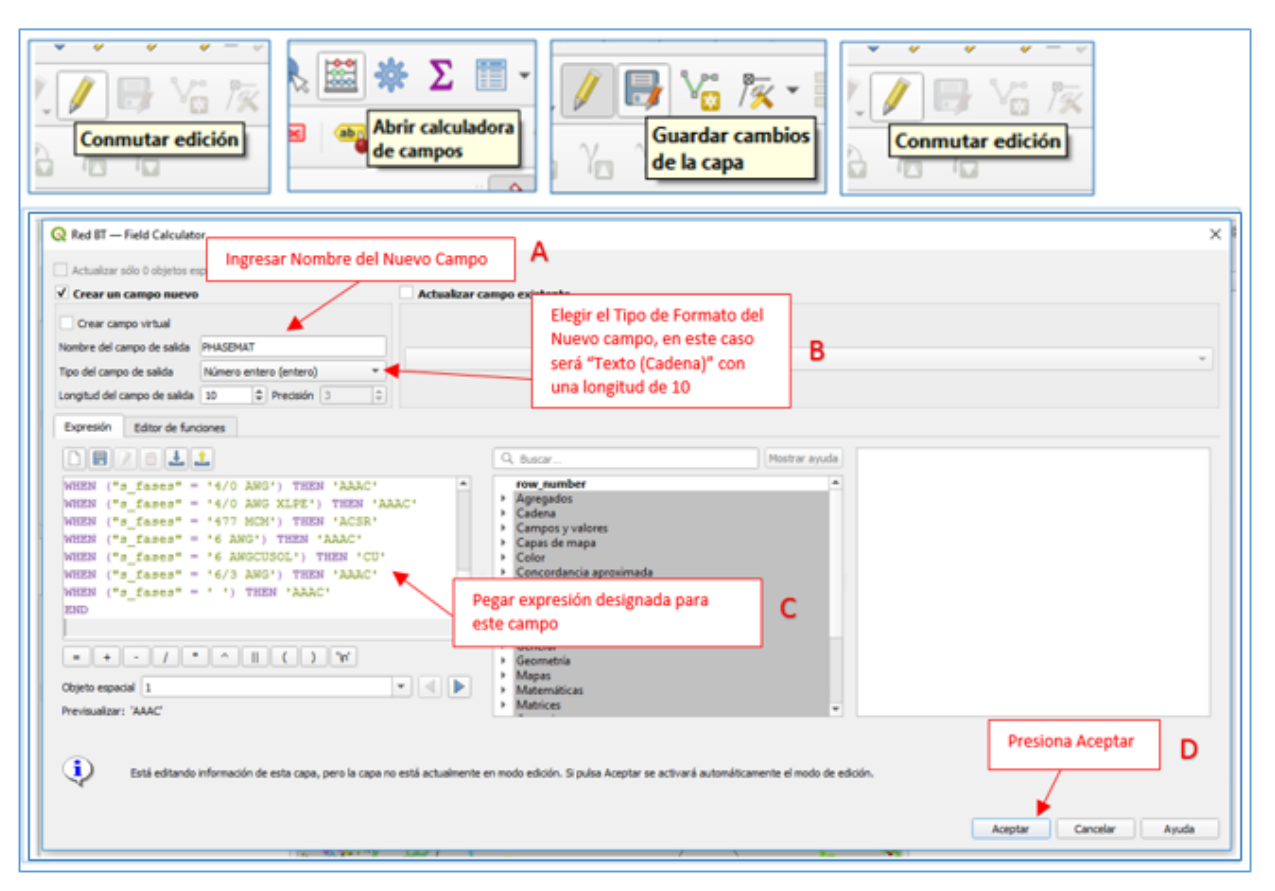

**Fig. 33 - Creación de campos calculados**

Si vemos la tabla de atributos de esta capa nos percatamos que en los tramos de líneas que creamos hasta las cargas los campos nuevos se encuentran vacíos, por lo que para la fluidez del proceso lo llenaremos con valores únicos a cada uno de ellos. A continuación, iremos seleccionando cada campo que se encuentre en blanco ("NULL") y mediante la calculadora de campos realizaremos los cambios tomando encuentra que este activado la casilla de solo alterar la selección.

| EXPRESIÓN INDIVIDUAL PARA LA<br><b>SELECCIÓN DE CAMPOS VACIOS</b> |
|-------------------------------------------------------------------|
| "PHASESIZ" is NULL                                                |
| "PHASEMAT" is NULL                                                |
| "NEUTSIZ" is NULL                                                 |
| "NEUTMAT" is NULL                                                 |

**Tabla 14- Expresiones para selección de campos vacios**

<span id="page-43-0"></span>Las expresiones que serán utilizadas para completar los campos vacíos pueden ser encontradas en la siguiente tabla:

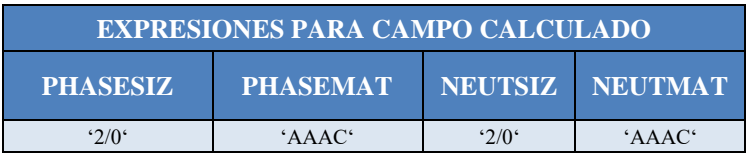

Para actualizar el campo de NOMVOLT que sea común con los voltajes de los transformadores y de las cargas, tomando en cuenta que el predominante será el voltaje del TR, para ellos debemos aplicar los siguientes pasos:

- 1- Realizar una unión entre el shape de Red BT con el shape de TR, tomando como referencia para la unión la matricula del trasformador. En esta unión se traerá el campo SECCVOLT del transformador.
- 2- Mediante la calculadora de campo se actualiza el campo de NOMVOLT de la linea diciendo que esta será igual al nuevo campo agregado en la unión (SECCVOLT).
- 3- Guardar los cambios de la capa y eliminar la unión.
- 4- Realizar una nueva unión, pero esta vez entre la shape de Suministros con el shape de Red BT, tomando como referencia la matricula del transformador. En esta unión se traerá el campo NOMVOLT de la línea BT.
- 5- Mediante la calculadora de campo se actualiza el campo de NOMVOLT del suministro diciendo que este será igual al nuevo campo agregado en la unión (NOMVOLT).
- 6- Guardar los cambios de la capa y eliminar la unión.

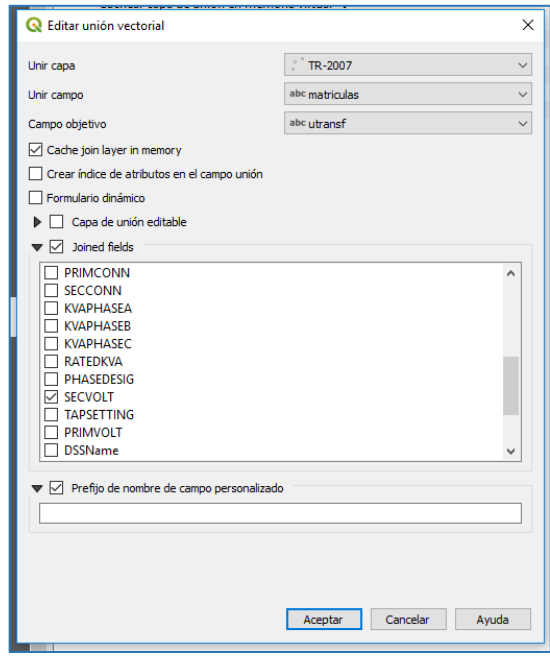

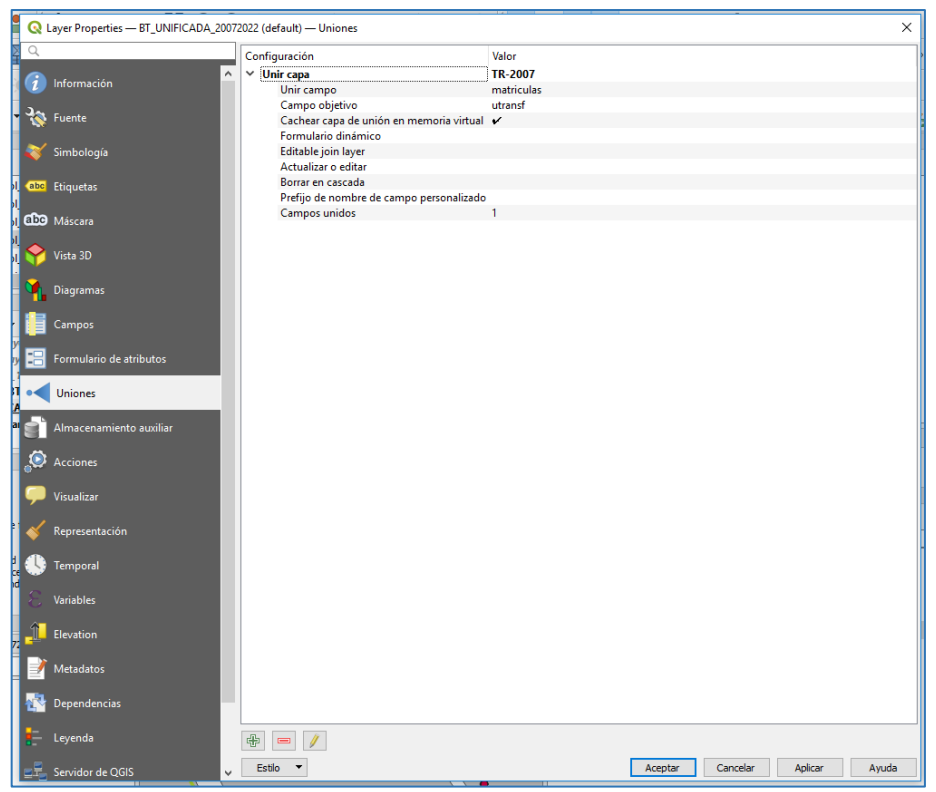

**Fig. 34- Creación de unión entre dos shapes**

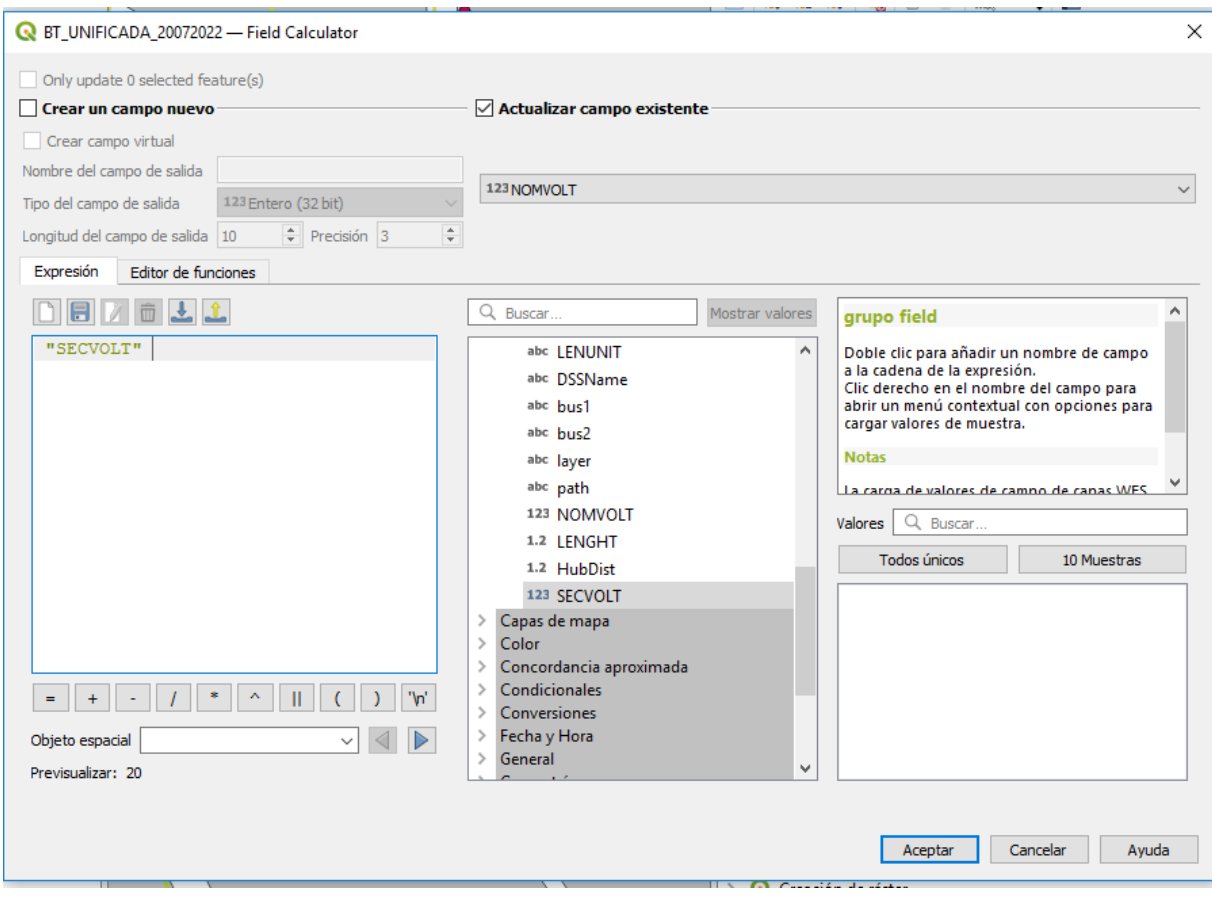

**Fig. 35 - Actualización de campo mediante calculadora de campo**

<span id="page-45-0"></span>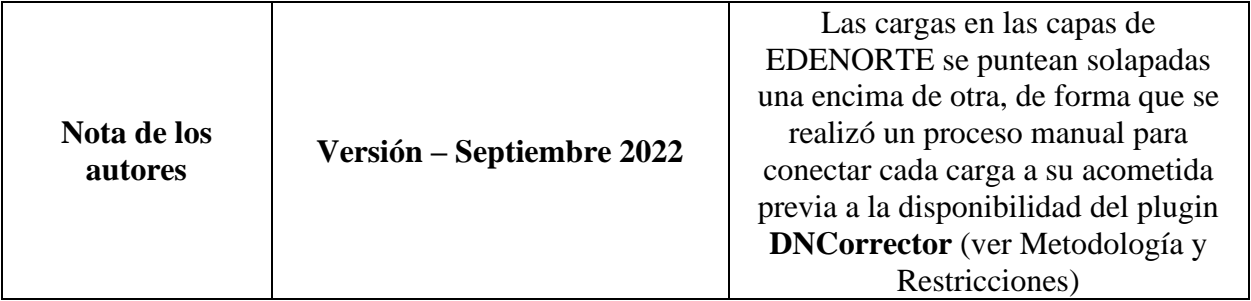

# **7. Pasos para extraer capas de Cargas MT y BT 7.1.Cargas En Media Tensión**

<span id="page-46-1"></span><span id="page-46-0"></span>Se consideran como cargas en Media Tensión (MT), aquellos suministros cuya tarifa se categorizan en:

- **MN1**: Clientes medidos en MT que poseen un transformador de 15 KVA en adelante y que NO procesa materia prima.
- **MN2**: Clientes medidos en MT que poseen un transformador de 15 KVA en adelante y que procesa materia prima (industriales).
- **MNH**: Clientes medidos en MT que poseen un transformador de 15 KVA en adelante con Demanda Horaria.

De acuerdo con el Manual QGISOPENDSS, el cuadro 5 muestra los atributos de la capa

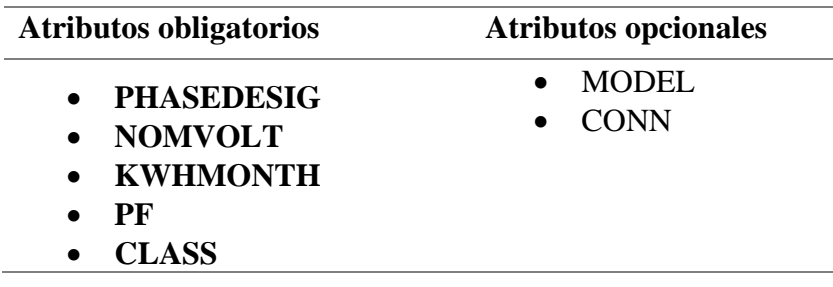

**Tabla 15 - Atributos Cargas MT - QGIS2OpenDSS**

## <span id="page-46-3"></span>**7.2.Cargas en Baja Tensión**

<span id="page-46-2"></span>Se consideran como cargas en Baja Tensión (BT), aquellos suministros cuya tarifa se categorizan en:

- **BN1**: Clientes residenciales medidos en BT y que poseen una demanda menor a 10 kW.
- **BN2**: Clientes comerciales medidos en BT y que poseen una demanda menor a 10 kW.
- **BNB**: Clientes Bono Luz.
- **BND**: Clientes medidos en BT con Demanda mayor a 10 kW.
- **BNH**: Clientes medidos en BT con Demanda Horaria mayor a 10 kW.
- **PN1**: Suministros residenciales Prepago.
- **PN2**: Suministros comerciales Prepago.

De acuerdo con el cuadro 6 del manual, los campos para esta capa son:

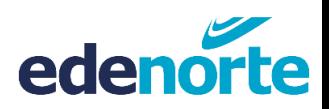

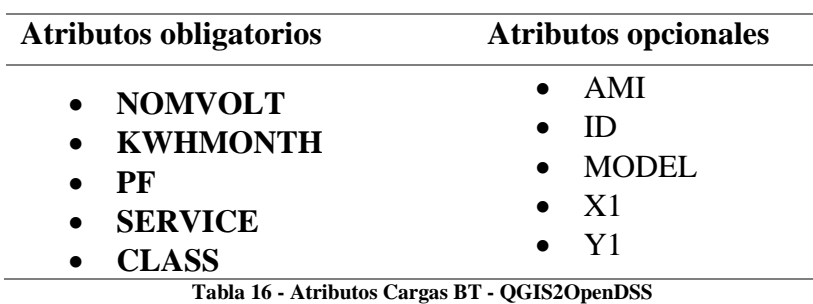

#### <span id="page-47-0"></span>**Requisitos y componentes necesarios**

Los requisitos previos para obtener las capas en media y baja tensión de forma sistemática son:

- Tener acceso a internet y a la base de datos georreferenciada de la empresa.
- Tener instalado el *Pentaho Data Integration* (PDI Spoon).
- Tener el fichero de consumos por clientes al mes.

Los archivos y conexiones necesarias de entrada para obtener los atributos son:

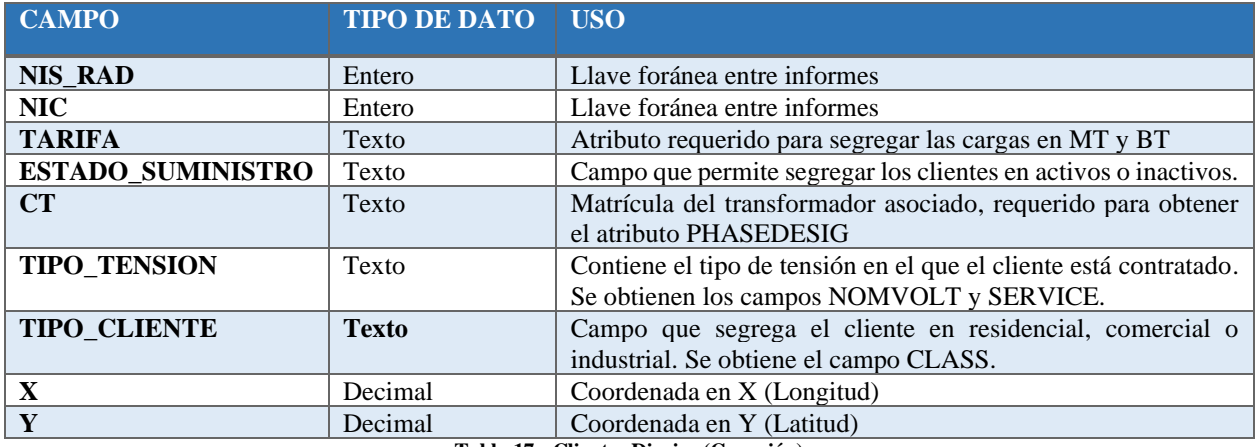

#### • **Clientes Diarios (Conexión)**

**Tabla 17 - Clientes Diarios (Conexión)**

<span id="page-47-1"></span>• **Consumo por cliente (Archivo)**

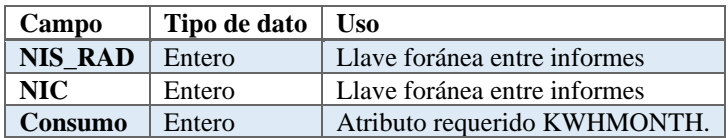

#### • **Transformadores (Conexión)**

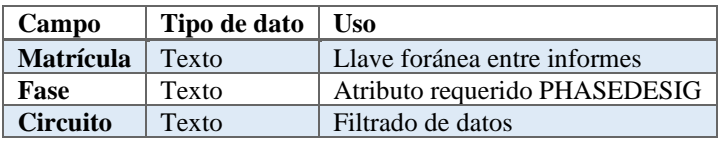

# **7.3.Obtención de los atributos requeridos para el QGIS2OPENDSS**

<span id="page-48-0"></span>Se han construido diversas tablas con el objetivo de explicar la relación entre los atributos de las tablas de clientes y el plugin QGISOPENDSS para combinar los datos necesarios y convertirlos en los atributos requeridos.

Para ambas capas MT y BT el campo categórico "TIPO\_CLIENTE" del suministro definirá el tipo de carga (CLASS), tal y como se muestra en la siguiente tabla:

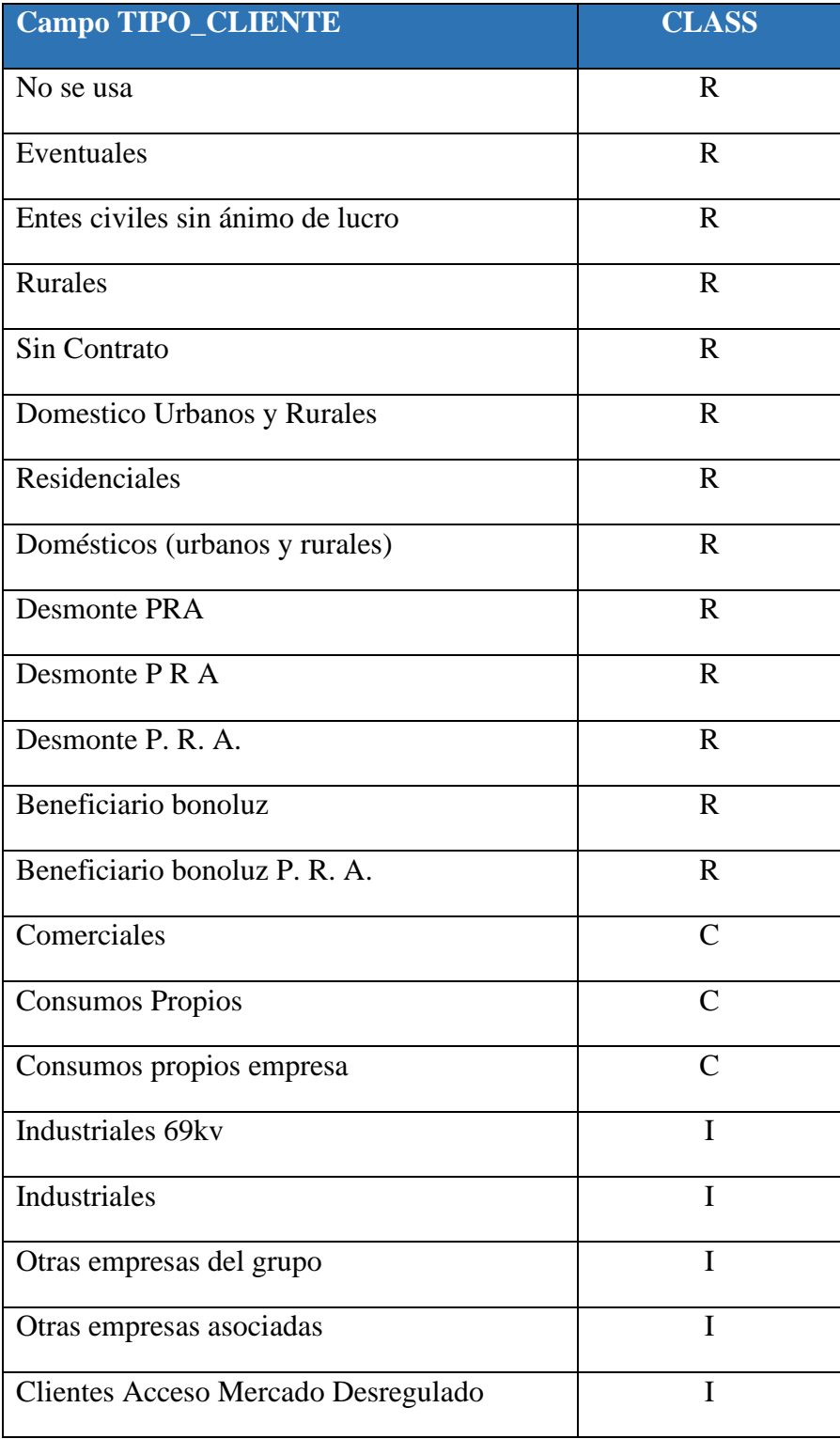

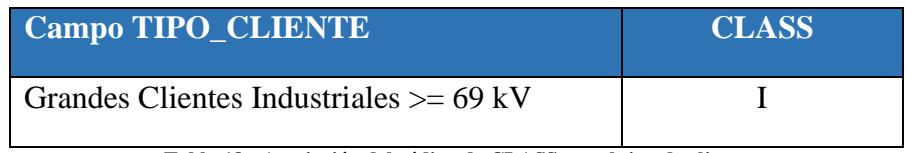

**Tabla 18 - Asociación del código de CLASS con el tipo de cliente**

<span id="page-49-0"></span>El código para la tensión nominal (NOMVOLT) para ambas capas se obtiene por el tipo de tensión asignado al cliente, de igual forma el tipo de conexión que representa la carga (SERVICE) puede también asociarse para las cargas BT. A continuación, se muestra la configuración creada:

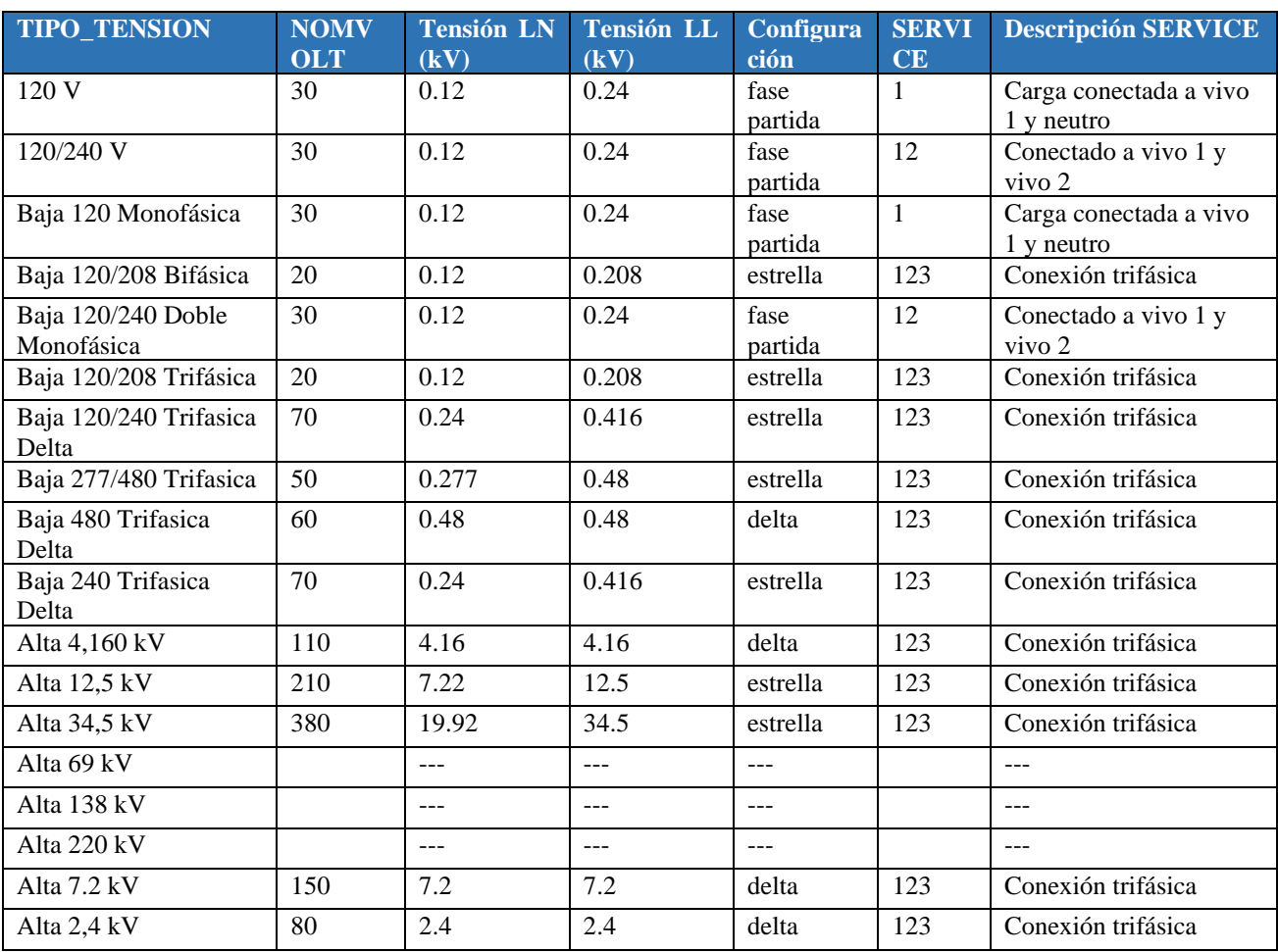

**Tabla 19 - . Tensión nominal y tipo de conexión por código.**

<span id="page-49-1"></span>Los clientes registrados en Alta Tensión a 69 kV, 138 kV y 220 kV se obviarán.

Finalmente, la capa de transformadores en QGIS posee la fase en la que está conectado el equipo, sin embargo, posee aproximadamente 27 designaciones de fases que deben ser estandarizadas acorde al cuadro 2 del manual del software:

| <b>Fases Capa TR</b> | <b>PHASEDESIG</b> |
|----------------------|-------------------|
| A                    | $\mathbf{A}$      |
| AB                   | AB                |
| ABC                  | <b>ABC</b>        |
| <b>ABCN</b>          | <b>ABC</b>        |
| <b>ABN</b>           | $\overline{AB}$   |
| <b>ABNC</b>          | <b>ABC</b>        |
| AC                   | AC                |
| ACB                  | <b>ABC</b>        |
| <b>ACBN</b>          | $\overline{ABC}$  |
| <b>ACN</b>           | AC                |
| AN                   | $\overline{A}$    |
| $\overline{B}$       | B                 |
| BA                   | AB                |
| <b>BAC</b>           | <b>ABC</b>        |
| <b>BACN</b>          | ABC               |
| <b>BAN</b>           | AB                |
| <b>BC</b>            | BC                |
| <b>BCAN</b>          | <b>ABC</b>        |
| <b>BCN</b>           | BC                |
| BN                   | B                 |
| $\overline{C}$       | $\overline{C}$    |
| CAB                  | $\overline{AC}$   |
| <b>CABN</b>          | $\overline{ABC}$  |
| CB                   | $\overline{BC}$   |
| CBA                  | $AB\overline{C}$  |
| <b>CBAN</b>          | ABC               |
| <b>CN</b>            | $\mathbf C$       |

<span id="page-50-0"></span>**Tabla 20 - Reducción de configuraciones de fases de transformadores.**

## <span id="page-51-0"></span>**7.4.Proceso de Extracción, Transformación y Carga (ETL) de Cargas**

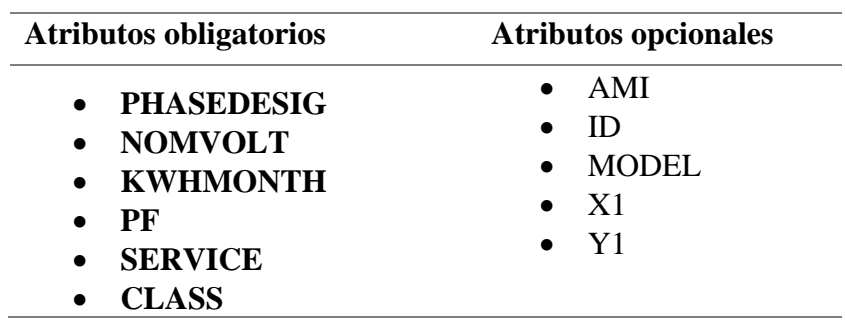

Este proceso consta en extraer los clientes asociados a un circuito en particular para realizar diversas transformaciones y obtener los atributos necesarios para la simulación:

El fichero de Consumo Por Cliente contiene el consumo registrado en kilowatts-hora por clientes. Se obtiene de la tabla "*stg\_tbl\_consumos*" de la base de datos de Reducción de Pérdidas a través de la herramienta ETL, *Pentaho Data Integration*. Este insumo contiene el campo "consumo", que es el equivalente al atributo **KWHMONTH** para el plugin.

Se interactuará con las tablas de clientes y transformadores a través de conexiones con bases de datos para mejor versatilidad.

*Pentaho Data Integration* permite establecer "pasos" en donde se realiza un proceso en particular para obtener un resultado final. En el siguiente diagrama podemos todos los pasos para obtener las Cargas MT & BT:

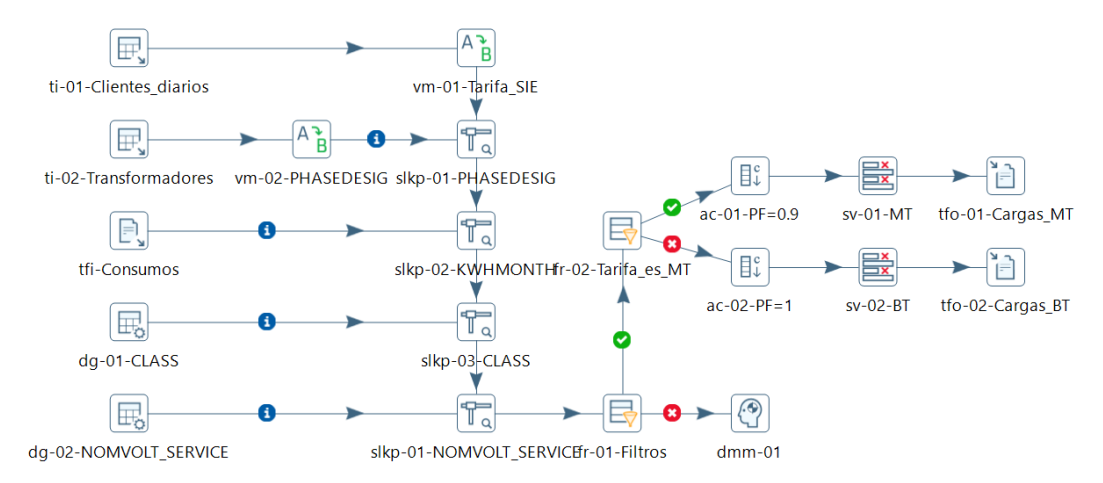

**Fig. 36 - Transformación en Pentaho Data Integration para obtener las Cargas MT y BT.**

<span id="page-51-1"></span>A continuación, se muestra el desglose de cada paso:

- **Paso 1. ti-01-Clientes\_diarios**: Lee información desde la base de datos del Geonorte a través de una declaración en SQL para consultar los clientes.
- **Paso 2. vm-01-Tarifa\_SIE**: Mapea la tarifa estándar de la distribuidora por la homologada en la Super Intendencia de Electricidad (SIE).
- **Paso 3. ti-02-Transformadores**: Lee información desde la base de datos del Geonorte a través de una declaración en SQL para consultar los transformadores.
- **Paso 4. vm-02-PHASEDESIG**: Mapea la nomenclatura de las fases para acoplarlas al formato base del plugin (ABC).
- **Paso 5. slkp-01-PHASEDESIG**: Realizar el cruce entre la matrícula asociada en el cliente y el transformador para obtener la fase en que está asociado y para obtener el atributo PHASEDESIG.
- **Paso 6. tfi-01-Consumos**: Conecta con el fichero de Consumo por clientes, que contiene el campo "consumo".
- **Paso 7. slkp-02-KWHMONTH**: Realizar el cruce entre las llaves correspondientes asociadas al cliente para obtener la fase en que está asociado para obtener el atributo PHASEDESIG.
- **Paso 8. dg-01-CLASS**: Tabla introducida manualmente que contiene los mismos datos que la **Error! Reference source not found.**.
- **Paso 9. slkp-03-CLASS**: Realiza la conversión del campo "TIPO\_CLIENTE" al atributo "CLASS".
- **Paso 10. dg-02-NOMVOLT\_SERVICE**: Tabla introducida manualmente que contiene los mismos datos que la **Error! Reference source not found.**.
- **Paso 11. fr-01-Filtros**: Se realizan el filtrado de aquellos clientes que están dentro del ciclo comercial, que sean las tarifas correspondientes y que no sean en alta tensión. Cuando la condición es verdadera va hacia el paso **fr-02-Tarifa\_es\_MT**, cuando es falso va hacia el paso **dmm-01**.
- **Paso 12. dmm-01**: Este paso no hace nada, es útil para bifurcar flujos.
- **Paso 13. fr-02-Tarifa\_es\_MT**: Se filtran los clientes (cargas) en media tensión con tarifas MTD1, MTD2 y MNH hacia el paso "**ac-01-PF=0.9**", lo demás se considera clientes en baja tensión y se dirige al paso "**ac-02-PF=1**".
- **Paso 14. ac-01-PF=0.9**: Se agrega el atributo PF igualado a 0.9, ya que en base de datos no se proporciona el factor de potencia de dichos clientes.
- **Paso 15. sv-01-MT**: Se seleccionan y organizan los campos (atributos) requeridos para las Cargas MT.
- Paso 16. tfo-01-Cargas\_MT: Se exportan todos los datos en formato .csv y en una ruta particular del ordenador de las Cargas MT.
- **Paso 17. ac-02-PF=1**: Se agrega el atributo PF igualado a 1, ya que en base de datos no se proporciona el factor de potencia de dichos clientes.
- **Paso 18. sv-02-BT**: Se seleccionan y organizan los campos (atributos) requeridos para las Cargas MT.
- **Paso 19. tfo-01-Cargas\_MT**: Se exportan todos los datos en formato .csv y en una ruta particular del ordenador de las Cargas BT.

<span id="page-52-0"></span>Los dos ficheros .CSV resultantes pueden importarse en QGIS para crear las capas en formato .SHP con el algoritmo de la caja de herramientas de Procesos "Crear capa de puntos a partir de tabla".

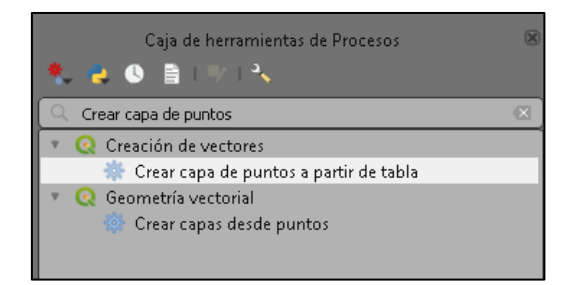

**Fig. 37 - Algoritmo de la Caja de herramientas de Procesos de QGIS**

Como este proceso requiere de varios pasos y debe repetirse dos veces, nos auxiliaremos del **diseñador de modelos de geoprocesamiento** para simplificar y sistematizar significativamente este procedimiento:

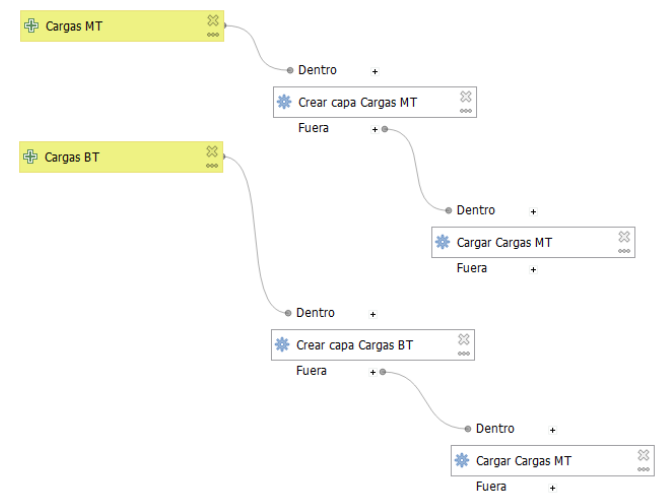

**Fig. 38 - Modelo desarrollado para cargar capas rápidamente en QGIS**

<span id="page-53-0"></span>Los parámetros de entrada que el modelo nos solicitará al ejecutarlo serán las ubicaciones en el disco de los archivos .CSV, todo lo demás se procesará automáticamente.

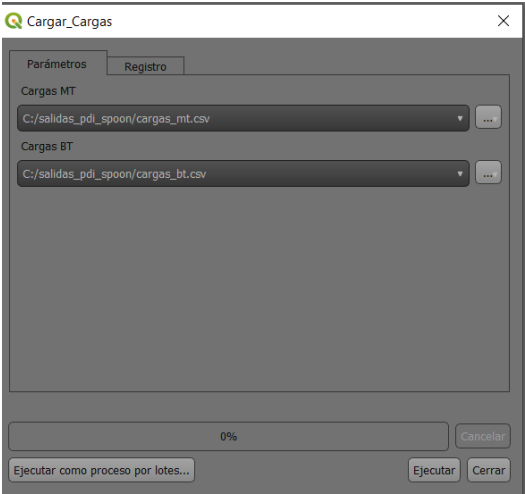

**Fig. 39 - Parámetros de entrada para cargar las capas a QGIS**

<span id="page-53-1"></span>Los beneficios que trae utilizar un modelo en vez de hacerlo de forma análoga radican en la claridad, eficiencia y reciclabilidad de estos procesos a través de una interfaz gráfica simple y fácil de usar.

## <span id="page-54-0"></span>**8. Conclusiones**

La **Digitalización** es un aspecto clave de las 3D de la Transición Energética junto con la **Descarbonización y la Descentralización**. Hoy en día, es vital para cualquier empresa aprovechar la oportunidad de utilizar los datos como un activo y extraer valor de ellos. Durante el proceso de exploración de las herramientas y los procesos utilizados por las empresas de distribución de energía en RD para realizar sus estudios de red, el equipo de investigación descubrió lo rezagadas que están estas instituciones en su curva de digitalización y cuán valiosas serían estas herramientas para, por ejemplo, estudiar las pérdidas de distribución, que siguen siendo uno de los lastres más importantes en el sector.

Con este trabajo se han creado sinergias que, con el debido seguimiento, pueden catapultar los esfuerzos de EDENORTE para integrar dentro de sus procesos herramientas punteras de modelado y simulación de sus redes de media y baja tensión, con miras a incrementar la capacidad de la distribuidora de utilizar la creciente disponibilidad de datos para sus estudios de red como: Impacto de Generación Distribuida y diseño de microrredes, estudios de perfiles de voltaje para la identificación de pérdidas en la red, integración de la movilidad eléctrica, mapas de alojamiento de energías renovables, interconexión, entre otros.

En el proceso se identificaron oportunidades para mejorar y consolidar las bases de datos de la distribuidora que serán comunicadas por los medios oficiales. Con el objetivo de dar seguimiento a esta línea de investigación se propondrán proyectos piloto en los cuales las bases de datos se creen con los atributos necesarios para ahorrar horas hombres en los procesos de limpieza de datos, a fin de permitir que los datos sean procesados por el Complemento QGIS2OPENDSS en QGIS directamente.

Se plantearán proyectos piloto en los cuales las distintas gerencias de la empresa identifiquen oportunidades para utilizar las capacidades de **OpenDSS.**

## **8.1.Trabajos Futuros - Plataforma de Datos Abiertos para Estudios de Redes de Distribución en RD.**

Con el objetivo de colocar los componentes básicos de una plataforma de datos abiertos para estudios de Redes de Distribución en República Dominicana, el equipo está creando un repositorio de GitHub con los datos GIS disponibles para estos circuitos, junto con los modelos de red OpenDSS creados. Se documentarán los diccionarios de datos, limitaciones y consideraciones. Esto servirá como una plataforma para desarrollar futuros trabajos e investigaciones. El equipo también organizará talleres sobre el uso y las capacidades de estas dos herramientas para las partes interesadas, específicamente dirigidos a los profesionales de Distribución de Energía de las EDE.

En la misma línea, la Fundación Madre y Maestra y el equipo de investigación de Microrredes se encuentran empujando un convenio de pasantías con la Distribuidora, con el objetivo de dar continuidad a esta línea de investigación, a la vez que se entrena a la próxima generación de ingenieros y servidores públicos responsables de seguir empujando la transición energética de nuestra nación.

**Repositorio de GITHUB:** [https://github.com/MicrogridPUCMM/QGIS2OpenDSS\\_EDENORTE](https://github.com/MicrogridPUCMM/QGIS2OpenDSS_EDENORTE)

**Para más información sobre el proyecto de investigación puede acceder al siguiente enlace: <https://microgrid.pucmm.edu.do/> o escanear el siguiente código QR.** 

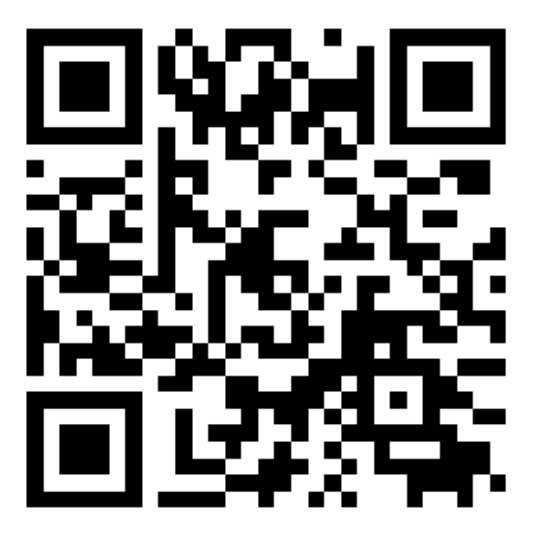